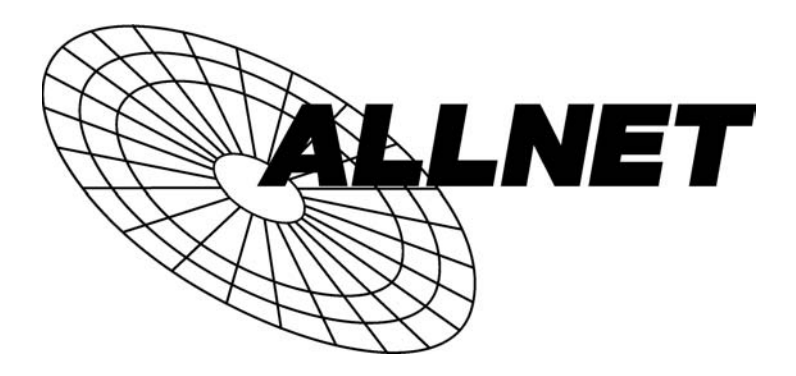

# **ALL0277DSLB**

# **802.11g Wireless ADSL VPN Router**

**802.11g/802.11b Wireless Access Point**

**ADSL Modem NAT Router**

**VPN Gateway**

**4-Port Switching Hub**

# **Handbuch**

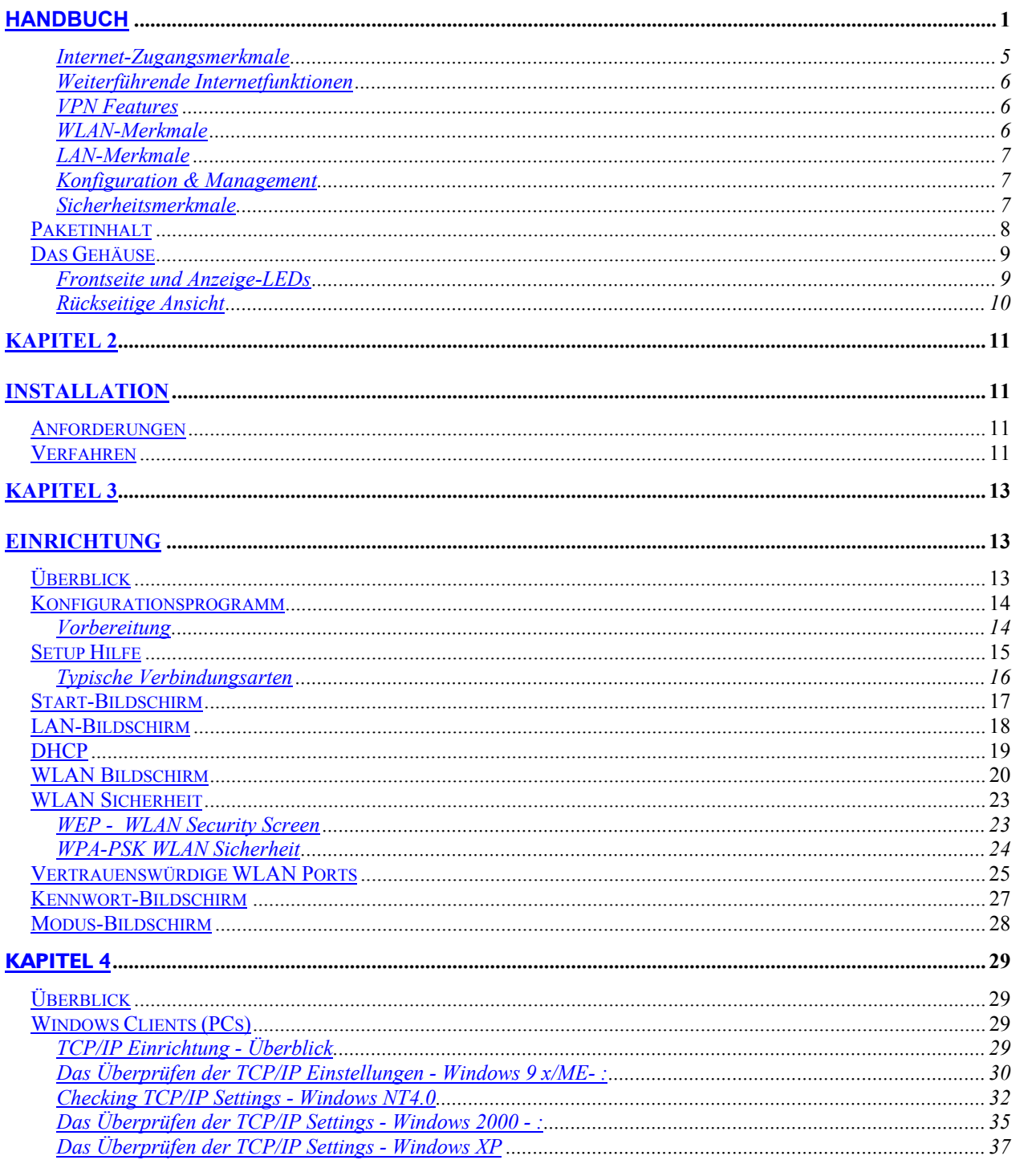

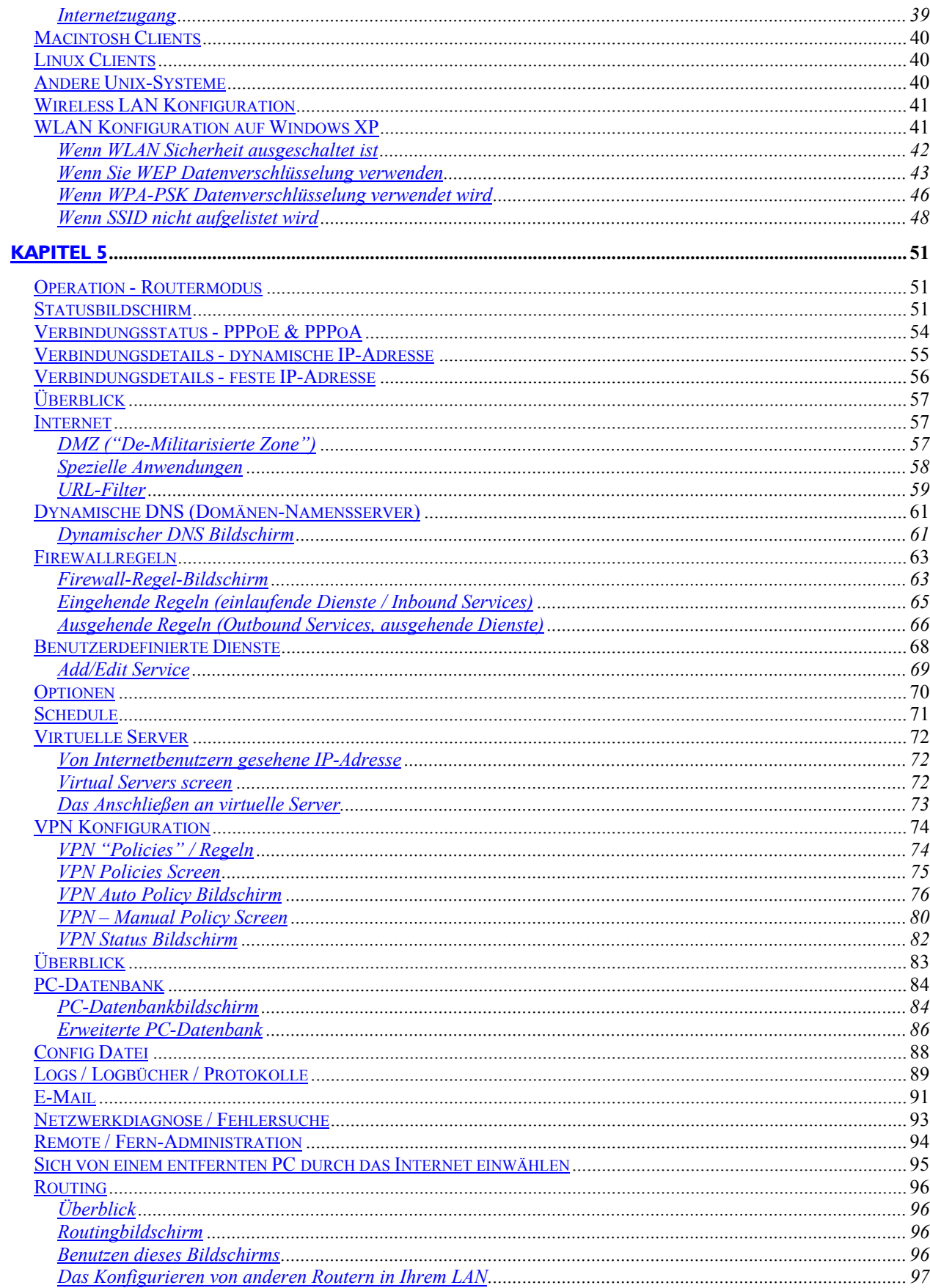

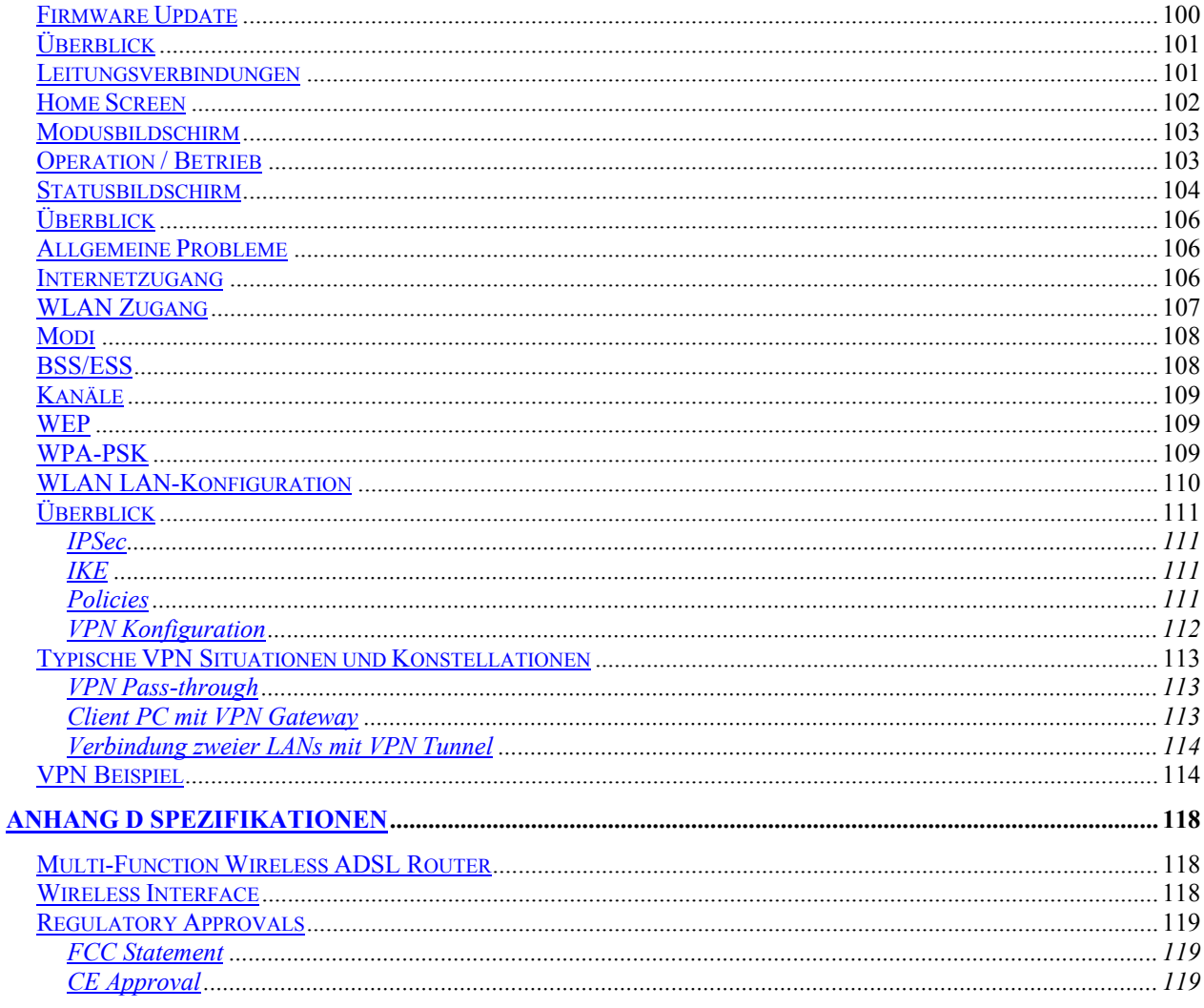

Copyright 2004, 2005. Alle Rechte vorbehalten.<br>Dokumentversion: 1.322.4<br>Alle Warenzeichen und Handelsnamen sind die Eigenschaften ihrer jeweiligen Eigentümer.

# **Kapitel 1 Einführung**

Dieses Kapitel liefert einen Überblick über die Merkmale und Fähigkeiten des WLAN ADSL Routers.

Herzliche Glückwünsche zum Kauf Ihres neuen WLAN ADSL Routers. Der WLAN ADSL Router ist ein multifunktionales Gerät, das die folgenden Dienste erbringt:

- ADSL Modem.
- Gemeinsamer Breitbandinternetzugang für alle LAN-Benutzer.
- WLAN Zugang für 802,11 b und 802,11 g mit WLAN Stationen.
- VPN Gateway zum Betrieb von sicheren VPN-Verbindungen über das Internet
- Switch mit 4 Anschlüssen für 10 BaseT oder 100 BaseT Verbindungen.

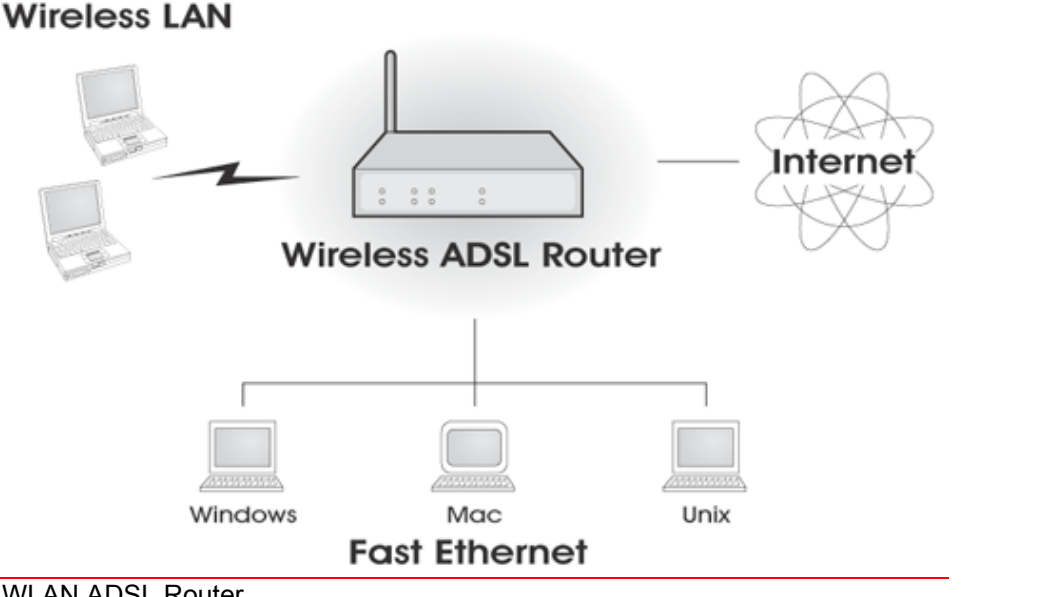

## Abbildung 1: WLAN ADSL Router

# **Merkmale des WLAN ADSL Routers**

Der WLAN ADSL Router integriert viele Merkmale, hoch entwickelte Funktionen, und ist dennoch leicht zu verwenden.

## **Internet-Zugangsmerkmale**

- Gemeinsamer Internetzugang. Alle Benutzer auf dem LAN oder WLAN können auf das Internet durch den WLAN ADSL Router mit Hilfe nur einer einzelnen externen IP-Adresse zugreifen. Die lokalen IP-Adressen sind vor externen Quellen versteckt. Dieser Prozess wird NAT genannt.
- Eingebautes ADSL Modem. Der WLAN ADSL Router hat ein eingebautes ADSL Modem, das alle gemeinsamen ADSL Verbindungen unterstützt.
- IPoA, PPPoE, PPPoA Verbindungsunterstützung. Der WLAN ADSL Router unterstützt alle üblichen Verbindungsmethoden.
- Automatische Erkennung der Internetverbindungsmethode. In den meisten Situationen kann der WLANr ADSL Router Ihre ADSL- und Internetverbindung testen, um die von Ihrem ISP verwendete Verbindungsmethode zu bestimmen.

• Feste oder dynamische IP-Adresse. Auf der Internet (WAN Port) Verbindung unterstützt der WLAN ADSL Router sowohl eine dynamische IP-Adresse (IP-Adresse ist für die Verbindung vergeben) als auch eine feste IP-Adresse.

## **Weiterführende Internetfunktionen**

- *Anwendungs-Gateways*. Anwendungen, die unübliche Verbindungen oder ungewöhnliche Port-Nummern verwenden, werden normalerweise von der Firewall blockiert. Es besteht die Möglichkeit, solche Anwendungen zu definieren, um die Ausführung zu ermöglichen.
- *Spezielle Anwendungen*. Dieses Merkmal, auch genannt Porttriggering, erlaubt Ihnen, Internetanwendungen zu verwenden, die normalerweise nicht funktionieren, wenn sie hinter einer Firewall verwendet werden.
- *Virtuelle Server*. Dieses Merkmal erlaubt Internetbenutzern, auf Internetserver in Ihrem LAN zuzugreifen. Die erforderliche Einrichtung ist schnell und einfach.
- *Unterstützung von Dynamischem DNS*. DDNS erlaubt es Benutzern, sich an Server in Ihrer Domain anzuschließen, auch wenn Sie keine statische IP-Adresse haben.
- *URL-Filter.* Benutzen Sie den URL-Filter, um Zugang zu unerwünschten Websites durch LAN-Benutzer zu blockieren.
- *Firewall.* Um Ihr LAN zu schützen, können Sie Firewallregeln definieren, um zu bestimmen, welcher eingehende und ausgehende Verkehr erlaubt sein sollte.
- **Zeitplanung.** Es kann festgesetzt werden, dass der URL-Filter und die Firewallregeln erst zu bestimmten Zeiten aktiv sind.
- *Protokolle.* Definieren Sie, welche Daten in den Protokollen aufgezeichnet werden sollen und senden Sie wahlweise Protokolldaten an einen Syslog Server. Protokolldaten können Ihnen auch per Email geschickt werden.
- *VPN Support.* PCs mit VPN-Software (Virtuelles Privates Netzwerk) werden transparent unterstützt, wenn Sie PPTP, L2TP oder IPSec verwenden. Es wird keine Konfiguration benötigt.

## **VPN Features**

- *IPSec Support*. IPSec ist das am häufigsten verwendete Protokoll.
- *Einfache Konfiguration*. Die notwendige Konfigurationseinstellung, die benötigt wird, zwischen zwei WLAN ADSL Routern eineVPN Verbindung aufzubauen, ist schnell und einfach zu bewerkstelligen.

## **WLAN-Merkmale**

- *Übereinstimmung mit Standards*. Der WLAN ADSL Router entspricht den IEEE802.11g (DSSS) Spezifikationen für WLAN LANs.
- *Unterstützt 802,11 b und 802,11 g*. Der 802,11 g Standard ist mit dem 802,11 B Standard kompatibel. 802,11 b und 802,11 g Ports können simultan verwendet werden.
- *Geschwindigkeiten zu 54 Mbps*. Alle Geschwindigkeiten bis zum 802,11 g Maximum von 54 Mbps werden unterstützt.
- *WEP Unterstützung*. Unterstützung für WEP ist vorhanden. Schlüsselgrößen von 64 und 128 bit werden unterstützt. WEP verschlüsselt vor der Übertragung die Daten, um sie vor "Schnüfflern" zu schützen.
- *WPA-PSK Unterstützung*. Wie WEP verschlüsselt WPA-PSK vor der Übertragung die Daten.. Das WPA-PSK ist ein erweiterter Standard als WEP und liefert sowohl leichtere Konfiguration als auch größere Sicherheit als WEP.
- **WLAN Mac-Adress-Zugangskontrolle**. Das WLAN Zugangskontrollmerkmal kann die Pakete (Hardware-Adresse) von WLAN Ports überprüfen und sicherstellen, dass nur vertrauenswürdige WLAN Teilnehmer auf Ihr LAN zugreifen können.
- *Einfache Konfiguration*. Wenn die Standardeinstellungen ungeeignet sind, können sie schnell und leicht den Gegebenheiten angepasst werden.

# **LAN-Merkmale**

- *4-Port-Switch*. Der WLAN ADSL Router integriert einen 10/100 BaseT Switch mit 4 Anschlüssen, der es leicht macht, Ihr LAN aufzubauen oder zu erweitern.
- *DHCP Serverunterstützung*. Das DHCP- Protokoll liefert PCs und anderen Geräten eine dynamische IP-Adresse auf Anfrage. Der WLAN ADSL Router kann als ein DHCP Server für Geräte in Ihrem lokalen LAN und WLAN arbeiten.

# **Konfiguration & Management**

- *Einfache Einrichtung*. Verwenden Sie Ihren Web-Browser von irgendwo auf dem LAN oder WLAN für die Konfiguration.
- *Konfigurationsdateien Hochladen / Herunterladen*. Retten Sie (Herunterladen) die Konfigurationsdaten vom WLAN ADSL Router auf Ihrem PC und die Wiederherstellung (Hochladen) einer zuvor gesicherten Konfigurationsdatei zum WLAN ADSL Router.
- *Remote Management*. Der WLAN ADSL Router kann von jedem PC auf Ihrem LAN oder WLAN LAN verwaltet werden. Und, wenn die Internetverbindung existiert, kann auch (wahlweise) über das Internet konfiguriert werden.
- *Netzwerkdiagnose.* Sie können den WLAN ADSL Router verwenden, um eine PING- oder DNS-Suche auszuführen.

## **Sicherheitsmerkmale**

- *Kennwort geschützte Konfiguration*. Kennwortschutz wird gewährleistet, um unbefugte Benutzer daran zu hindern, die Konfigurationsfakten und Einrichten zu modifizieren.
- **WLAN-Sicherheit**. WPA-PSK, WEP und WLAN Zugangskontrolle von Pakete werden unterstützt. Das MAC-Adress-Zugangskontrollmerkmal kann verwendet werden, um unbekannte WLAN Ports daran zu hindern, auf Ihr LAN zuzugreifen.
- *NAT Schutz*. Eine wichtige Nebenwirkung der NAT (Netzadressübersetzung) Technik ist es, dass sie allen LAN-Benutzern erlaubt, eine einzelne IP-Adresse für den Standort zu verwenden, und damit sogar die Existenz jedes einzelnen PCs für das WAN zu verstecken. Unter dem externen Gesichtspunkt gibt es kein Netz, nur ein einzelnes Gerät - den WLAN ADSL Route.
- *Firewall.* Alle eingehenden Daten werden überwacht. Alle eingehenden Serveranfragen werden gefiltert. So wird Ihr Netz vor arglistigen Angriffen von Außen geschützt.
- *Schutz vor DoS Angriffen*. DoS (Denial of Service) Angriffe können Ihre Internetverbindung mit ungültigen Datenpaketen und Verbindungsanfragen überfluten, so viel Bandbreite und so viele Ressourcen verwenden, dass der Internetzugang für Sie nicht mehr verfügbar ist. Der WLAN ADSL Router integriert einen wirksamen Schutz vor DoS Angriffen.

# **Paketinhalt**

Die folgenden Artikel sollten im Lieferumfang enthalten sein. Wenn etwas beschädigt ist oder fehlt, bitte wenden Sie sofort sich an Ihren Fachhändler.

- Die WLAN ADSL Routereinheit
- 1 CAT-5 Ethernet (LAN) Kabel
- 1 RJ -11 (ADSL) Kabel
- 1 RJ -11 auf RJ45 Kabel
- 230 V Steckeradapter
- Quick Installation Guide
- CD-ROM mit dem Handbuch.

# **Das Gehäuse**

# **Frontseite und Anzeige-LEDs**

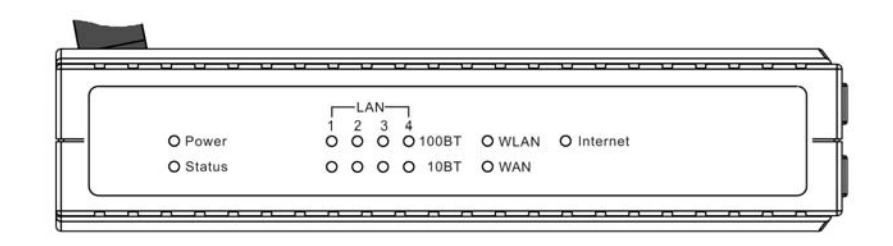

Abbildung 2: Frontseite

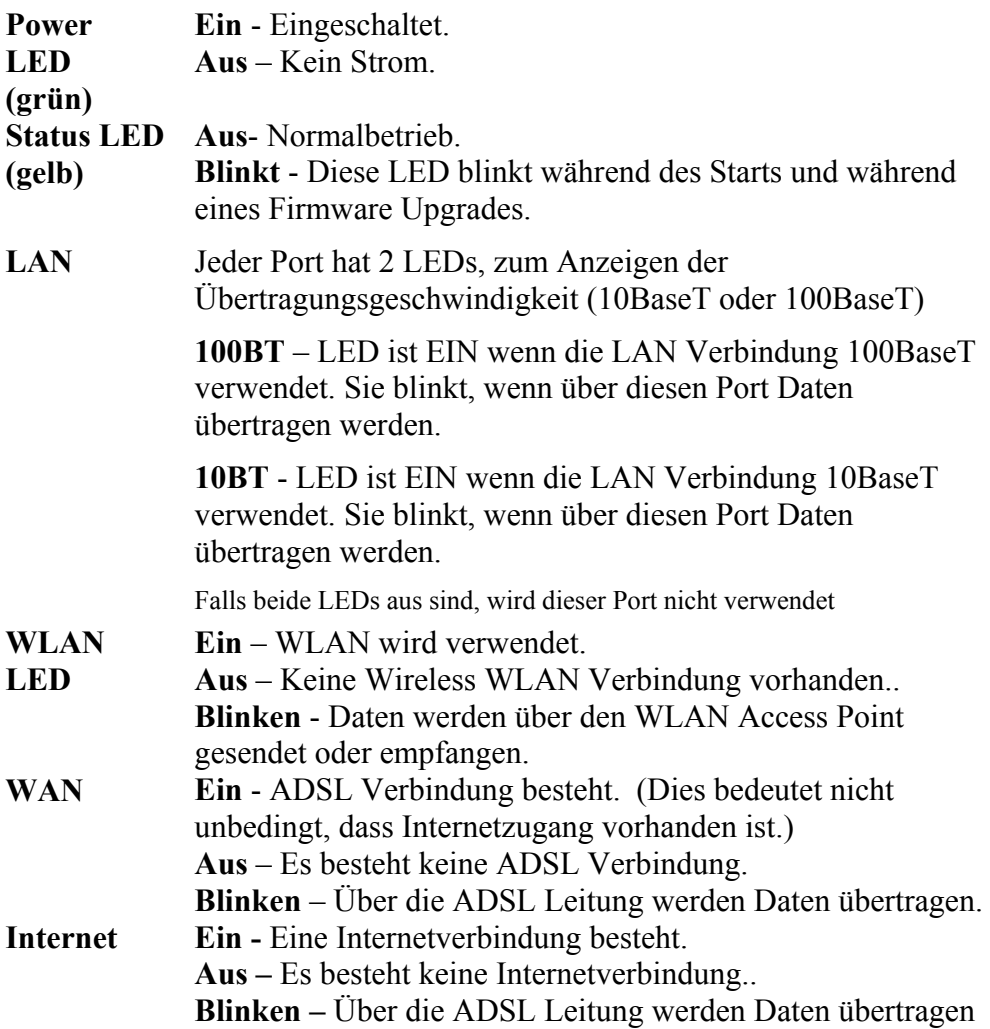

# **Rückseitige Ansicht**

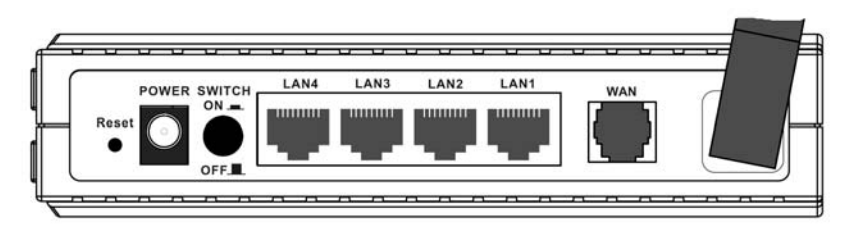

Abbildung 3: Rückansicht

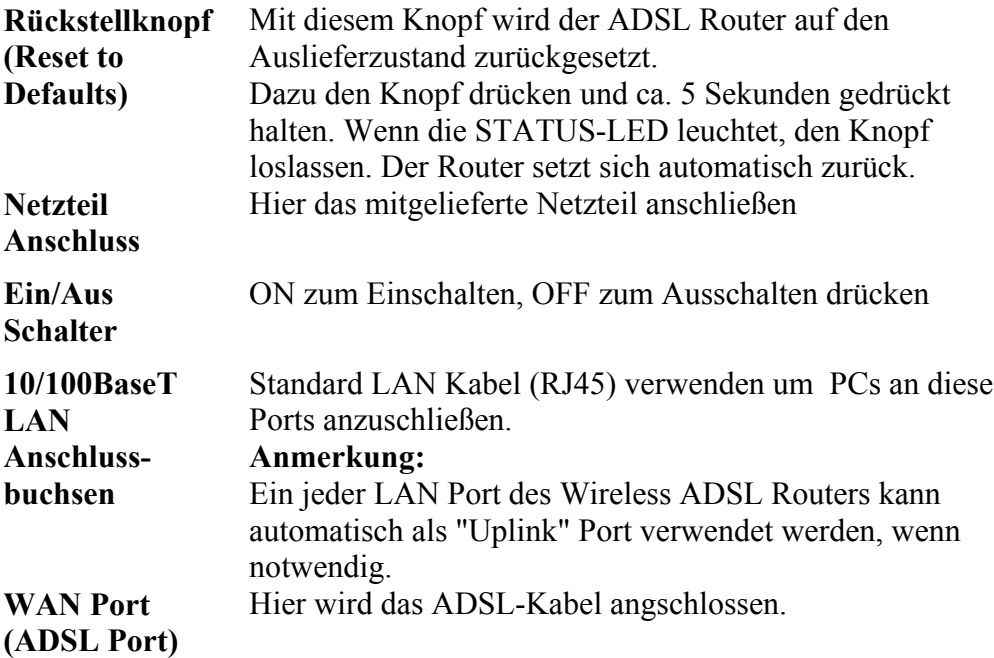

# **Kapitel 2**

# **Installation**

Dieses Kapitel beschreibt die hardwareseitige Installation des WLAN ADSL Routers.

# **Anforderungen**

- Verwenden Sie Standard10/100 BaseT Netzwerkkabel mit RJ45 Anschlüssen.
- Das TCP/IP Protokoll muss auf allen PCs installiert sein.
- Für Internetzugang muß ein Internetzugangskonto bei einem ISP und eine DSL Verbindung bestehen.
- Um den WLAN Router zu verwenden, müssen alle WLAN Geräte kompatibel mit den Spezifikationen IEEE 802,11 g oder IEEE 802,11 b sein.

# **Verfahren**

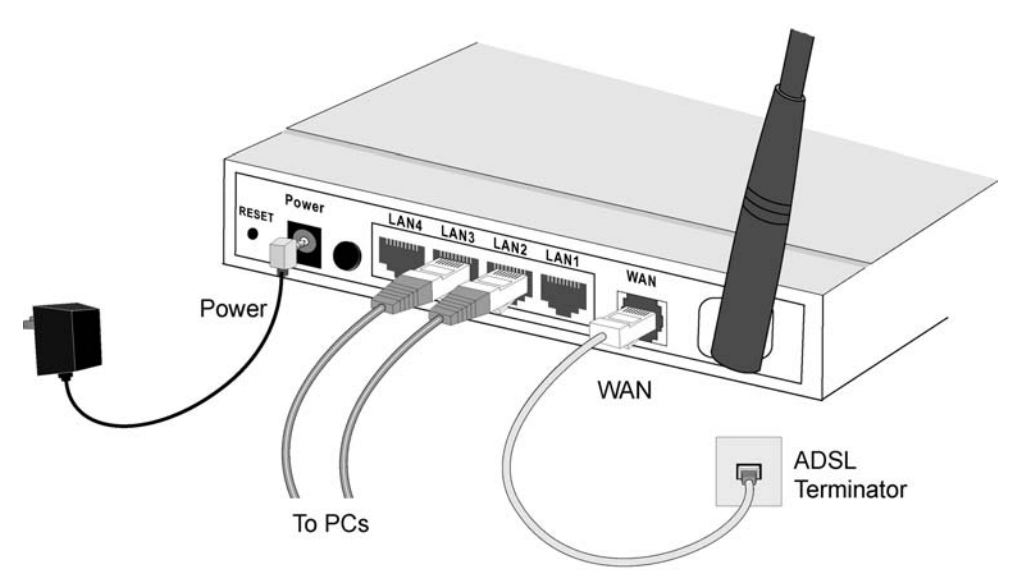

Abbildung 4: Installationsdiagramm

## **1. Wählen Sie einen Aufstellungsort**

Wählen Sie eine geeignete Stelle im Netzwerk, um den WLAN ADSL Router zu installieren.

 **Für besten WLAN-Empfang und Leistung sollte der WLAN ADSL Router an einem zentralen Standort mit geringen Hindernissen zwischen dem WLAN ADSL Router und den PCs platziert werden. Auch sollten benachbarte Accesspoints beim Verwenden von mehreren Accesspoints verschiedene Kanäle verwenden.**

## 2**. Schließen Sie LAN-Kabel an**

Verwenden Sie Standard-LAN-Kabel, um PCs mit den Switch im WLAN ADSL Router zu verbinden. Beide 10 BaseT und 100 BaseT Verbindungen können simultan verwendet werden.

Falls erforderlich, schließen Sie einen beliebigen Port an einen normalen Port an einem anderen Switch mit Hilfe eines Standard-LAN-Kabels an. Jeder LAN-Port des WLAN ADSL Router dient automatisch als ein "Uplink" Port, wenn es erforderlich ist.

#### **3. Schließen Sie das ADSL Kabel an**

Verbinden Sie mit dem mitlieferten ADSL Kabel den WAN Port auf dem WLAN ADSL Router (dem RJ11 Anschluss) mit dem von Ihrer Telefongesellschaft gelieferten ADSL Abschluss.

#### **4. Fahren Sie den ADSL Router hoch**

Verbinden Sie das mitgelieferten Netzteil mit dem WLAN ADSL Router. Benutzen Sie nur den gelieferten Adapter. Starten Sie durch Drücen des Ein-Schalters

#### **5. Überprüfen Sie die LEDs**

- Die Power-LED sollte an sein.
- Die Status-LED sollte blinken, dann ausschalten. Wenn sie nach 60 SeClientn weiter an bleibt oder blinkt, ist ein Hardwarefehler zu vermuten.
- Für jede LAN (PC) Verbindung sollte eine der LAN-LEDs an sein (dazu muß der PC auch eingeschaltet sein)
- Die WLAN LED sollte an sein.
- Die WAN LED sollte an sein, wenn auf ADSL Ebene verbunden.
- Es kann sein, dass die Internet-LED aus ist. Nach richtiger Konfiguration sollte sie angehen.

Zwecks weiterer Informationen beziehen Sie sich auf die LEDs in Kapitel 1.

# **Kapitel 3**

# **Einrichtung**

Dieses Kapitel enthält Einrichtungsdetails vom WLAN ADSL Router.

# **Überblick**

Dieses Kapitel beschreibt das Einrichtungsverfahren für:

- Internetzugang
- LAN-Konfiguration
- WLAN Einrichtung
- Vergabe eines Kennworts, um die Konfigurationsdaten zu schützen.

Ggf. müssen PCs in Ihrem lokalen LAN auch konfiguriert werden. Für Details siehe Kapitel 4 - PC-Konfiguration.

Weitere Konfiguration des WLAN ADSL Routers kann je nachden Merkmalen und Funktionen, die Sie verwenden möchten, erforderlich sein. Verwenden Sie die Tabelle unten, für detaillierte Anweisungen zu den erforderlichen Funktionen.

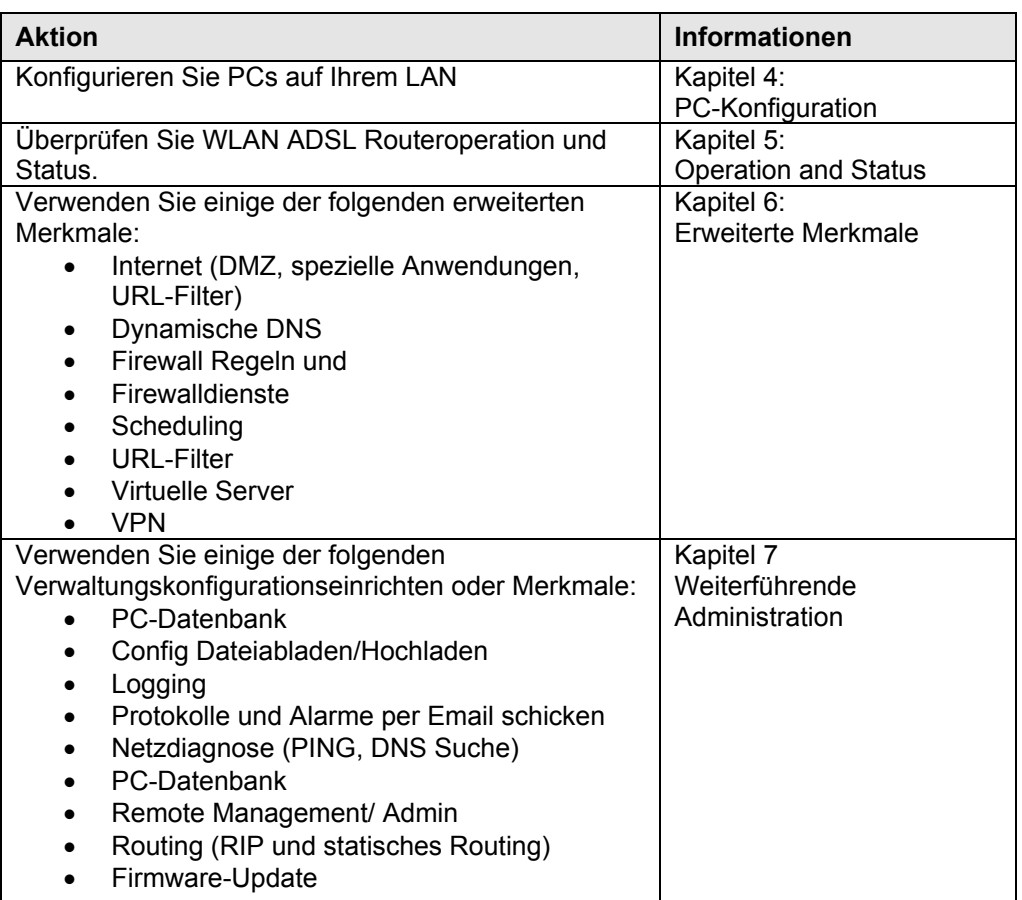

# **Konfigurationsprogramm**

Der WLAN ADSL Router enthält einen HTTP-Server. Dies ermöglicht Ihnen, ihn mit Hilfe Ihres Web-Browsers daran anzuschließen und zu konfigurieren. Ihr Browser muss JavaScript unterstützen. Das Konfigurationsprogramm ist auf den folgenden Browsern getestet worden:

- Netscape V4.08 oder später
- Netscape 7
- Internet Explorer V5.01 oder später

# **Vorbereitung**

Bevor Sie Versuchen, den WLAN ADSL Router zu konfigurieren, stellen Sie bitte folgendes sicher:

- Ihr PC kann eine physische Verbindung zum WLAN ADSL Router herstellen. Der PC und der WLAN ADSL Router müssen direkt verbunden (über die Ports auf dem WLAN ADSL Router) oder in demselben LAN-Segment sein.
- Der WLAN ADSL Router muss installiert und eingeschaltet werden.
- Wenn die voreingestellte IP-Adresse des WLAN ADSL Routers (192.168.0.1) schon von einem anderen Gerät verwendet wird, muss das andere Gerät ausgeschaltet werden, bis an dem WLAN ADSL Router eine neue IP-Adresse (während Konfiguration) vergeben wird.

## **Das Verwenden Ihres Web-Browsers**

- 1. Eine Verbindung von Ihrem PC zum WLAN ADSL Router herstellen:
- 2. Nach dem Installieren des WLAN ADSL Routers in Ihrem LAN starten Sie Ihren PC. Wenn Ihr PC schon läuft, starten Sie ihn neu.
- 3. Starten Sie Ihren Web-Browser.
- 4. Im Adresskasten schreiben Sie "HTTP: //" und die IP-Adresse des WLAN ADSL Routers. In diesem Beispiel die Default IP-Adresse des WLAN ADSL Routers: HTTP: // 192.168.0.1
- 5. Wenn Sie zum Eingeben von Benutzernamen und Kennwort aufgefordert werden, geben Sie die Werte wie folgt ein:
- User name: admin
- Password: password

## **Wenn die Verbindung nicht klappt**

Wenn der WLAN ADSL Router nicht antwortet, überprüfen Sie Folgendes:

- Ist der WLAN ADSL Router richtig installiert, LAN-Verbindung ist in Ordnung, und sie ist eingeschaltet? Sie können die Verbindung durch Verwenden des "PING" Befehls testen:
- Öffnen Sie das MS-DOS Fenster.
- Geben Sie den Befehl ein:
- PING 192.168.0.1
- Wenn keine Antwort empfangen wird, funktioniert die Verbindung nicht, oder die IP-Adresse Ihres PCs ist nicht mit der IP-Adresse des WLAN ADSL Routers kompatibel.
- Wenn Ihr PC eine feste IP-Adresse verwendet, muss seine IP-Adresse innerhalb des Bereichs 192.168.0.2 bis 192.168.0.254 sein, um mit der voreingestellten IP-Adresse des WLAN ADSL Routers von 192.168.0.1 kompatibel zu sein. Auch muss die Netzmaske auf 255.255.255.0 gesetzt werden. Siehe Kapitel 4 - PC-Konfiguration, für Details.
- Stellen Sie sicher, dass Ihr PC und der WLAN ADSL Router auf demselben Netzsegment sind. (Wenn Sie keinen Router haben, muss dies der Fall sein.)
- Stellen Sie sicher, dass Sie die Kabel-LAN-Schnittstelle verwenden. Die WLAN Schnittstelle kann nur verwendet werden, wenn ihre Konfiguration zur WLAN Einstellung Ihres PCs passt.

# **Setup Hilfe**

Das erste Mal, wenn Sie sich an den WLAN ADSL Router anschließen, läuft der Setup Wizard automatisch. (Der Wizard läuft auch, wenn die Standardeinstellungen des WLAN ADSL Routers wiederhergestellt werden.)

- 1. Gehe Sie schritt für Schritt vor, bis zum Ende.<br>2. Sie brauchen die Daten, die Ihnen vom Ihrem
- 2. Sie brauchen die Daten, die Ihnen vom Ihrem ISP geliefert worden sind. Die meisten Verbindungsmethoden erfordern eine Dateneingabe.
- 3. Die gebräuchlichsten Verbindungsarten werden in den folgenden Tabellen erklärt.
- 4. Auf dem letzten Bildschirm des Wizards führen Sie den Test durch und überprüfen, ob eine Internetverbindung hergestellt werden kann.
- 5. Wenn der Verbindungstest fehlschlägt:
- 6. Überprüfen Sie alle Verbindungen und die Front-LEDs.
- 7. Überprüfen Sie, ob Sie alle Daten richtig eingegeben haben.

# **Typische Verbindungsarten**

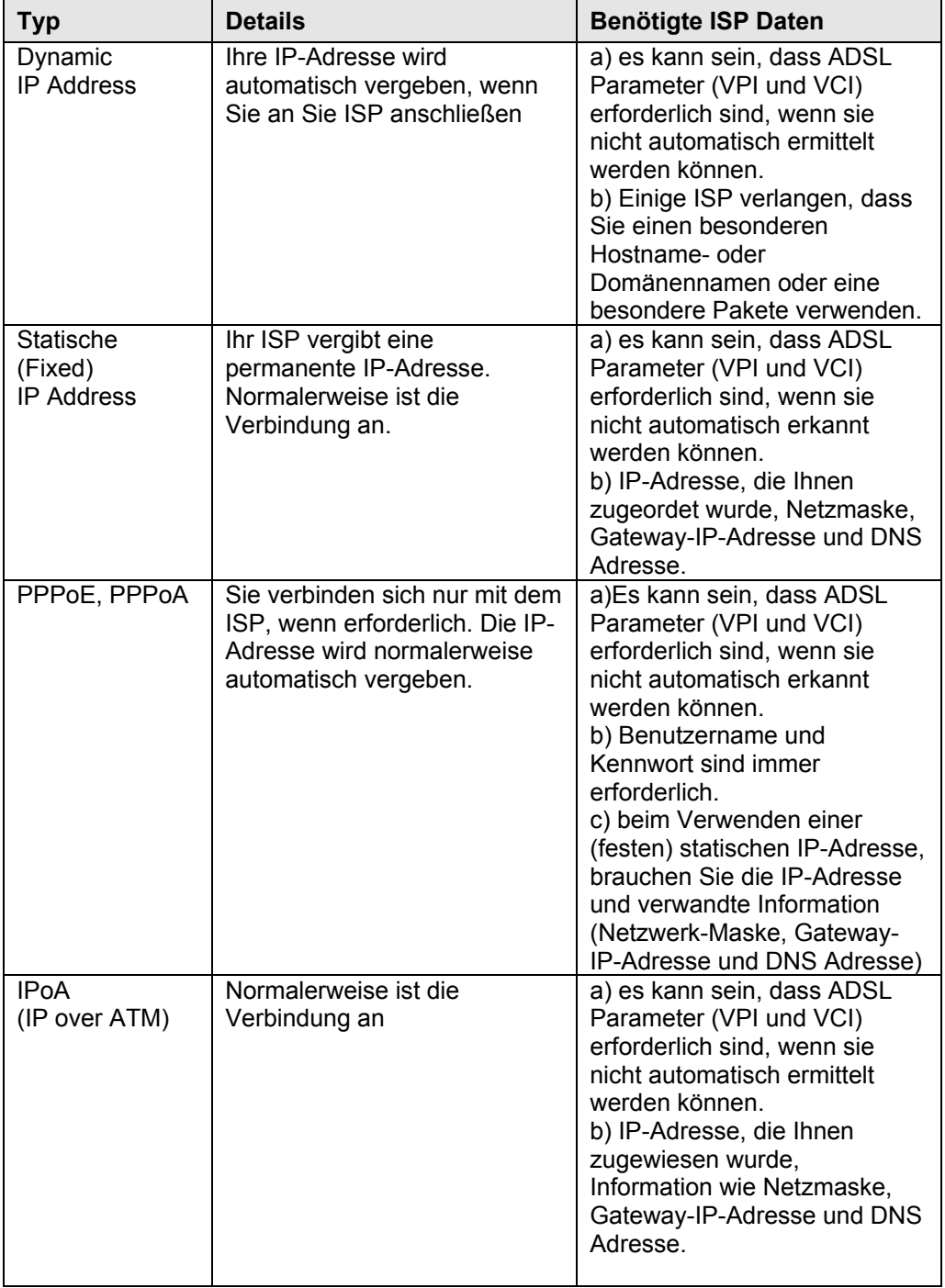

# **Start-Bildschirm**

Nach dem Beenden des Einrichtungszauberers sehen Sie den Start-Bildschirm. Wenn Sie sich in Zukunft verbinden, sehen Sie diesen Bildschirm. Ein Beispielbildschirm wird unten gezeigt.

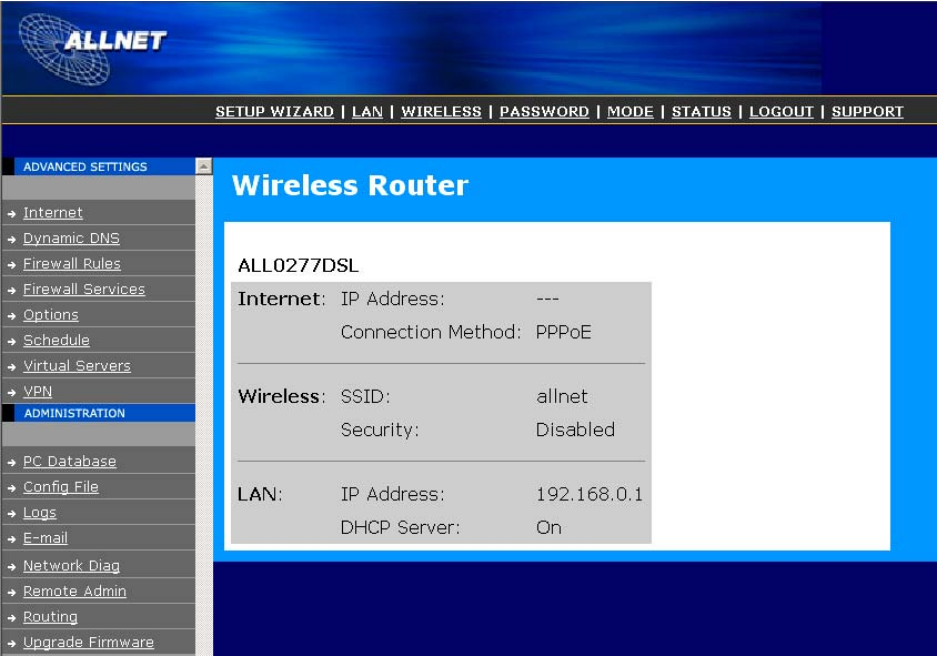

Abbildung 5: Start-Bildschirm

## **Hauptmenü**

Das Hauptmenü enthält auf der linken Seite Links zu den am häufigsten gebrauchten Bildschirmen. Um die anderen verfügbaren Bildschirme zu sehen. Klicken Sie auf "Advanced" oder "Administration".

## **Navigation & Dateneingabe**

- Verwenden Sie das Menü auf der linken Seite des Bildschirms und den "Back" Knopf auf Ihrem Browser für die Navigation.
- Um zu einem anderen Bildschirm zu wechseln, ohne "save" zu klicken, sichert keine der Änderungen, die Sie vorgenommen haben. Sie müssen "Save" anklicken, oder Ihre Änderungen werden ignoriert.

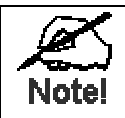

 Auf jedem Bildschirm können Sie den "Hilfe" Knopf anklicken, um Hilfe für genau diesen Bildschirm zu erhalten

# **LAN-Bildschirm**

Verwenden Sie die LAN-Verbindung im Hauptmenü, um den LAN-Bildschirm zu erreichen. Ein Beispielbildschirm wird unten gezeigt.

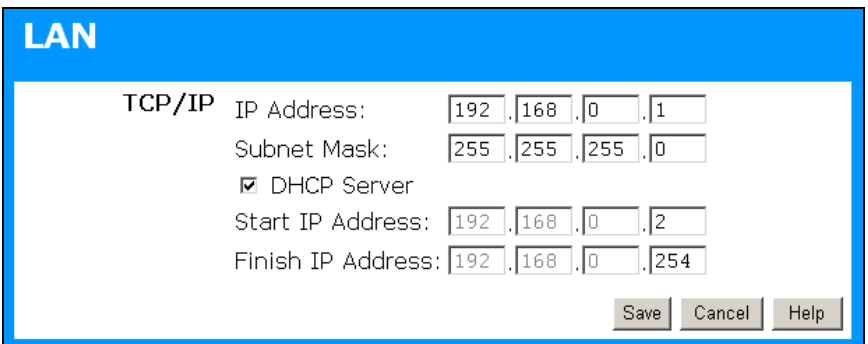

Abbildung 6: LAN-Bildschirm

| <b>TCP/IP</b>      |                                                                                                    |
|--------------------|----------------------------------------------------------------------------------------------------|
| <b>IP Address</b>  | IP-Adresse für den WLAN ADSL Router wie vom LAN aus<br>gesehen. Verwenden Sie den Standardwert, es sei denn, die<br>Adresse ist schon in Verwendung oder Ihr LAN verwendet einen<br>anderen IP-Adressbereich. Im letzteren Fall verwenden Sie eine<br>ungenutzte IP-Adresse von innerhalb des von Ihrem LAN<br>verwendeten Bereichs.                                                                                                    |
| <b>Subnet Mask</b> | Der Standardwert 255.255.255.0 ist für kleine (Klasse "C") Netze<br>normal. Für andere Netze verwenden Sie die Unternetzmaske<br>für das LAN-Segment, woran der WLAN ADSL Router<br>angeschlossen ist, (denselben Wert wie die PCs auf diesem<br>LAN-Segment).                                                                                                    |
| <b>DHCP Server</b> | Wenn aktiviert, vergibt der WLAN ADSL Router IP-<br>Adressen an PCs (DHCP Clientn) in Ihrem LAN. Der<br>voreingestellte (und empfohlene) Wert ist ENABLED.<br>Wenn Sie schon einen DHCP Server benutzen, muss<br>das Setting DISABLED sein, und der vorhandene DHCP<br>Server muss so konfiguriert werden, das der WLAN<br>ADSL Router als das Default Gateway verwendet wird.<br>Siehe den folgenden Abschnitt für weitere Details.<br>Die Anfangs-IP-Adressen- und End-IP-Adressen-Felder<br>٠<br>beinhalten die vom DHCP Server verwendeten Werte,<br>wenn sie IP-Adressen an DHCP Clients vergeben.<br>Dieser Bereich bestimmt auch die Anzahl von<br>unterstützten DHCP Clients.<br>Siehe den folgenden Abschnitt für weitere Details<br>darüber, wie Sie DHCP verwenden. |

# **DHCP**

#### **Was macht DHCP**

Ein DHCP (Dynamic Host Configuration Protocol) Server vergibt eine gültige IP-Adresse an einen DHCP Client (PC oder Gerät) auf Anfrage.

- Die Client-Anfrage wird erzeugt, wenn der Client startet (bootet).
- Der DHCP Server liefert dem Client sowohl die IP-Adresse als auch die Gateway- und DNS-Adressen.
- Der WLAN ADSL Router kann als DHCP Server wirken.
- Windows 95/98/ME, und andere Nicht-Serverversionen von Windows wirken als ein DHCP Client. Dies ist das default Setup bei Windows für das IP Netzprotokoll. Jedoch, Windows verwendet den Ausdruck *Obtain an IP Address automatically* statt "DHCP Client".
- Sie dürfen keine zwei (2) oder mehr DHCP Server auf demselben LAN-Segment haben. (Wenn Ihr LAN keine anderen Router hat, bedeutet dies, dass es nur einen (1) DHCP Server auf Ihrem LAN gibt.)

#### **Verwenden des DHCP Server des WLAN ADSL Routers**

Dies ist die Standardeinstellung. Die DHCP Servereinstellungen sind auf dem LAN-Bildschirm. Auf diesem Bildschirm können Sie:

- Den WLAN DHCP Server des ADSL Routers Funktion ein- bzw. ausschalten.
- Einstellen des IP-Adressen-Bereichs des DHCP Servers.

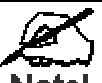

Note! Sie können einigen Geräten feste IP-Adressen zuteilen, während Sie DHCP verwenden, vorausgesetzt, dass die festen IP-Adressen nicht innerhalb des vom DHCP Server verwendeten Bereichs sind.

## **Das Benutzen eines anderen DHCP Servers**

Sie können nur einen (1) DHCP Server pro LAN-Segment benutzen. Wenn Sie einen anderen DHCP Server anstatt dem WLAN ADSL Router benutzen möchten, ist das folgende Verfahren erforderlich.

- Schalten Sie das DHCP Serverfeature im WLAN ADSL Router aus. Einstellungen sind auf dem LAN-Bildschirm.
- Konfigurieren Sie den DHCP Server, um die IP-Adresse des WLAN ADSL Routers als das default Gateway zu liefern.

•

#### **Konfigurieren Sie Ihre PCs, um DHCP zu verwenden**

Dies ist die Standardeinstellung für IP für alle Nicht-Serverversionen von Windows. Siehe Kapitel 4 – Client-Konfiguration,.

# **WLAN Bildschirm**

Die Einstellungen des WLAN ADSL Routers müssen zu den anderen WLAN Ports passen.

Beachten Sie, dass der WLAN ADSL Router automatisch beide 802,11 b und 802,11 g Verbindungen akzeptiert, und für dieses Merkmal keine Konfiguration benötigt wird.

Um die Standardeinstellungen des WLAN ADSL Routers für das WLAN Accesspoint-Merkmal zu ändern, verwenden Sie dien Link Wireless auf dem Hauptmenü. Ein Beispielbildschirm wird unten gezeigt.

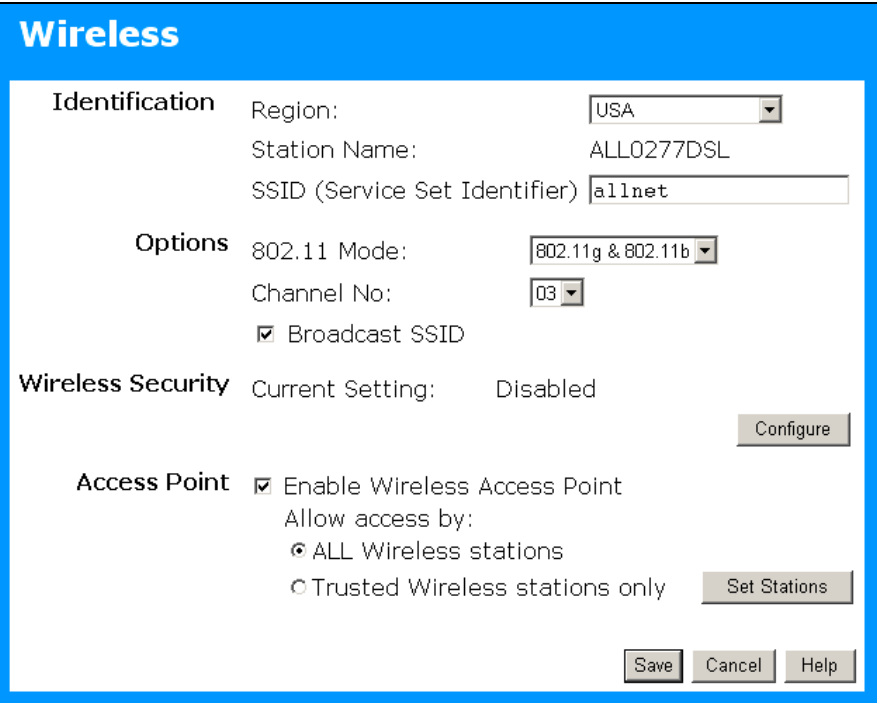

Abbildung 7: WLAN Bildschirm

#### Daten - WLAN Bildschirm

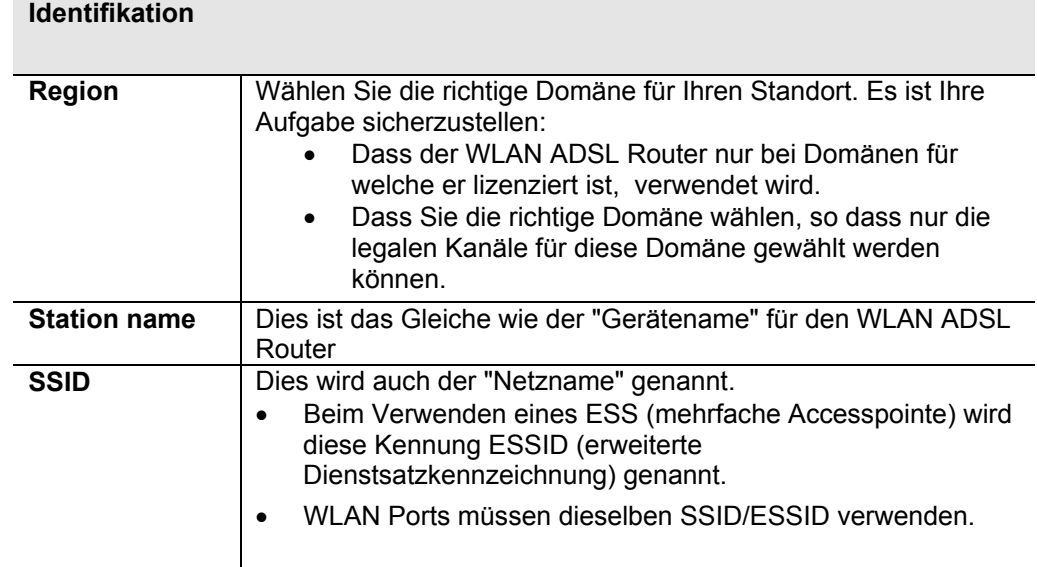

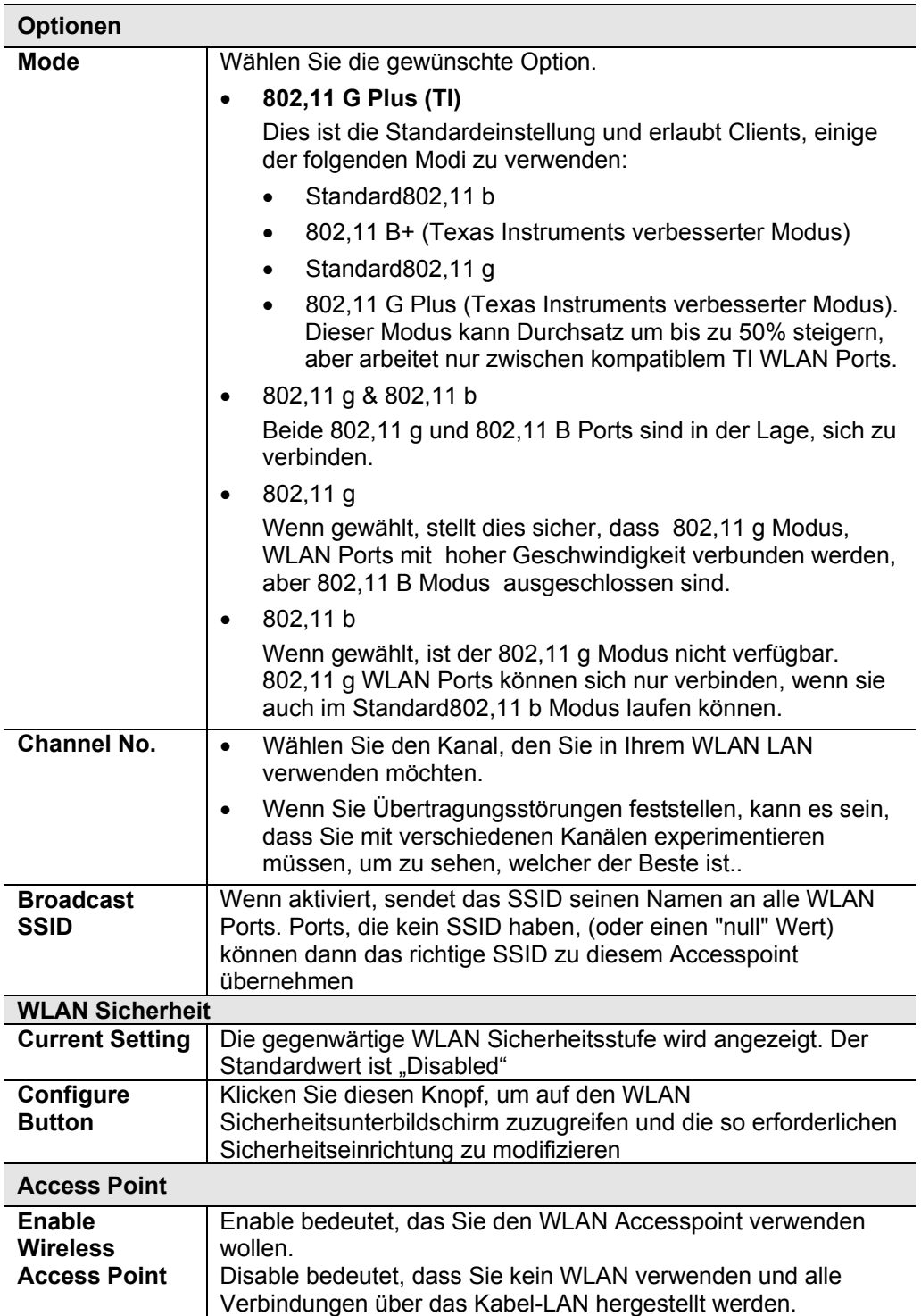

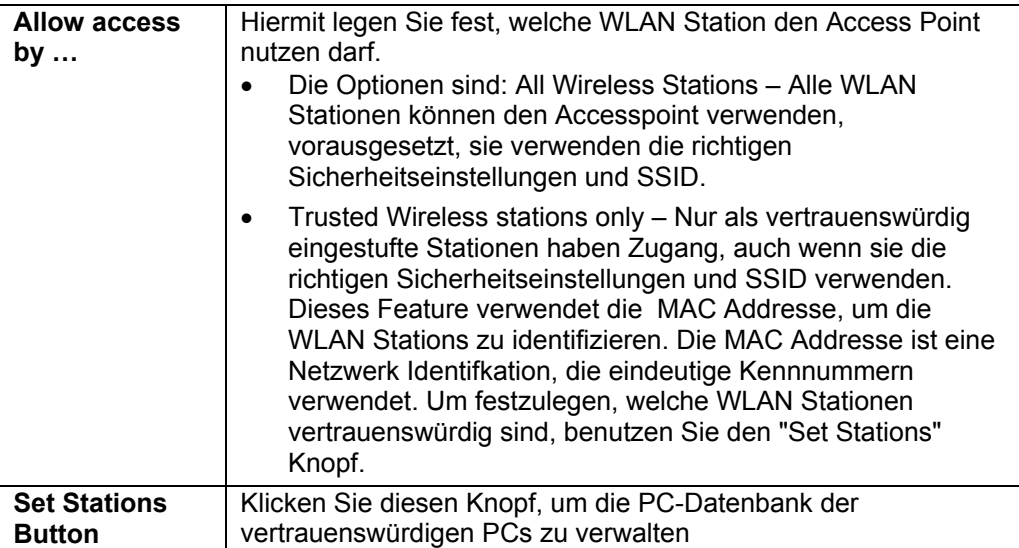

# **WLAN Sicherheit**

Auf diesen Bildschirm wird durch Klicken des "Configure" Knopfs auf den Wireless Bildschirm zugegriffen. Es gibt 3 Optionen für WLAN Sicherheit:

- **Disable** keine Datenverschlüsselung.
- **WEP** Daten werden mit Hilfe des WEP Standards verschlüsselt.
- **WPA-PSK** Daten werden mit Hilfe des WPA-PSK Standards verschlüsselt. Diese sind ein neuerer Standard als WEP und ist sicherer als WEP. Wenn all Ihre WLAN Stationen WPA-PSK unterstützen, sollten Sie WPA-PSK statt WEP verwenden.

# **WEP - WLAN Security Screen**

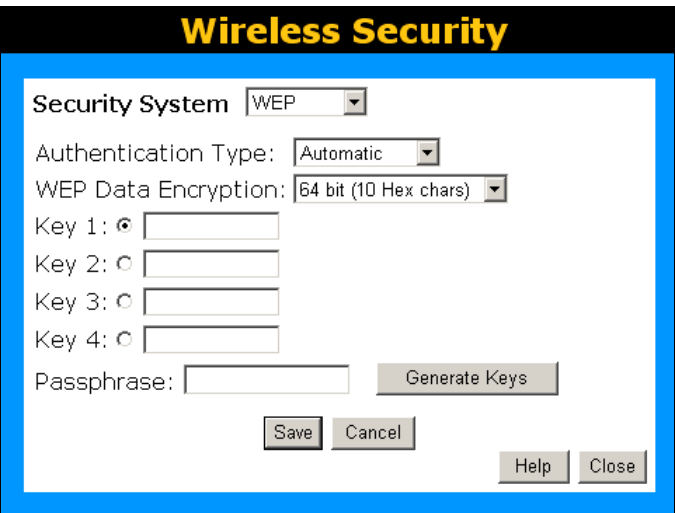

#### **Daten - WEP Bildschirm**

Abbildung 8: WEP Bildschirm

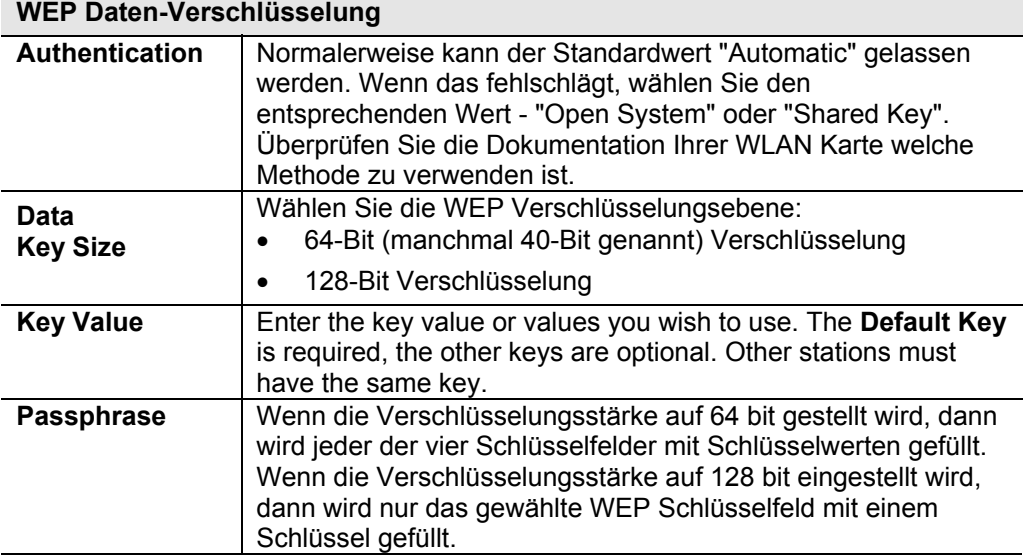

# **WPA-PSK WLAN Sicherheit**

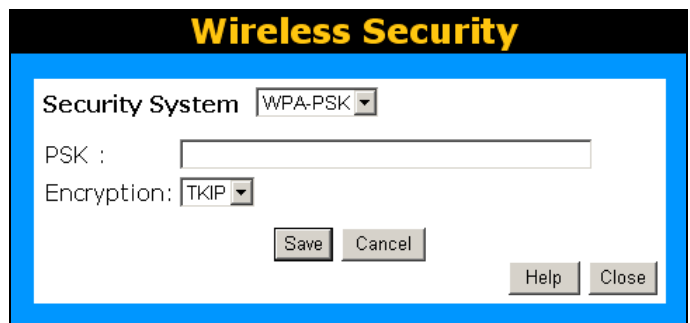

Abbildung 9: WPA-PSK

#### **Daten - WPA-PSK Bildschirm Security System WPA-PSK** Wie bei WEP werden die Daten vor der Übertragung verschlüsselt. WPA ist sicherer als WEP und sollte wenn möglich verwendet werden. WPA-PSK ist die Version von WPA, das keinen Radiusserver in Ihrem LAN erfordert. **PSK** Gene Sie den PSK Network Key ein. Die Daten werden mit Hilfe eines vom Netzschlüssel abgeleiteten Schlüssels verschlüsselt. Andere WLAN Ports müssen denselben Network Key benutzen. Das PSK muss zwischen 8 und 63 Zeichen lang sein. **WPA Encryption** Der WPA-PSK Standard ermöglicht verschiedene Verschlüsselungsmethoden. Wählen Sie die gewünschte Option. WLAN Ports müssen immer dieselbe Verschlüsselungsmethode verwenden.

# **Vertrauenswürdige WLAN Ports**

Dieses Merkmal kann verwendet werden, um unbekannte WLAN Ports daran zu hindern, den Accesspoint zu verwenden. Diese Liste hat so lange keine Wirkung bis die Einstellung *Allow access by trusted stations only eingeschaltet ist.*

Um die Liste von vertrauenswürdigen WLAN Ports zu ändern, verwendet Listenknopf *Modify* auf dem Bildschirm *Access Control*. Sie sehen einen Bildschirm wie die hier unten.

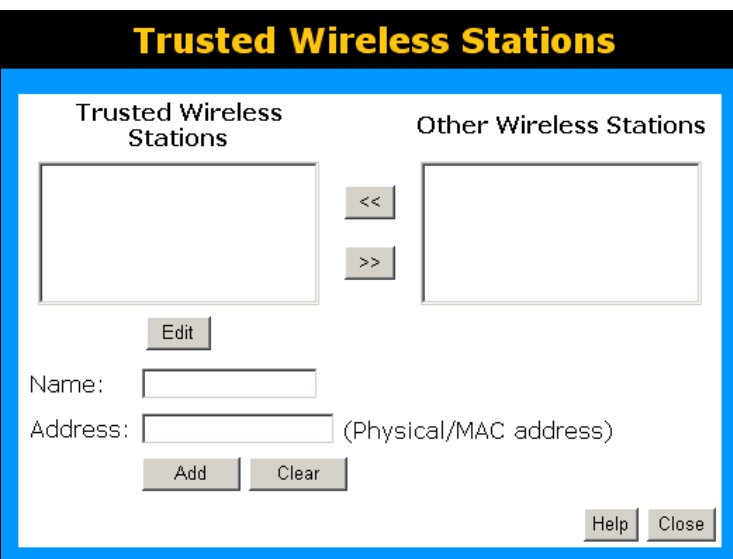

Abbildung 10: Vertrauenswürdige WLAN Ports

#### **Daten - vertrauenswürdige WLAN Ports**

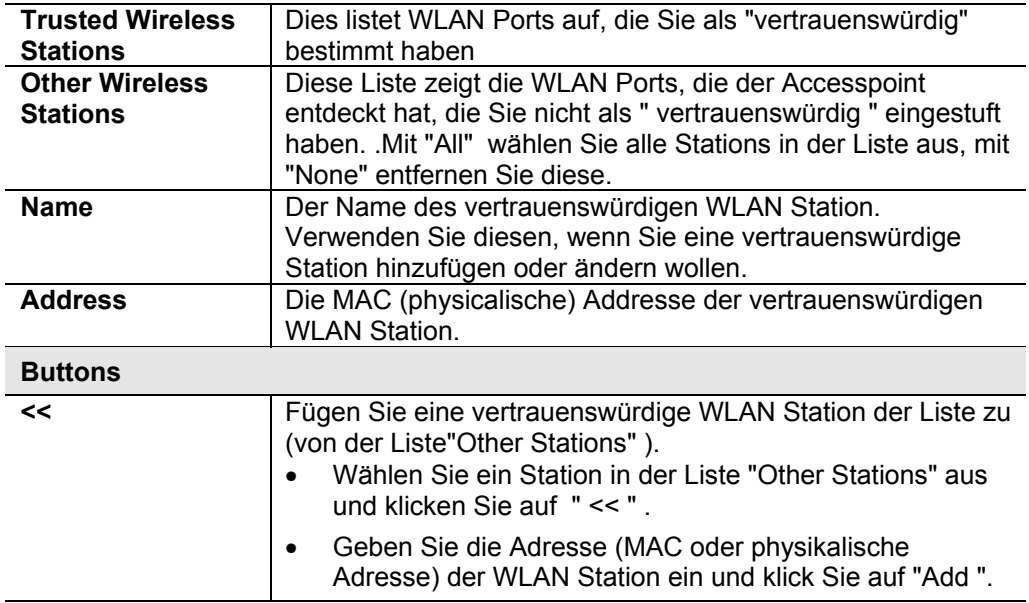

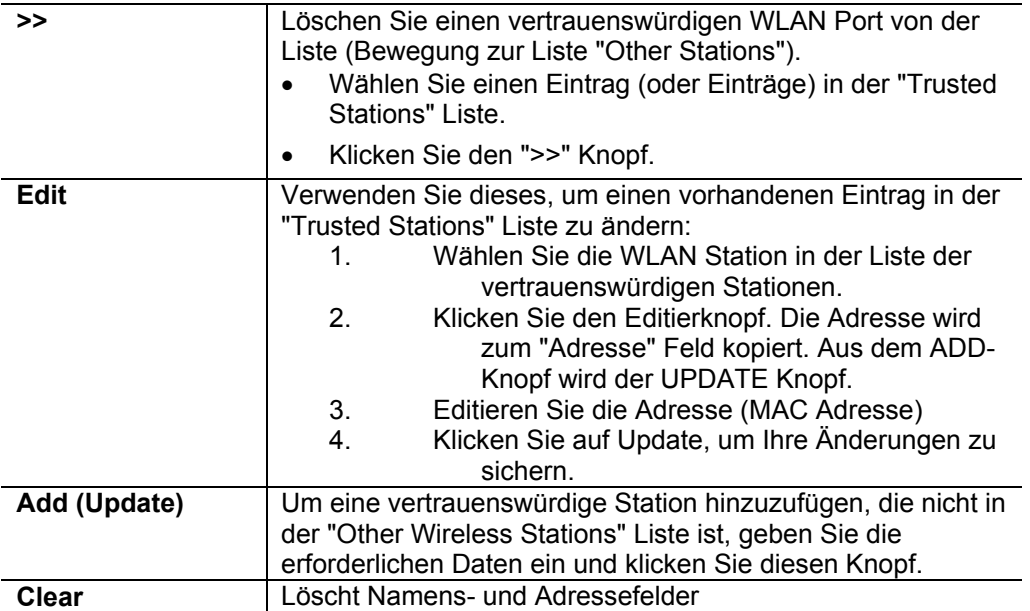

# **Kennwort-Bildschirm**

Der Kennwortbildschirm erlaubt Ihnen, dem WLAN ADSL Router ein Kennwort zuzuteilen.

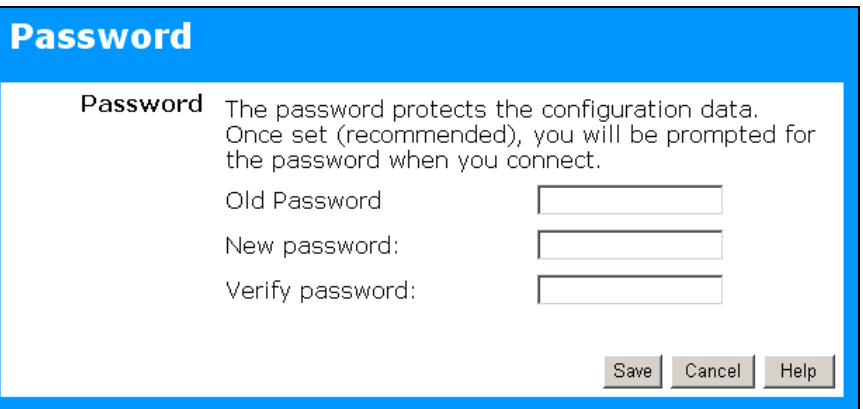

## Abbildung 11: Kennwortbildschirm

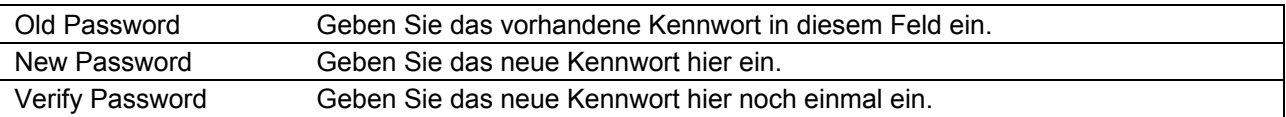

Sie werden aufgefordert das Passwort einzugeben, wenn Sie sich anmelden, wie unterhalb gezeigt.

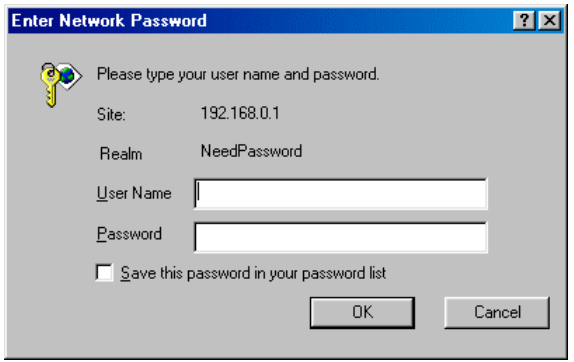

Abbildung 12: Kennwortdialog

- Der "Benutzername" ist immer admin
- Geben Sie das Kennwort für den WLAN ADSL Router ein, wie auf dem Kennwortbildschirm oben gesetzt.

# **Modus-Bildschirm**

Benutzen Sie diesen Bildschirm, um den Modus zwischen **Routermodus** und **Modem (Brücke) Modus** zu ändern.

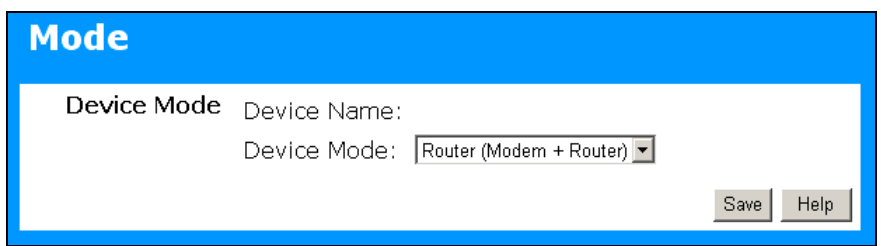

Abbildung 13: Modusbildschirm

## Wählen Sie die gewünschte Option und klicken Sie "Save".

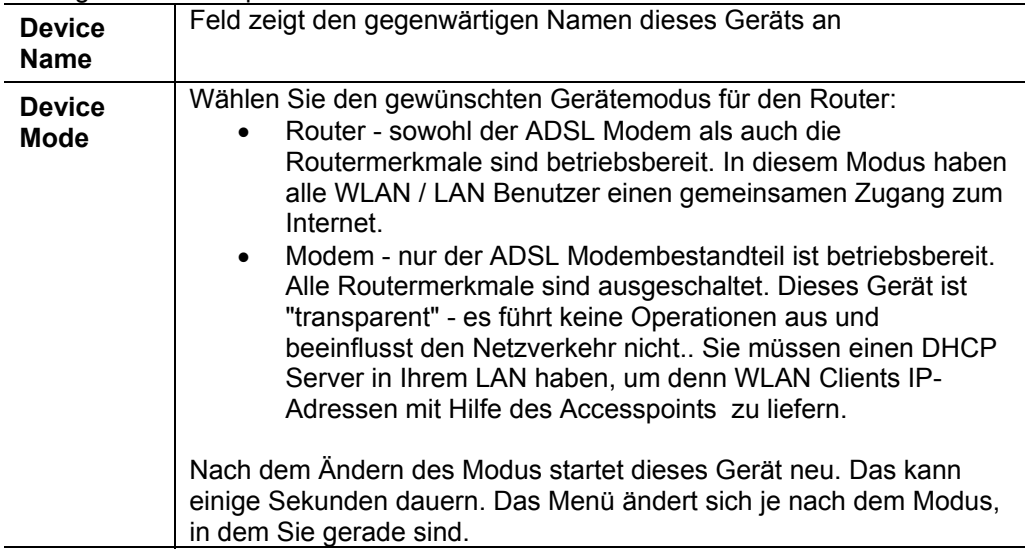

#### **Hinweise:**

- Im Allgemeinen sollten Sie keinen Modemmodus verwenden. Wählen Sie nur diesen Modus, wenn Sie sicher sind, dass dies das ist, was Sie tatsächlich wollen.
- Der WLAN Accesspoint kann entweder im Router- oder Modemmodus arbeiten. Aber es ist im Allgemeinen keine gute Idee, ein Modem mit einem Accesspoint zu verbinden, weil alle Daten von den WLAN Ports über die Modemverbindung geschickt werden. (Da das Modem "transparent" ist, prüft er den Datenverkehr nicht, um zu ermitteln, ob die Daten für das LAN oder das WAN sind)
- Für Details übe den Modemmodus siehe Kapitel 8.

# **Kapitel 4 PC-Konfiguration**

*Dieses Kapitel beschreibt die PC-Konfiguration für das LAN.*

# **Überblick**

Folgendes muss u.U. für jeden PC konfiguriert werden:

- TCP/IP Netzwerkeinrichtung
- Internetzugangskonfiguration
- WLAN Konfiguration

# **Windows Clients (PCs)**

Dieser Abschnitt beschreibt, wie Windows-Clients für den Internetzugang durch den WLAN ADSL Router zu konfigurieren sind.

Zuerst sollte die TCP/IP des PCs überprüft werden.

Der WLAN ADSL Router verwendet das TCP/IP Netzwerkprotokoll für alle Funktionen, so dass es wesentlich ist das das TCP/IP Protokoll auf jedem PC installiert und richtig konfiguriert ist.

# **TCP/IP Einrichtung - Überblick**

## **Beim Verwenden der Default WLAN ADSL Routereinstellungen und der default Windows TCP/IP Einstellungen sind keine Änderungen notwendig.**

- Standardmäßig wirkt der WLAN ADSL Router als ein DHCP Server und liefert automatisch jedem PC eine geeignete IP-Adresse (und verwandte Information), wenn der PC bootet.
- Für alle Nicht-Serverversionen von Windows soll TCP/IP als DHCP Client eingerichtet werden.
- Beim Verwenden einer festen (angegebenen) IP-Adresse sind die folgenden Änderungen erforderlich:
- Das Gateway muss auf die IP-Adresse des WLAN ADSL Routers gestellt werden
- Die DNS sollte auf die von Ihrem ISP gelieferte Adresse gestellt werden.

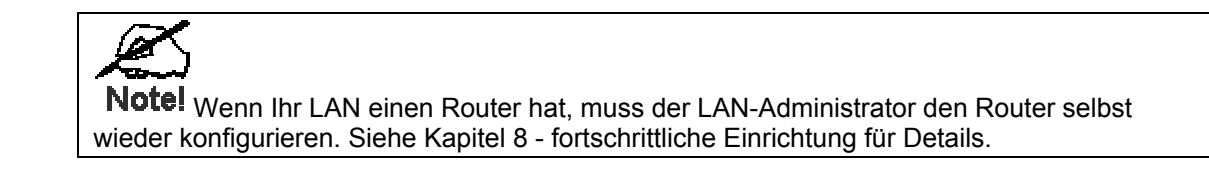

# **Das Überprüfen der TCP/IP Einstellungen - Windows 9 x/ME- :**

Wählen Sie Control Panel - Netzwerk. Sie sollten einen Bildschirm wie das Folgende sehen:

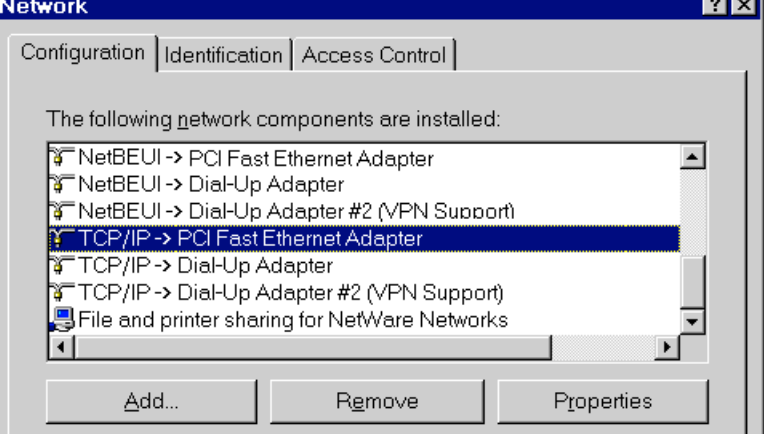

Abbildung 14: Netzkonfiguration

Wählen Sie das TCP/ IP Protokoll für Ihre Netzwerkkarte.

Klicken Sie auf Eigenschaften / Properties. Sie sollten einen Bildschirm wie den Folgenden sehen.

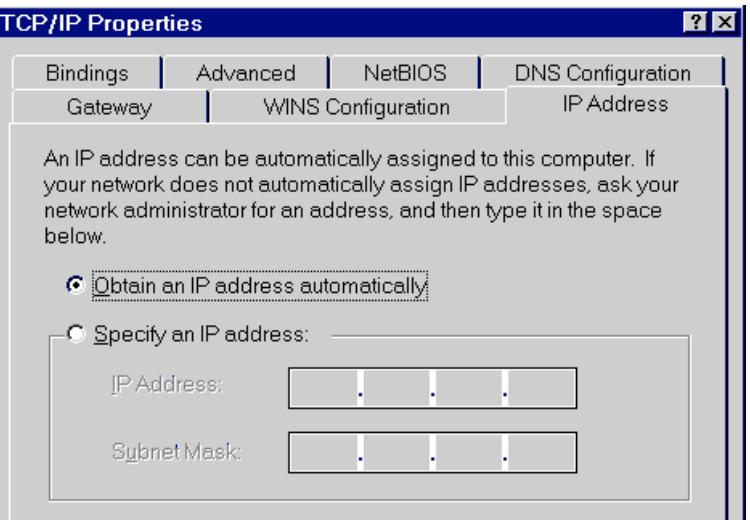

Abbildung 15: IP-Adresse (Windows 95)

Stellen Sie sicher, dass Ihre TCP/IP Einrichten wie folgt richtig sind:

#### **Verwenden von DHCP**

Um DHCP zu verwenden, wählen Sie den Radioknopf "Obtain an IP-Adress automatically". Dies ist die Standardeinstellung und empfohlen. Standardmäßig wirkt der WLAN ADSL Router als ein DHCP Server. Starten Sie Ihren PC neu, um sicherzustellen, dass er eine IP-Adresse vom WLAN ADSL Router erhält.

#### **"Specify an IP-Adress" (eine IP Adresse vorgeben)**

Wenn Ihr PC schon konfiguriert wird, fragen Sie bei Ihrem Netzverwalter bevor sie folgenden Änderungen vornehmen:

• Im Gateway Fenster tragen Sie die IP-Adresse des WLAN ADSL Routers ins Feld "New Gateway" ein. Klicken Sie auf "Add" hinzufügen, wie unterhalb gezeigt. Ihr LAN-Verwalter kann Ihnen die IP-Adresse mitteilen, die sie dem WLAN ADSL Router eingeben müssen.

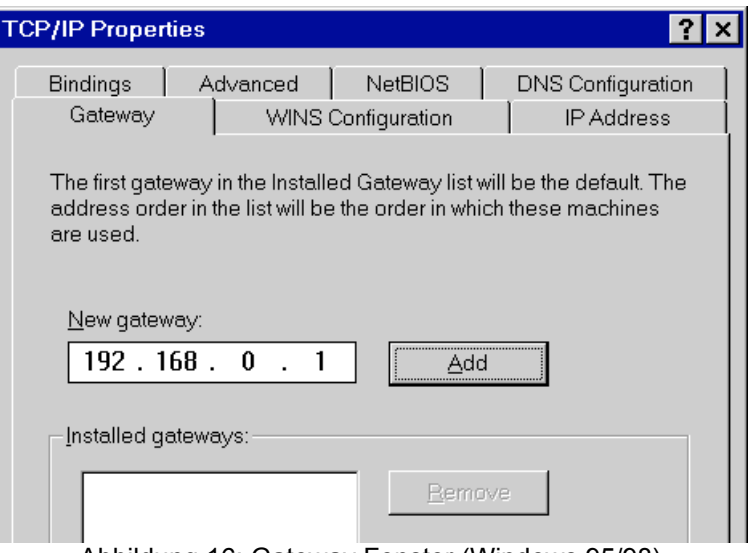

Abbildung 16: Gateway Fenster (Windows 95/98)

• Im DNS-Konfigurationsfenster stellen Sie sicher, das Enable DNS gewählt ist. Wenn die DNS-Serversuchliste leer ist, tragen Sie die von Ihrem ISP gelieferte DNS Adresse in die Felder ein und bestätigen mit dem ADD Knopf.

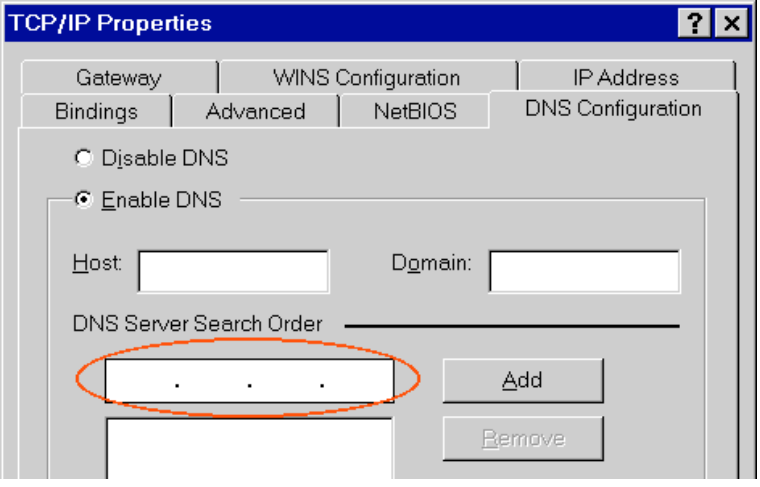

Abbildung 17: DNS Server Eintragen (Windows 95/98)

# **Checking TCP/IP Settings - Windows NT4.0**

1. Wählen Sie Control-Panel –Network. Im Netzwerk-Fenster wählen Sie das TCP/IP Protokoll, wie unterhalb gezeigt.

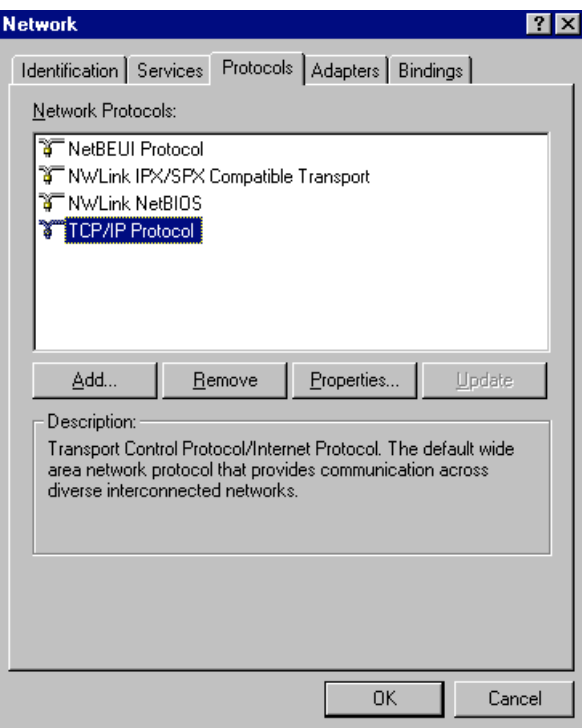

Abbildung 18: Fenster NT4.0 – IP

2. Klicken Sie Properties (Eigenschaften).

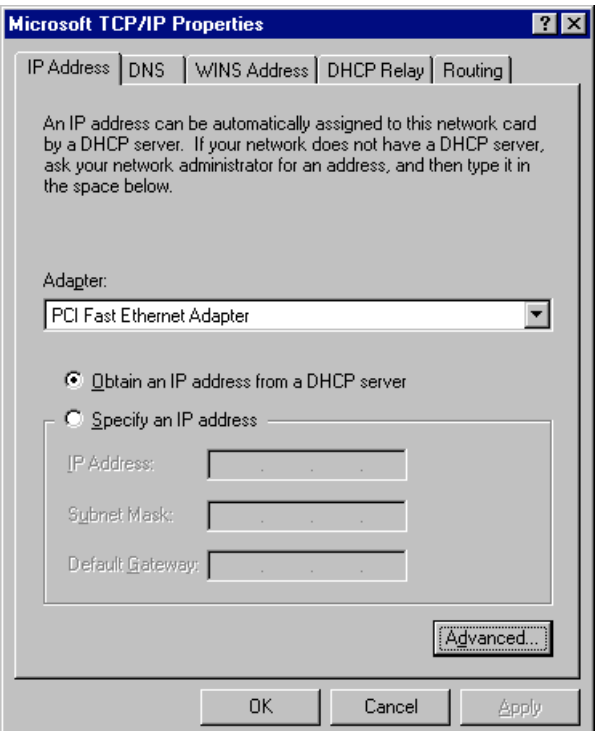

Abbildung 19 Windows NT4.0 - IP-Adresse

- 3. Wählen Sie die Netzwerkkarte für Ihr LAN.
- 4. Wählen Sie den entsprechenden Radioknopf *Obtain an IP address from a DHCP Server* or *Specify an IP Address*,

## **"Obtain an IP address from a DHCP Server"**

Dies ist die Standard Windows-Einstellung und es ist empfohlen, diese zu verwenden. Standardmäßig wirkt der WLAN ADSL Router als ein DHCP Server.

Starten Sie Ihren PC neu, um sicherzustellen, dass er eine IP-Adresse vom WLAN ADSL Router erhält.

## **Specify an IP Address**

Wenn Ihr PC schon konfiguriert ist, fragen Sie bei Ihrem Netzwerkverwalter bevor sie folgende Änderungen vornehmen.

- 1. Das default Gateway muss auf die IP-Adresse vom WLAN ADSL Router gestellt werden.
	- Klicken Sie den Advanced Knopf auf den Bildschirm oben.
	- Auf dem folgenden Bildschirm klicken Sie den Knopf Add im Fenster Gateway und geben Sie die IP-Adresse des WLAN ADSL Routers ein, wie in Abbildung 20 gezeigt.
	- Wenn notwendig, verwenden Sie den Up Knopf, um den WLAN ADSL Router zum ersten Eintrag in der Gateway-Liste zu machen.

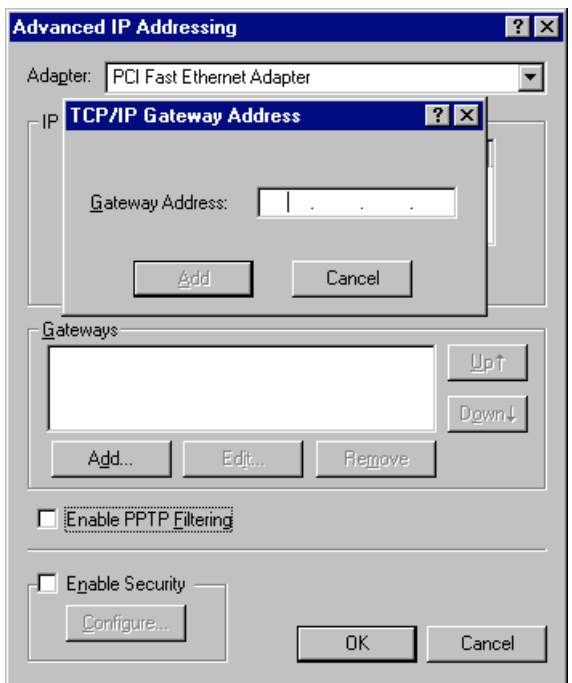

Abbildung 20 - Windows NT4.0 Gateway hinzufügen

- 2. Die DNS sollte auf die von Ihrem ISP gelieferte Adresse gestellt werden, wie folgt:
	- Klicken Sie den DNS Tab.
	- In dem unten gezeigten DNS Bildschirm auf den Knopf ADD klicken (unter DNS Service Search) und die von Ihrem ISP gelieferten DNS eingeben.

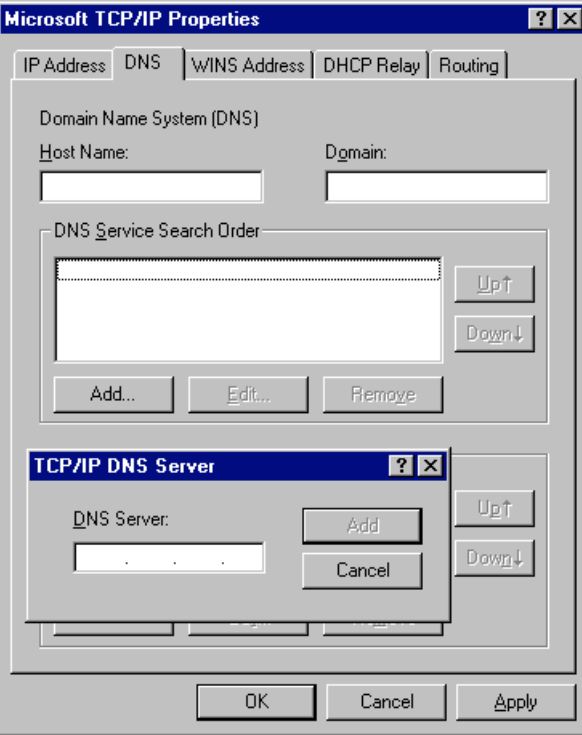

Abbildung 21: Windows NT4.0 - DNS

# **Das Überprüfen der TCP/IP Settings - Windows 2000 - :**

- 1. Wählen Sie Control Panel *Network and Dial-up Connection*.
- 2. Rechts klicken auf *Local Area Connection* und dann Properties (Eigenschaften) auswählen. Sie sollten einen Bildschirm wie den Folgenden sehen:

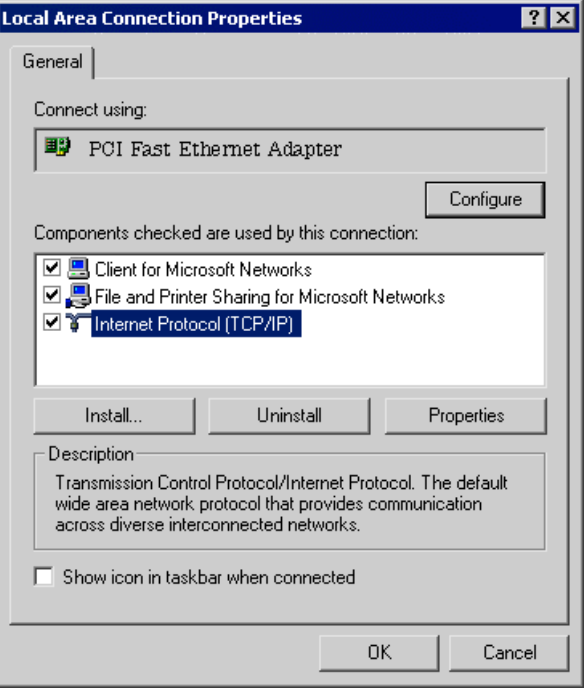

Abbildung 22: Netzwerkkonfiguration (Windows 2000)

- 3. Wählen Sie das TCP/IP Protokoll für Ihre Netzwerkkarte.
- 4. Klicken Sie auf den Knopf Properties/ Eigenschaften. Sie sollten einen Bildschirm wie den Folgenden sehen.

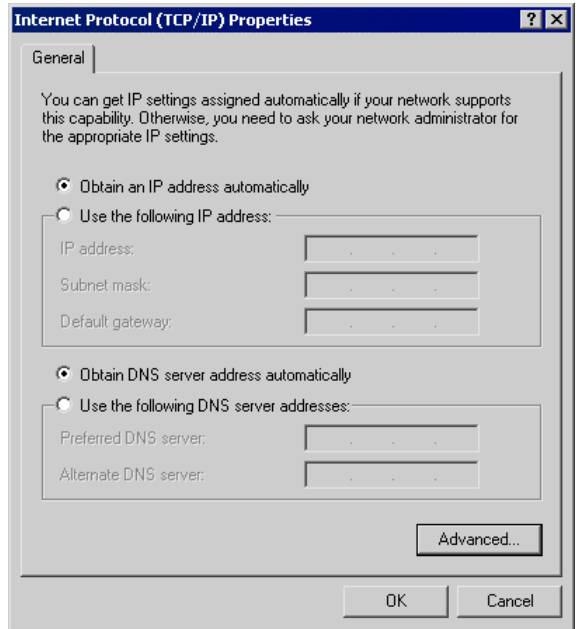

Abbildung 23: IP Eigenschaften (WIN 2000)

5. Stellen Sie sicher, dass Ihre TCP/IP Einstellungen wie unterhalb beschrieben richtig sind..

## **Die Verwendung von DHCP**

Um DHCP zu verwenden, mit dem Radioknopf *Obtain an IP Address automatically* auswählen. Dies ist die default Windows-Einstellung und empfohlen. Standardmäßig wirkt der WLAN ADSL Router als ein DHCP Server.

Starten Sie Ihren PC neu, um sicherzustellen, dass er eine IP-Adresse vom WLAN ADSL Router erhält.

#### **Das Verwenden einer festen IP-Adresse ("die folgende IP-Adresse verwenden")**

Wenn Ihr PC schon konfiguriert ist, fragen Sie bei Ihrem Netzverwalter vor dem Vornehmen der folgenden Änderungen nach.

- Tragen Sie die IP-Adresse des WLAN ADSL Routers in das Feld default Gateway ein und Klick klicken Sie auf ok . (Ihr LAN-Verwalter kann Ihnen die IP-Adresse mitteilen, die sie dem WLAN ADSL Router zuordnen müssen.)
- Wenn die DNS-Serverfelder leer sind, wählen Sie *Use the following DNS server addresses* und geben Sie die DNS Adresse ein, die von Ihrem ISP geliefert wurden, dann klicken Sie ok.
## **Das Überprüfen der TCP/IP Settings - Windows XP**

- 
- 1. Wählen Sie Control Panel Network Connection.<br>2. Klicken Sie rechts auf Local Area Connection und 2. Klicken Sie rechts auf *Local Area Connection* und dann auf *Properties*. Sie sollten einen Bildschirm wie das Folgende sehen:

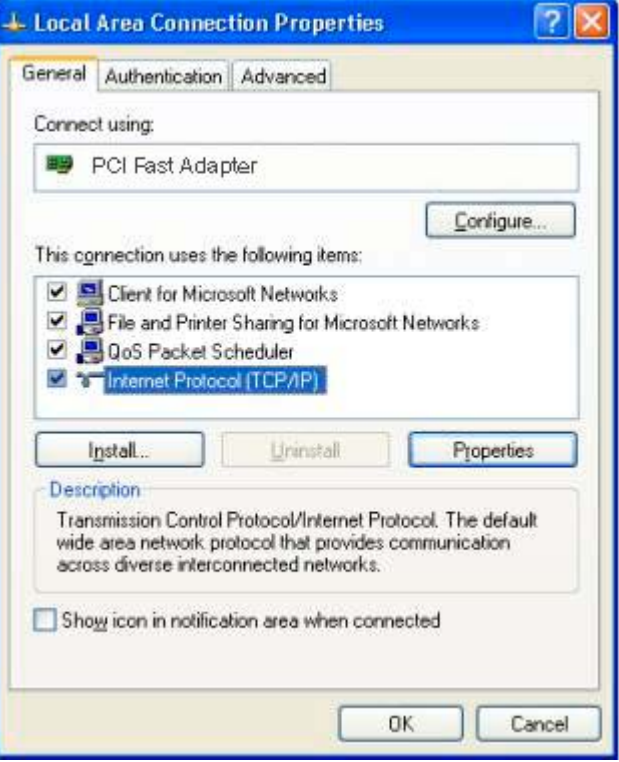

Abbildung 24: Netzkonfiguration (Windows XP)

- 3. Wählen Sie das TCO/IP Protokoll für Ihre Netzwerkkarte.<br>4. Klicken Sie auf den Properties / Eigenschaftsknopf. Sie so
- 4. Klicken Sie auf den Properties / Eigenschaftsknopf. Sie sollten dann einen Bildschirm wie den Folgenden sehen.

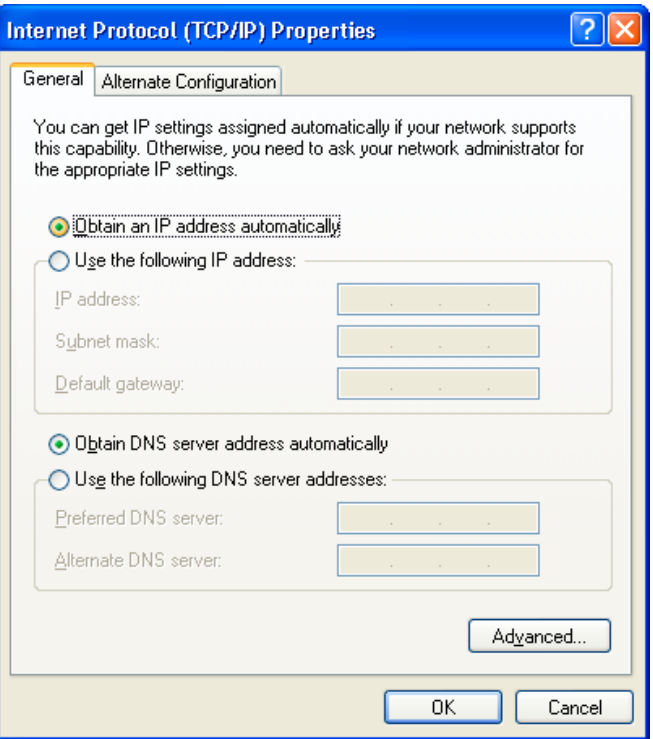

Abbildung 25: IP Eigenschaften (Windows XP)

3. Stellen Sie sicher, dass Ihre TCP/IP Einrichten richtig sind.

#### **Das Verwenden von DHCP**

Um DHCP zu verwenden, wählen Sie mit dem Radioknopf *Obtain an IP Address automatically* (IP-Adresse automatisch beziehen). Dies ist ie default Einstellung und empfohlen. Standardmäßig wirkt der WLAN ADSL Router als ein DHCP Server.

Starten Sie Ihren PC neu, um sicherzustellen, dass er eine IP-Adresse vom WLAN ADSL Router erhält.

#### **Das Verwenden einer festen IP-Adresse ("die folgende IP-Adresse verwenden")**

Wenn Ihr PC schon konfiguriert wurde, fragen Sie bei Ihrem Netzverwalter vor dem Vornehmen der folgenden Änderungen nach.

- Im Feld Default Gateway geben Sie die IP-Adresse des WLAN ADSL Routers ein und Klicken Sie auf ok. Ihr LAN-Verwalter kann Ihnen die IP-Adresse mitteilen, die sie dem WLAN ADSL Router zuteilten müssen.
- Wenn die DNS-Serverfelder leer sind, wählen Sie *Use the following DNS server addresses* und geben Sie die DNS Adresse ein, die von Ihrem ISP geliefert wurden, dann klicken Sie ok.

#### **Internetzugang**

Um Ihre PCs zu konfigurieren und um den WLAN ADSL Router für den Internetzugang zu verwenden:

- Stellen Sie sicher, dass das DSL Modem, das Kabelmodem oder die andere permanente Verbindung funktioniert.
- Verwenden Sie das folgende Verfahren, um Ihren Browser zu konfigurieren, um auf das Internet über das LAN statt über eine Wähl-Verbindung zuzugreifen.
- •

#### **Für Windows 9 x/ME/2000**

- 1. Wählen *Start Menu Settings Control Panel Internet Options*.
- 2. Wählen Sie den Connection /Verbindungen und Setup.
- 3. Wählen Sie, "ich will meine Internetverbindung manuell aufstellen, oder ich will mich durch ein lokales Netz (LAN) verbinden", und klicken Sie auf weiter
- 4. Wählen Sie, "ich verbinde mich durch ein lokales Netz (LAN)", und klicken Sie auf weiter.
- 5. Stellen Sie sicher, dass alle Kästen auf dem folgenden lokalen LAN-Konfigurations-Bildschirm nicht markiert sind.
- 6. Überprüfen Sie die "Nein" Option, wenn sie aufgefordert werden, "wollen Sie jetzt ein Internetkonto einrichten"?.
- 7. Klick Sie auf Beenden, um den Internet-Wizard zu schließen.
- Die Einrichtung ist jetzt beendet.

#### **Für Windows XP**

- 1. Wählen Sie *Start Menu Einstellungen, Netzwerkverbindungen, Assistent für neue Verbindungen*. Klicken Sie auf weiter
- 2. Wählen Sie, *Verbindung mit dem Internet herstellen* und dann weiter
- 3. Wählen Sie *Manuell einrichten*.
- 4. Wählen Sie *Verbindung über eine beständige aktive Breitbandverbindung herstellen*
- 5. Klicken Sie auf *Fertig stellen* , um den Assistenten zu schließen.

Die Einrichtung ist jetzt beendet.

# **Macintosh Clients**

Von Ihrem Macintosh aus können Sie auf das Internet über den WLAN ADSL Router zugreifen. Das Verfahren ist wie folgt.

- 1. Öffnen Sie das TCP/IP Control Panel.
- 2. Wählen Sie *Ethernet* im *Connect via* Pop-Up Menü.
- 3. Wählen Sie *Using DHCP Server* im Configure Pop-Up Menü. Das DHCP Client-ID-Feld kann frei gelassen werden.
- 4. Schließen Sie das Fenster TCP/ IP Tafel und sichern Sie Ihre Einstellungen.

#### **Hinweis:**

Beim Verwenden von manuell zugeteilten IP-Adressen statt DHCP sind die erforderlichen Änderungen:

- Stellen Sie das Routeradressfeld auf die IP-Adresse des WLAN ADSL Routers.
	- Stellen Sie sicher, dass Ihre DNS Einrichten richtig sind.

# **Linux Clients**

Um auf das Internet über den WLAN ADSL Router zuzugreifen, ist es nur notwendig, den WLAN ADSL Router zum "Gateway" zu machen.

Stellen Sie sicher, dass Sie als "Root" angemeldet sind.

#### **Feste IP-Adresse**

Standardmäßig verwenden die meisten Unix-Installationen eine feste IP-Adresse. Wenn Sie auch weiterhin eine feste IP-Adresse verwenden möchten, nehmen Sie die folgenden Änderungen an Ihrer Konfiguration vor.

- Setzen Sie Ihr "default Gateway" auf die IP-Adresse des WLAN ADSL Routers.
- Stellen Sie sicher, dass Ihre DNS (Namen Server) Einrichten richtig sind.

#### • **Als DHCP Client arbeiten (empfohlen)**

Das Verfahren unten kann entsprechend Ihrer Version von Linux und Ihren X Windows Shell variieren. 1. Starten Sie Ihren X WindowsClient.

- 2. Wählen Sie Control Panel Netzwerk
- 3. Wählen Sie den Eintrag "Schnittstelle" für Ihre Netzwerkkarte. Normalerweise wird dies "eth0" genannt.
- 4. Klicken Sie den Editierknopf, stellen Sie das "Protokoll" auf "DHCP" und sichern Sie.
- 5. Um die Änderungen zu aktivieren
	- Verwenden Sie die "inaktiviert" und "aktiviert" Knöpfe, wenn verfügbar.
	- Oder, starten Ihr System neu.
	- •

## **Andere Unix-Systeme**

Um auf das Internet über den WLAN ADSL Router zugreifen:

- Stellen Sie sicher, dass das "Gateway" Feld für Ihre Netzwerkkarte auf die IP-Adresse vom WLAN ADSL Router gestellt ist.
- Stellen Sie sicher, dass Ihre DNS (Namensserver) Einrichten richtig sind.

# **Wireless LAN Konfiguration**

Dieser Abschnitt gilt für alle WLAN Ports, die den Accesspoint des WLAN ADSL Routers ohne Rücksicht auf das Client-Betriebssystem verwenden wollen.

Um den WLAN Accesspoint im WLAN ADSL Router zu verwenden, muss jeder WLAN Station kompatibel wie folgt eingerichtet sein:

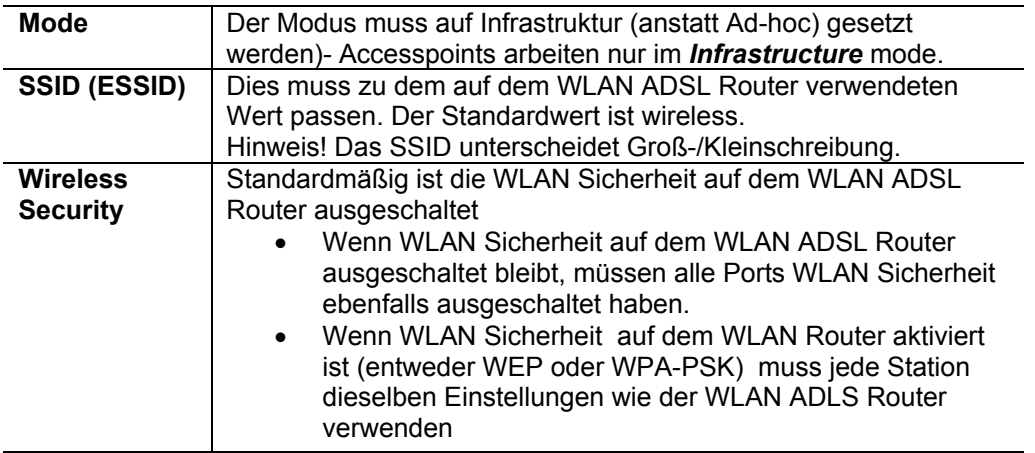

# **WLAN Konfiguration auf Windows XP**

Wenn Sie Windows XP verwenden, um die WLAN Schnittstelle auf Ihrem PC zu konfigurieren, ist das Konfigurationsverfahren wie folgt:

1. Öffnen Sie den Netzwerkverbindungsordner. (Start - Einstellungen - Netzwerkverbindungen).

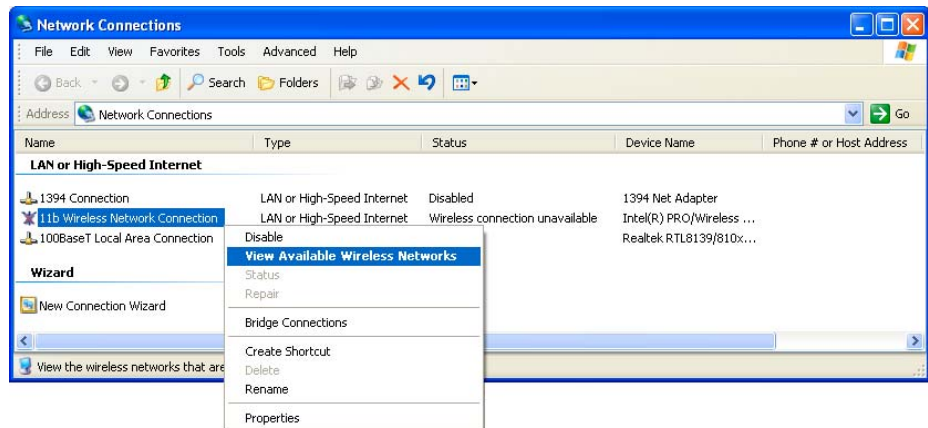

Abbildung 26: Netzverbindungen (Windows XP)

- 2. Mit rechts auf drahtlose Netzwerkverbindung klicken. Überprüfen Sie, dass sie aktiviert ist und dann wählen Sie das Funknetzwerk.
- 3. Sie sehen dann eine Liste von Drahtlosnetzwerken.

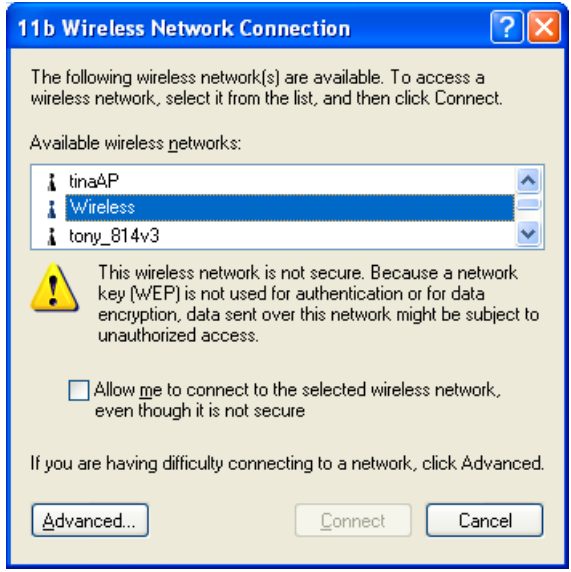

Abbildung 27 WLAN-Netze (Windows XP)

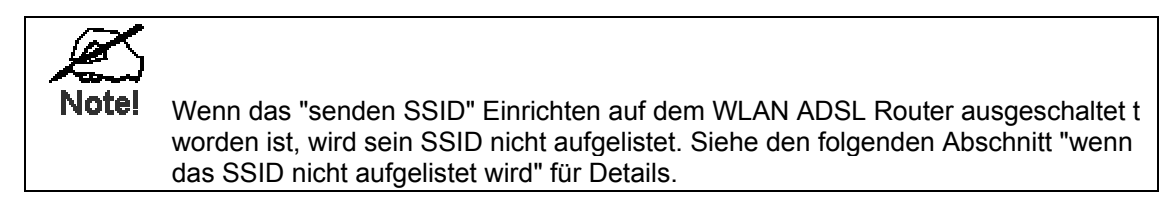

4. Der nächste Schritt hängt davon ab, ob WLAN Sicherheit auf dem WLAN ADSL Router eingeschaltet worden ist.

### **Wenn WLAN Sicherheit ausgeschaltet ist**

Wenn WLAN Sicherheit auf dem WLAN ADSL Router ausgeschaltet ist, wird Windows Sie warnen, dass das Funknetzwerk nicht sicher ist.

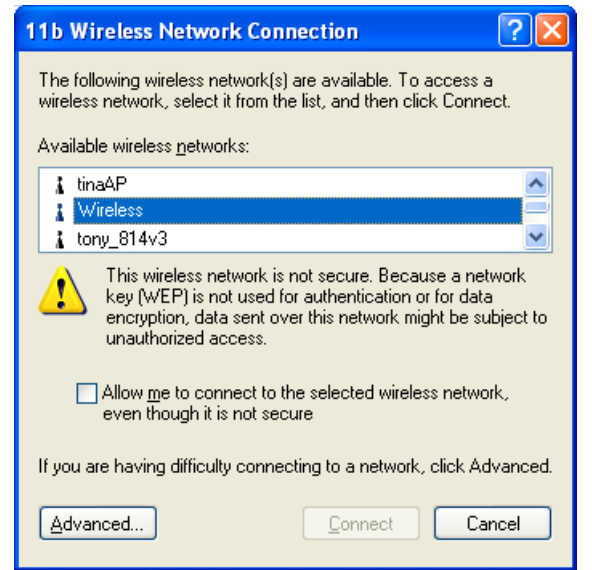

Abbildung 28 unsicheres Funknetzwerk (Windows XP)

- **Verbindung herstellen:**
- Markieren Sie *Mit dem unsicheren Funknetzwerk verbinden.*
- Den Knopf *Verbinden* anklicken. Warten Sie einige Sekunden, damit die Verbindung hergestellt wird.

### **Wenn Sie WEP Datenverschlüsselung verwenden**

Wenn WEP Datenverschlüsselung auf dem WLAN ADSL Router eingeschaltet ist, erkennt Windows dies und zeiget einen Bildschirm wie den Folgenden.

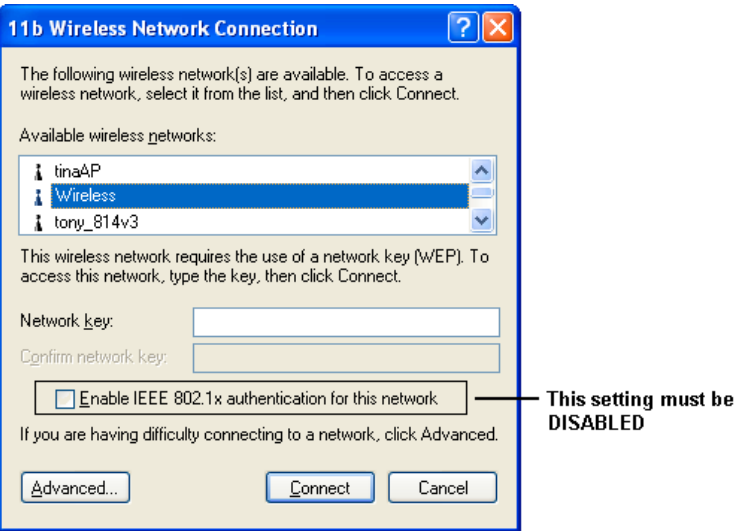

Abbildung 29: WEP (Windows XP)

#### **Verbindung herstellen**

- Geben Sie den WEP Schlüssel exakt so ein, wie im WLAN ADSL Router .
- Geben Sie den WEP Schlüssel zur Bestätigung noch einmal ein.
- Schalten Sie IEEE 802,1 aus.
- Klicken den Knopf *Verbinden*.

Falls dies fehlschlägt, klicken Sie auf *Erweiterte Einstellungen*.

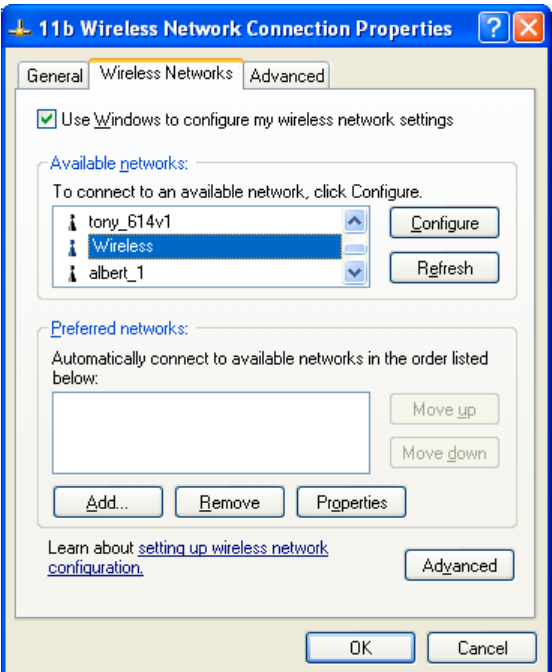

Abbildung 30: Weitere Einstellungen

Wählen die SSID für den WLAN ADSL Router und Klicken Sie auf *Konfiguration*. Sie sehen dann einen Bildschirm wie den Folgenden:

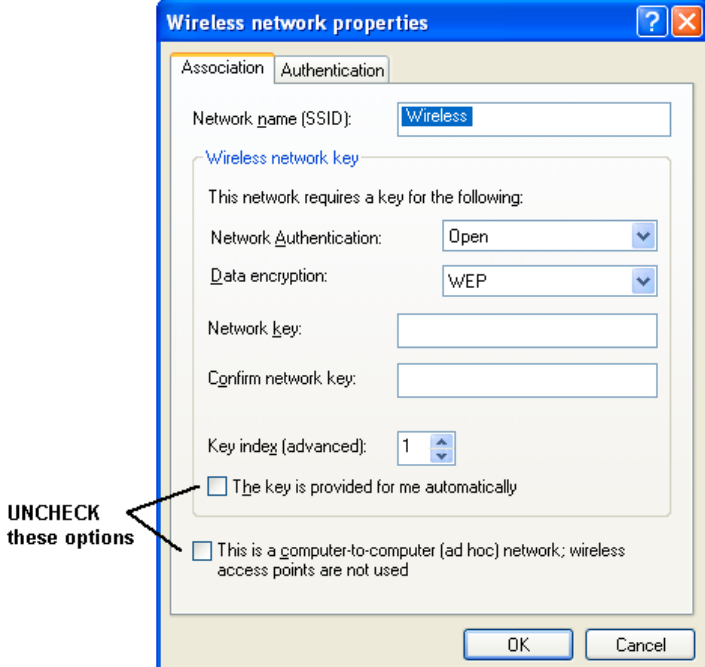

Abbildung 31: WLAN Netzwerkeinstellungen - WEP

Konfigurieren Sie diesen Bildschirm wie folgt:

- Setzen Sie Netzwerkauthentikation so, dass sie zum WLAN ADSL Router zu passt (wenn die Einstellung auf dem WLAN ADSL Router "Auto" ist, dann geht sowohl OPEN als auch SHARED.).
- Für Datenverschlüsselung wählen Sie WEP.
- Als Netzwerk-Schlüssel geben Sie den Default Key ein, wie im WLAN ADSL Router. (Windows wird selbst entscheiden, ob 64 Bit oder 128 Bit Verschlüsselung verwendet wird.)
- Der Schlüsselindex muss zum default Schlüsselindex auf dem WLAN ADSL Router passen. Der Standardwert ist 1.
- Stellen Sie sicher, dass die Optionen, *der Schlüssel wird automatisch bereitgestellt*, und *dies ist ein Computer-zu-Computer (ad hoc) Netzwerk* ausgeschaltet sind.
- Klicken Sie OK, um diesen Vorganz abzuschließen.
- Dieses Drahtlosnetzwerk wird jetzt in "bevorzugte Netze" auf dem Bildschirm unten aufgeführt.

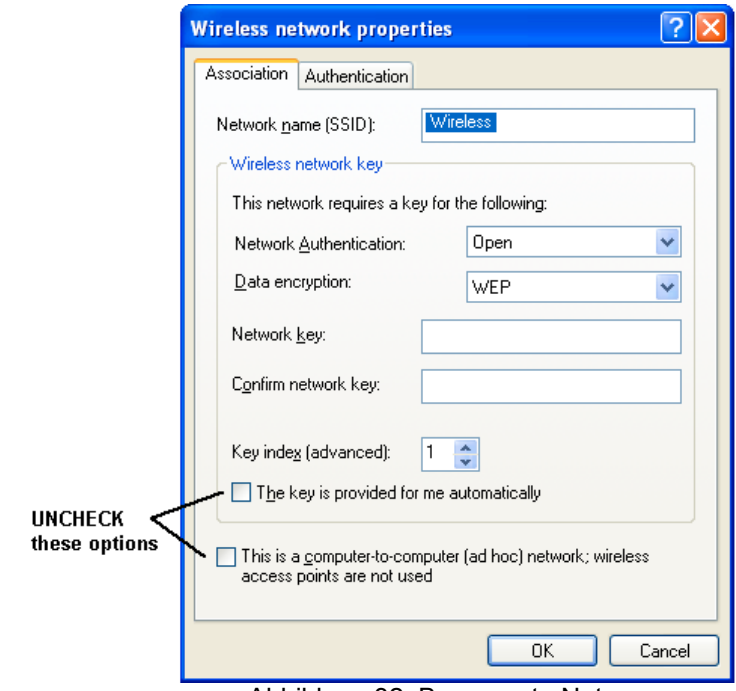

Abbildung 32: Bevorzugte Netze

Klicken Sie auf OK, um eine Verbindung zum WLAN ADSL Router herzustellen.

#### **Wenn WPA-PSK Datenverschlüsselung verwendet wird**

Wenn WPA-PSK Datenverschlüsselung auf dem WLAN ADSL Router eingestellt worden ist, ist sie nicht wichtig welches Netzwerk auf dem Bildschirm unten gewählt wurde. Klicken Sie den Knopf *Advanced*.

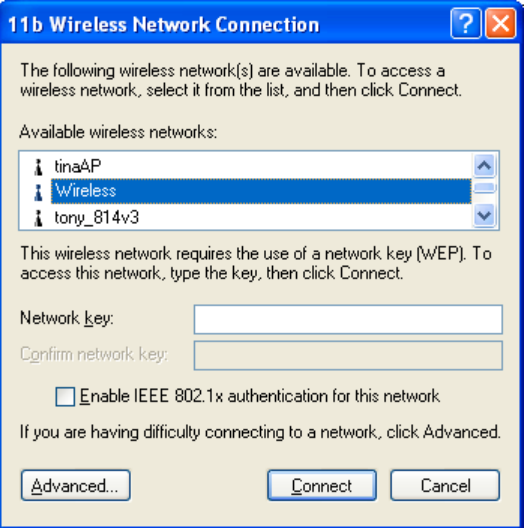

Abbildung 33: Drahtlosnetzwerk (Windows XP)

Sie sehen dann einen Bildschirm wie das Beispiel unten.

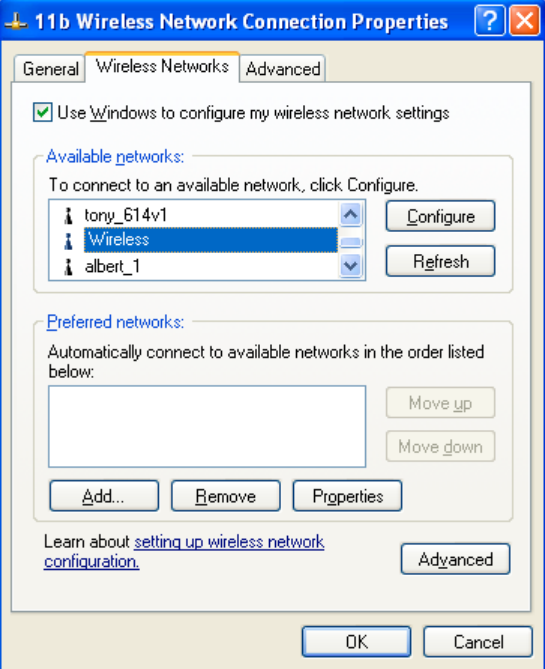

#### Abbildung 34: WLAN-Netze

Wählen die SSID am WLAN ADSL Router und Klicken Sie auf Konfiguration, um einen Bildschirm wie den Folgenden zu sehen:

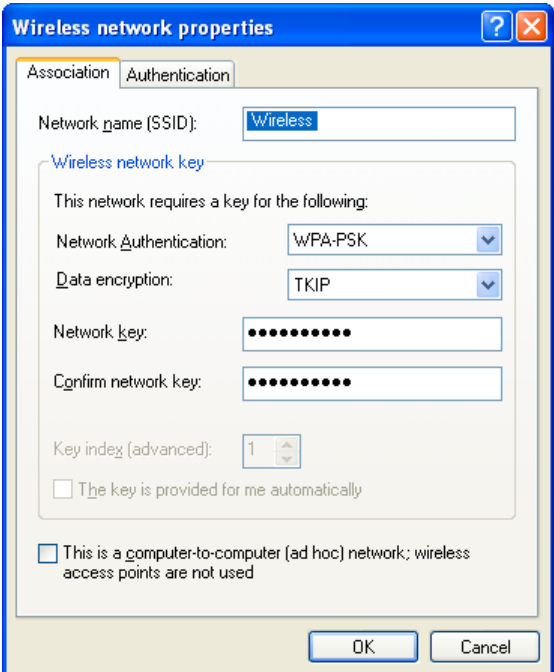

Abbildung 35: Eigenschaften WPA-PSK

#### **Konfigurieren Sie diesen Bildschirm wie folgt:**

- Stellen Sie Netzwerk Authentifikation auf WPA-PSK.
- Als Datenverschlüsselung wählen Sie TKIP.
- Für das Netz geben Sie den Schlüssel ein und bestätigen Sie ihn, (Den gleichen, wie den auf dem WLAN ADSL Router benutzten Schlüssel (PSK).
- Deaktivieren Sie die Option, dass dies ein Computer zu Computer (Ad-hoc--) Netz ist.
- Klicken Sie auf und schließen Sie den Dialog ab.
- Dieses Drahtlosnetzwerk wird jetzt in *bevorzugten Netze* auf dem Bildschirm unten aufgeführt.

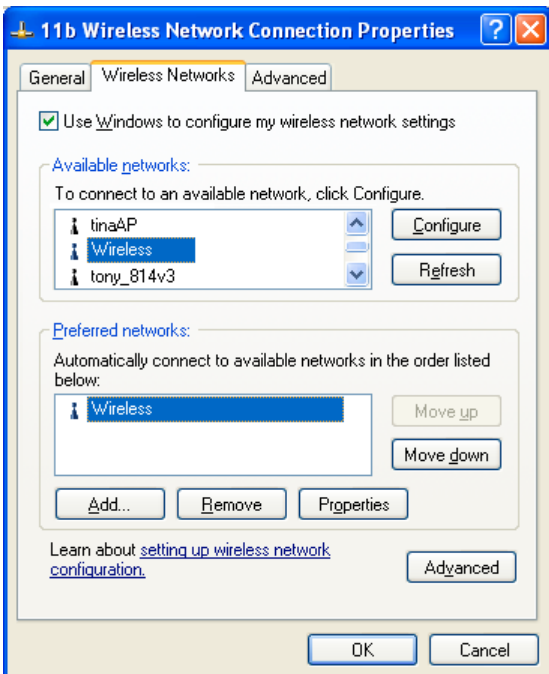

Abbildung 36: Bevorzugte Netze

Klicken Sie auf OK, um eine Verbindung zum WLAN ADSL Router herzustellen.

### **Wenn SSID nicht aufgelistet wird**

Wenn das "Broadcast SSID" im WLAN ADSL Router ausgeschaltet worden ist, wird sein SSID nicht im Bildschirm unten aufgeführt.

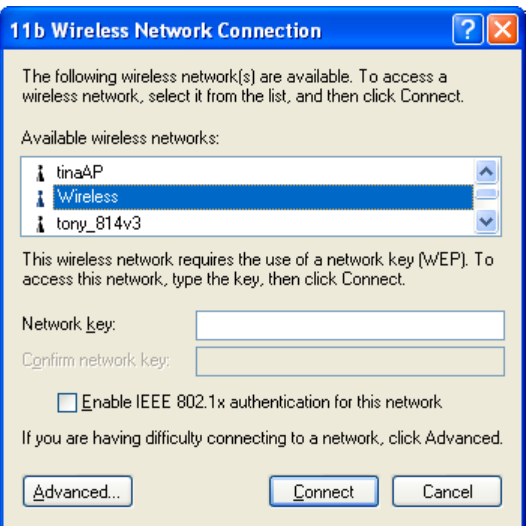

Abbildung 37: Drahtlosnetzwerk (Windows XP)

In dieser Situation müssen Sie das SSID bei Ihrem Netzverwalter erfragen, dann folgen Sie diesem Verfahren:

1. Klicken Sie den Knopf *Advanced*, um einen Bildschirm wie das Beispiel unten zu sehen.

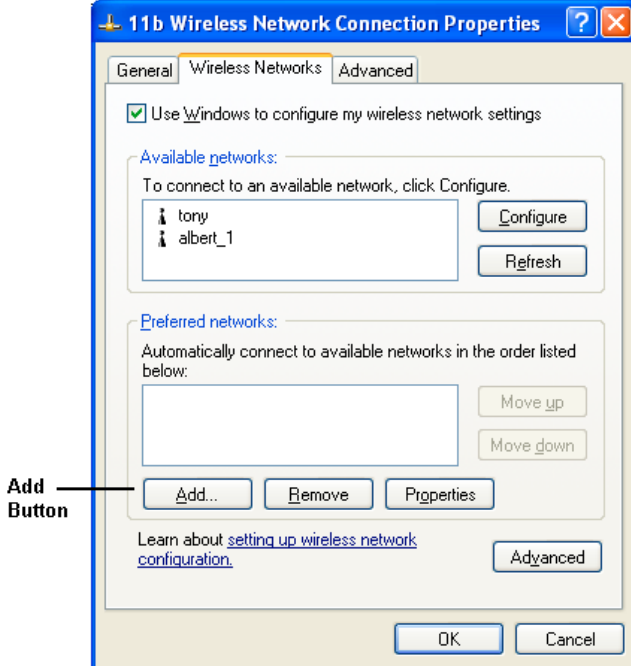

Abbildung 38: Nicht verzeichnetes WLAN

2. Klicken den Knopf *hinzufügen*. Sie sehen einen Bildschirm wie das Beispiel unten.

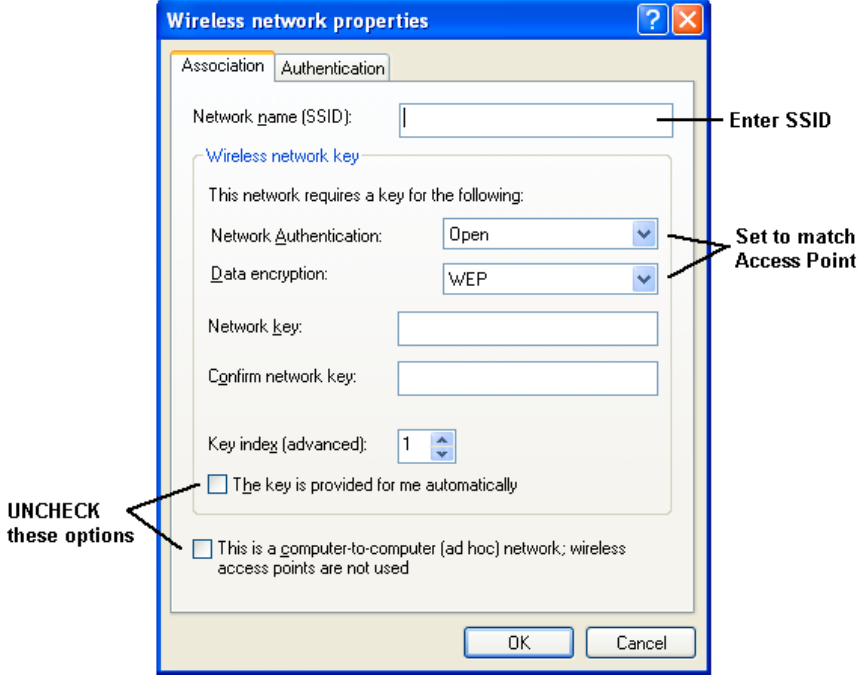

Abbildung 39: Fügen Sie ein WLAN hinzu

- 3. Konfigurieren Sie diesen Bildschirm wie folgt:
	- Geben Sie die richtige SSID, wie im WLAN ADSL Router verwendet, ein. Erinnern Sie sich daran, dass das SSID auf Groß- und Kleinbuchstaben reagiert.
	- Stellen Sie sicher, dass Netz-Authentifikation und Datenverschlüsselung zum WLAN ADSL Router passen.
	- Beim Verwenden der Datenverschlüsselung (WEP oder WPA-PSK) geben Sie exakt den auf dem WLAN ADSL Router benutzten Schlüssel ein. Siehe die vorangegangenen Abschnitte für Details von WEP und WPA-PSK.
	- Die Optionen der *Schlüssel wird automatisch bereitgestellt*, und *dies ist ein Computer-zu-Computer (ad hoc) Netzwerk* muß ausgeschaltet sein.
	- Klicken Sie auf OK, um zu sichern und die Prozedur abzuschließen.
- 4. Dieses Drahtlosnetzwerk wird dann in *bevorzugte Netze* auf dem Bildschirm unten aufgeführt.

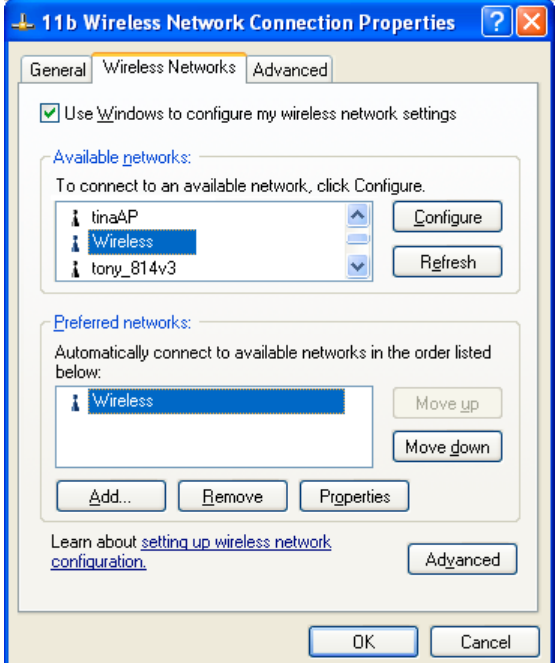

Abbildung 40: Bevorzugte Netze

5. Klicken Sie auf OK, um eine Verbindung zum WLAN ADSL Router herzustellen.

# **Kapitel 5 Betrieb und Status**

Dieses Kapitel stellt die Handhabung des WLAN ADSL Routers und der Statusbildschirme ausführlich dar. Für Details des Betriebs im Bridge (Modem) Modus siehe Kapitel 8 - Modemmodus.

# **Operation - Routermodus**

Sobald sowohl der WLAN ADSL Router als auch die PCs konfiguriert sind, ist Operation automatisch. Jedoch gibt es einige Situationen, wo es sein kann, dass zusätzliche Internetkonfiguration erforderlich ist. Siehe Kapitel 6 - erweiterte Merkmale für weitere Details.

### **Statusbildschirm**

Verwenden Sie *Status* Link im Hauptmenü, um diesen Bildschirm zu betrachten.

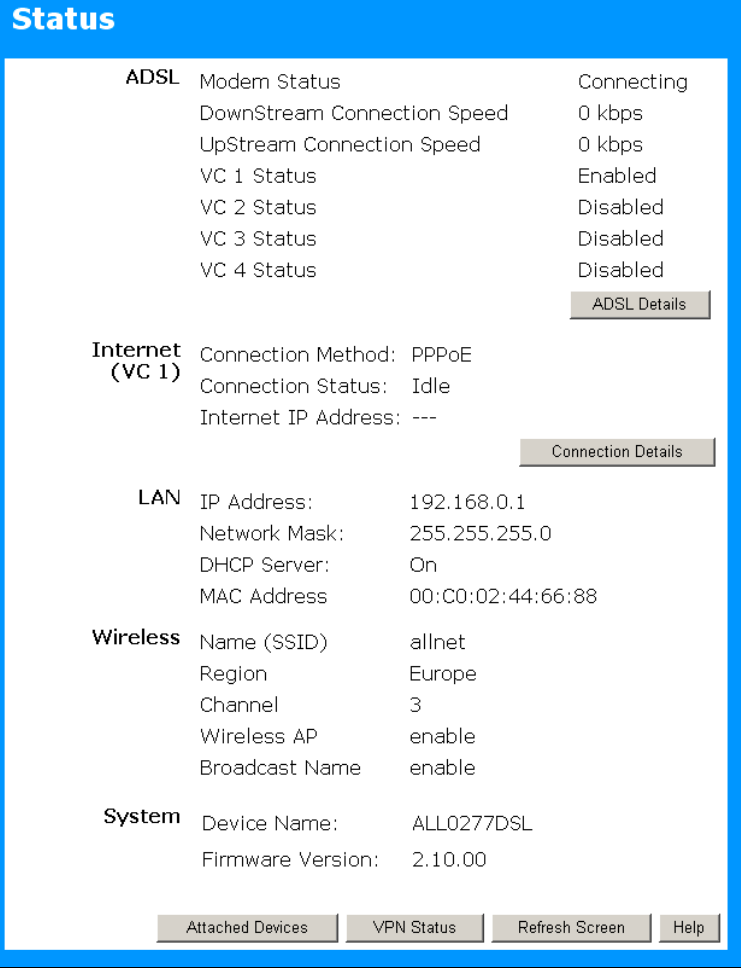

Abbildung 41: Statusbildschirm

#### **Daten - Statusbildschirm**

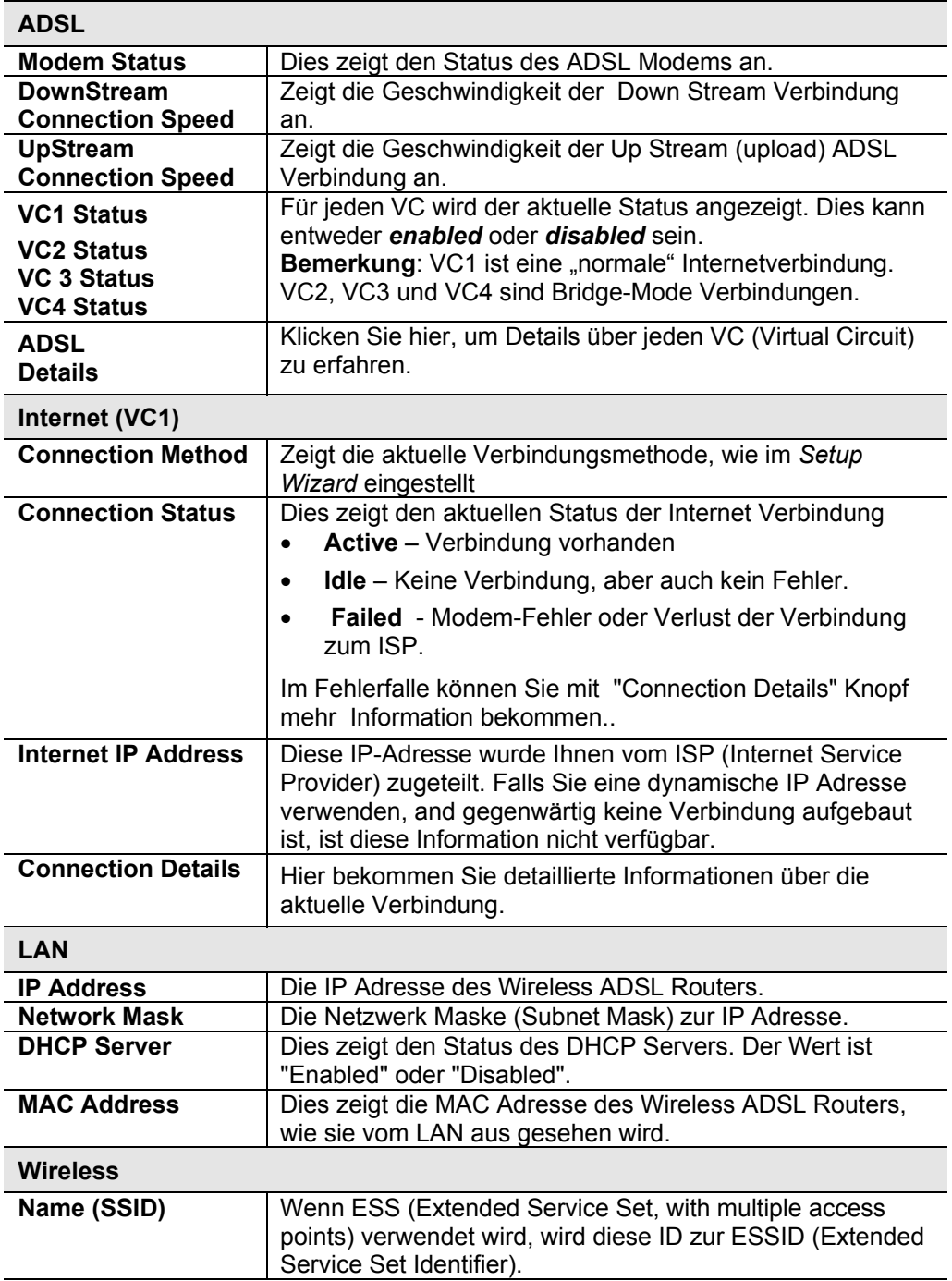

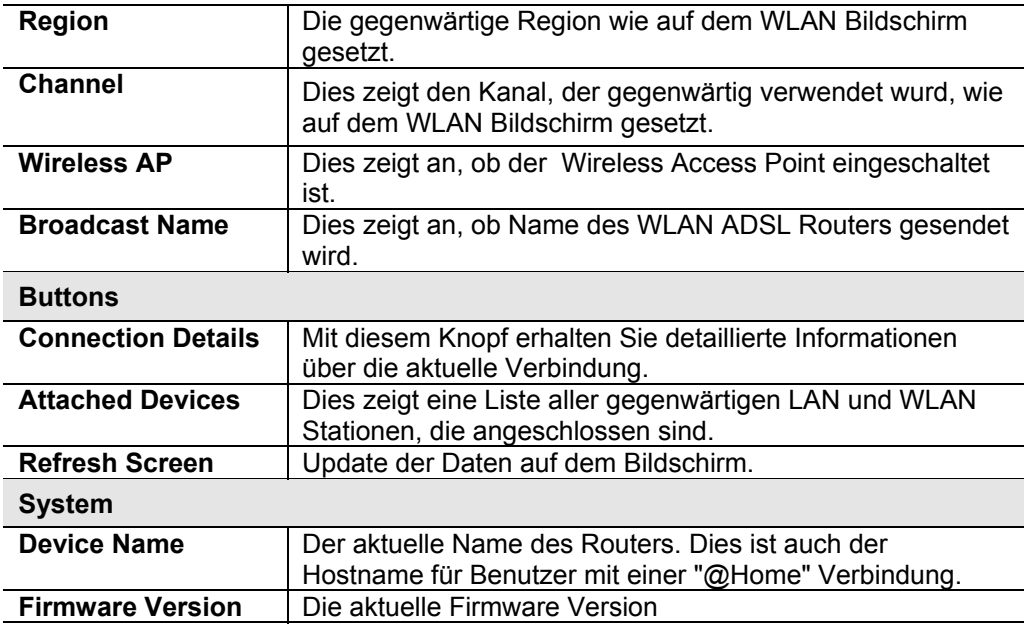

# **Verbindungsstatus - PPPoE & PPPoA**

Beim Verwenden von PPPoE (PPP über Ethernet) oder PPPoA (PPP über ATM) wird ein Bildschirm wie das folgende Beispiel angezeigt, wenn der "Verbindungsdetails" Knopf geklickt wird.

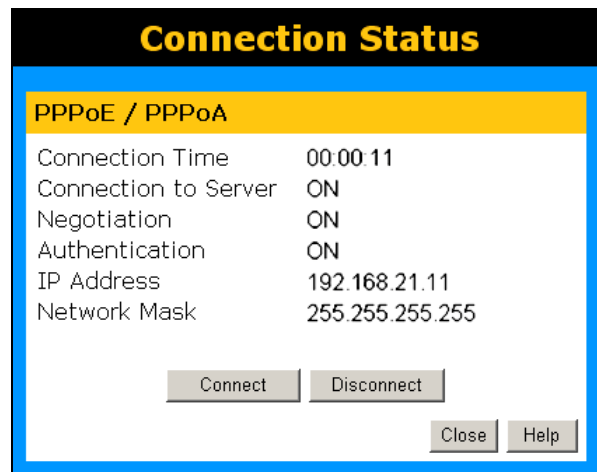

Abbildung 42: PPPoE Statusbildschirm

| <b>Connection Time</b>      | Dies zeigt an, wie lang die aktuelle Verbindung bereits<br>besteht.                                                                                                 |
|-----------------------------|----------------------------------------------------------------------------------------------------|
| <b>Connection to Server</b> | Dies zeigt, ob die Verbindung gegenwärtig besteht.<br>Falls nicht, kann mit dem Connect button eine<br>Verbindung iniiiert warden.                                  |
|                             | Falls die Verbindung besteht, kann mit dem Disconnect<br>$\bullet$<br>Knopf die Verbindung abgebrochen werden.                                                      |
|                             | Normalerweise ist es nicht notwendig, Connect oder<br>$\bullet$<br>Disconnect zu verwenden, es sei denn "Connect"<br>automatically, as required" ist ausgeschaltet. |
| <b>Negotiation</b>          | Dies zeigt den Status des PPPoE Server Login.                                                                                                    |
| <b>IP Address</b>           | Die IP Adresse des Gerätes, wie sie vom Internet aus<br>gesehen wird. Diese Adresse wird vom ISP (Internet<br>Service Provider) zugewiesen.                         |
| <b>Network Mask</b>         | Die Netzwerk Maske passend zur IP Adresse oben                                                                                                    |
| <b>Buttons</b>              |                                                                                                    |
| <b>Connect</b>              | Falls nicht verbunden, initiiert dies eine Verbindung zum<br>ISP.                                                                                                   |
| <b>Disconnect</b>           | Falls verbunden, wird die Verbindung abgebrochen                                                                                                    |
| Close                       | Schließt das Fenster.                                                                                                    |

#### **Daten - PPPoE/PPPoA Bildschirm**

# **Verbindungsdetails - dynamische IP-Adresse**

Wenn Ihre Zugangsmethode "Direkt" mit einer dynamischen IP-Adresse ist, sehen Sie einem Bildschirm wie das folgende Beispiel, wenn Sie den Knopf "Connection Details" angeklickt haben.

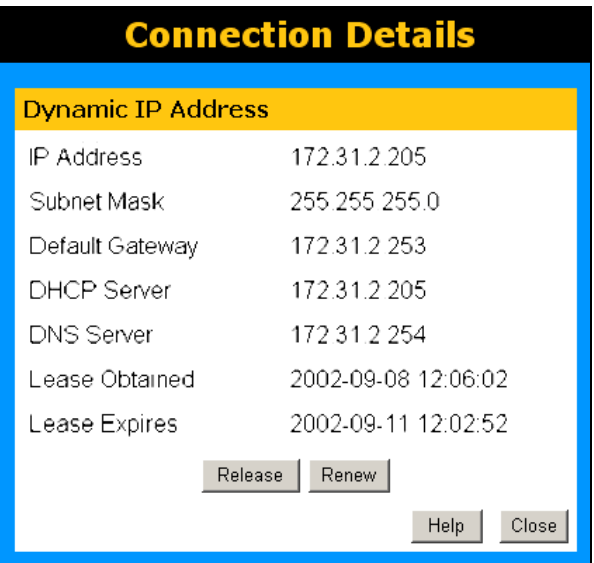

Abbildung 43: Verbindungsdetails - dynamische IP-Adresse

#### **Daten - dynamische IP-Adresse**

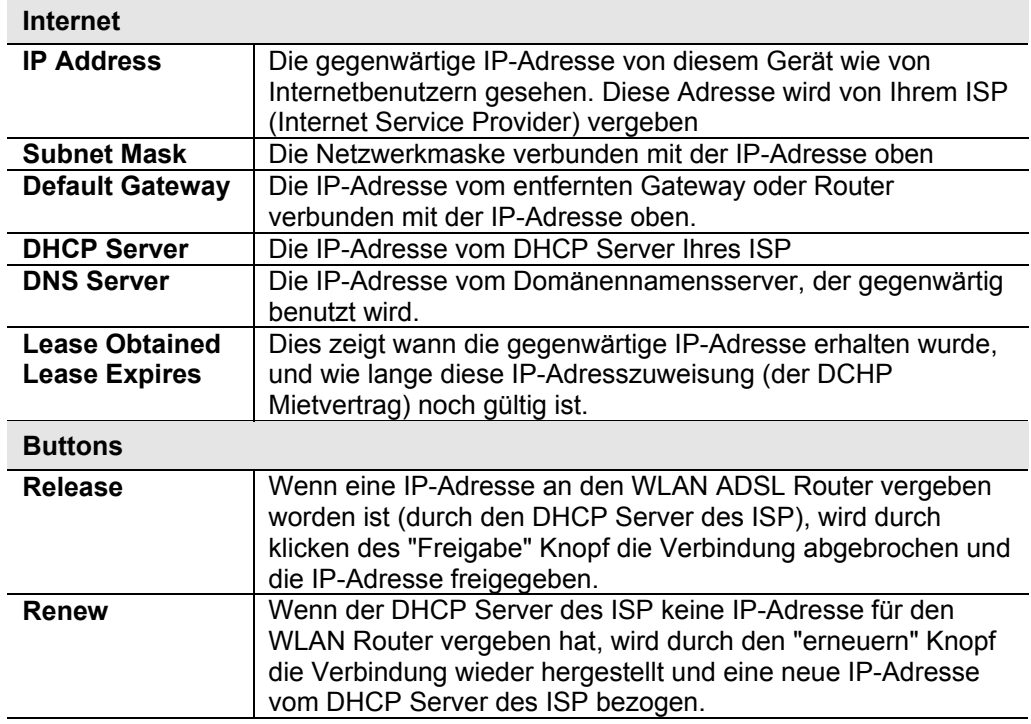

# **Verbindungsdetails - feste IP-Adresse**

Wenn Ihre Zugangsmethode "Direkt" und mit einer festen IP-Adresse ist, erhalten Sie einem Bildschirm, wie den Folgenden, wenn Sie den Knopf "Connection Details" anklicken.

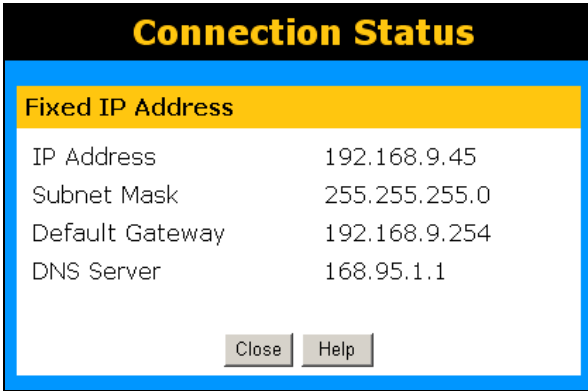

Abbildung 44: Verbindungsdetails - feste IP-Adresse

#### **Daten - Feste IP-Adresse**

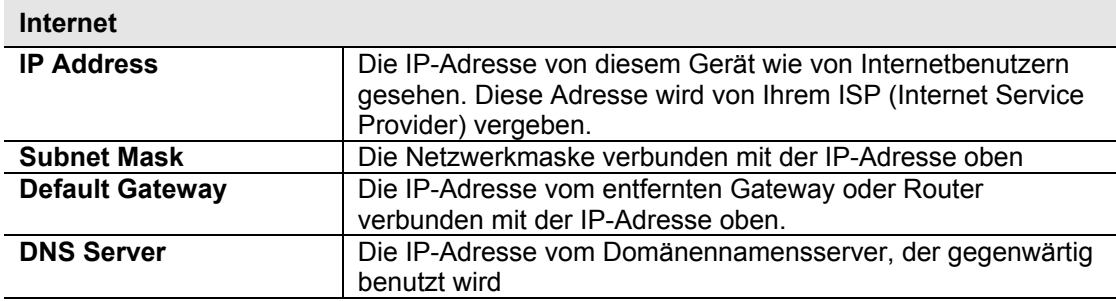

# **Kapitel 6 Erweiterte Merkmale**

*Dieses Kapitel erklärt, wann und wie die "erweiterten" Merkmale des WLAN ADSL Routers zu verwenden sind.*

# **Überblick**

Die folgenden erweiterten Merkmale werden bereitgestellt:

- Internet:
	- o DMZ
		- o Spezielle Anwendungen
	- o URL-Filter
- Dynamisch DNS
- **Firewallregeln**
- Firewall-Dienste
- **Zeitplanung**
- Virtuelle Server
- VPN

#### **Internet**

Dieser Bildschirm liefert Zugang zum DMZ, speziellen Anwendungen und URL-Filtermerkmalen.

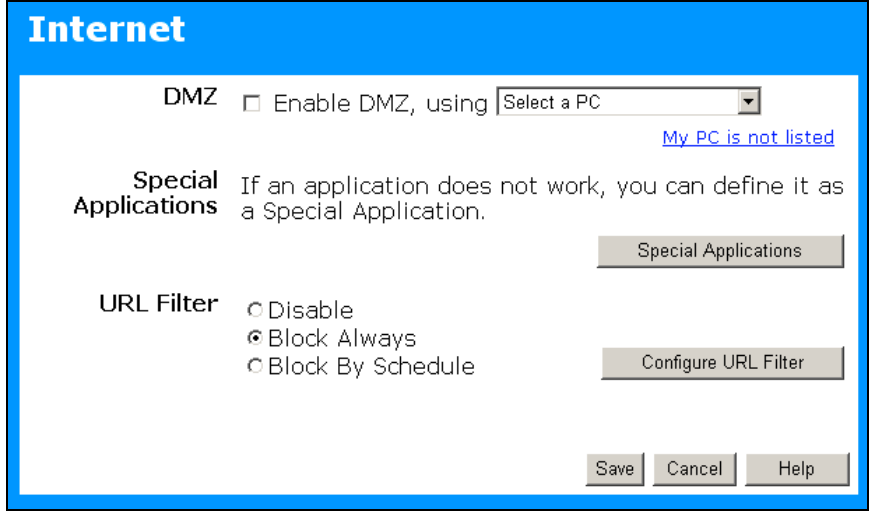

#### Abbildung 45: Internetbildschirm

#### **DMZ ("De-Militarisierte Zone")**

Dieses Merkmal ermöglicht, wenn aktiviert, dass der betreffende Computer in Ihrem LAN für alle Benutzer im Internet sichtbar und adressierbar ist.

- Dies ermöglicht, dass fast jede Anwendung auf dem "DMZ PC" verwendet werden kann.
- Der "DMZ PC" erhält alle "unbekannten" Verbindungen und Daten.
- Wenn das DMZ Merkmal aktiviert ist, müssen Sie den PC wählen, der als "DMZ PC" benutzt werden soll.

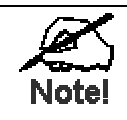

Der "DMZ PC" ist außerhalb der Firewall. Das macht ihn Angriffen gegenüber verwundbar. Deshalb sollten Sie DMZ für dann ermöglichen, wenn es unbedingt erforderlich ist.

### **Spezielle Anwendungen**

Wenn Sie Internetanwendungen verwenden, die nicht Standard Verbindungen oder Portnummern verwenden, können Sie feststellen, dass sie ggf. nicht richtig funktionieren, weil sie von der Firewall des WLAN Routers blockiert werden. In diesem Fall können Sie die Anwendung als eine "spezielle Anwendung" definieren.

Der Bildschirm *Special Application* kann durch Klicken des entsprechenden Knopfes auf den Internetbildschirm erreicht werden.

Sie können dann Ihre speziellen Anwendungen definieren. Sie brauchen detaillierte Information über die Anwendung; diese sind normalerweise beim Lieferanten der Anwendung zu erfragen.

Bedenken Sie, dass sich die Bedingungen, "eingehend" und "ausgehend" auf diesem Bildschirm, sich auf dem Client (PC) beziehen.

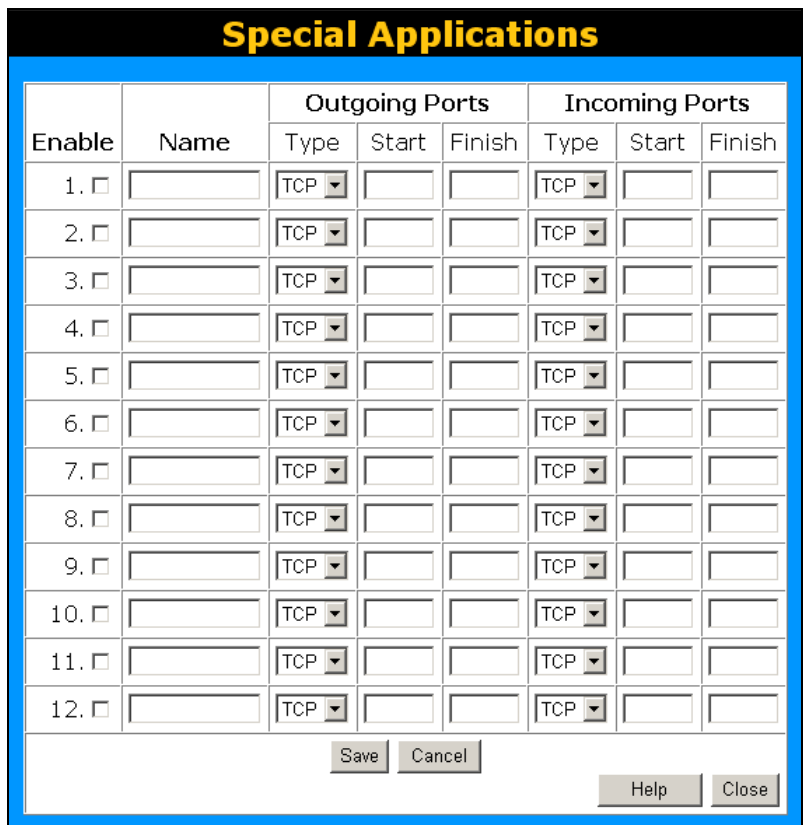

Abbildung 46: Special Applications Screen

#### **Daten – Special Applications Screen**

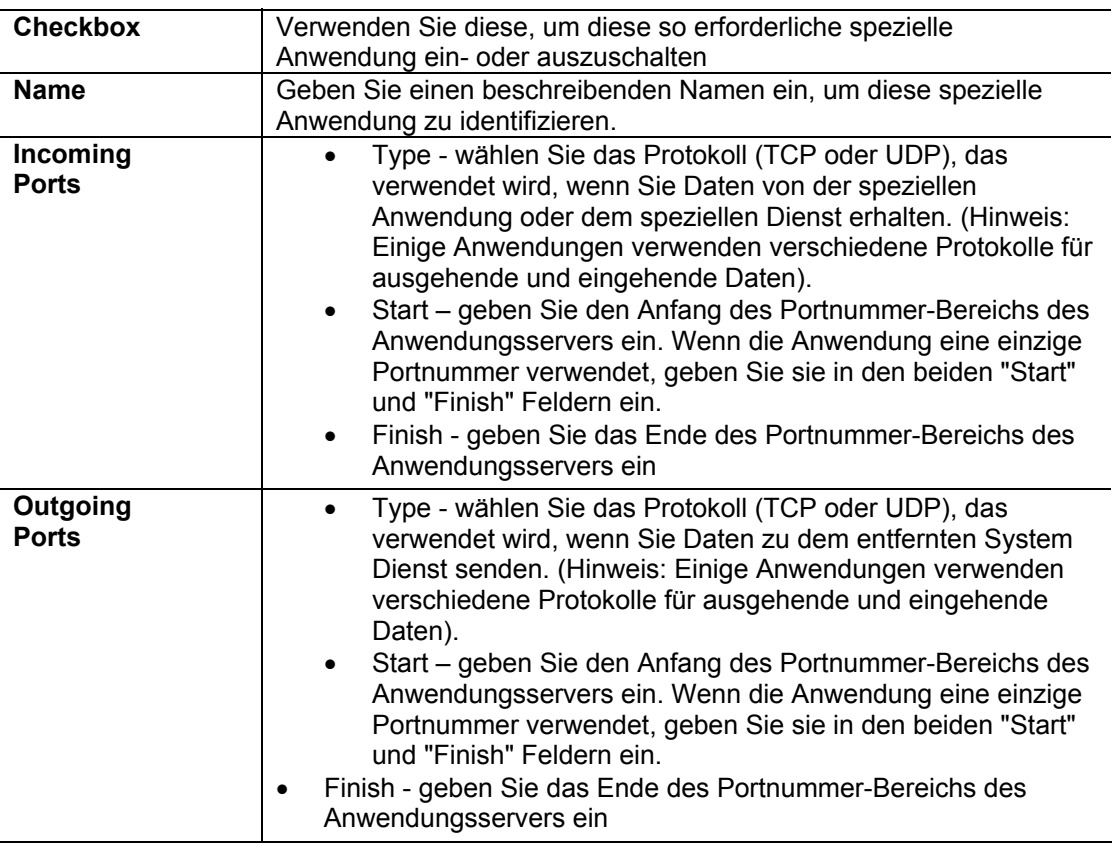

#### **Die Verwendung einer speziellen Anwendung**

- Konfigurieren Sie den so erforderlichen Bildschirm Special Applications.
- Verwenden Sie auf Ihrem PC die Anwendung ganz normal. Erinnern Sie sich daran, dass nur ein (1) PC zurzeit eine "spezielle Anwendung" verwenden kann. Auch wenn 1 PC mit der speziellen Anwendung fertig ist, kann es einen Moment dauern, bevor ein anderer PC dieselbe spezielle Anwendung verwenden kann. Die "Auszeit" Periode kann bis zu 3 Minuten sein.

#### **URL-Filter**

Wenn Sie Zugang zu bestimmten Webseiten im Internet eingrenzen wollen, können Sie dieses Merkmal verwenden. Der URL-Filter überprüft jeden Websitezugriff. Wenn die Adresse oder ein Teil der Adresse in die Block-Lliste steht, wird der Zugang verwehrt.

Auf dem Internetbildschirm wählen Sie die gewünschten Einstellungen:

- Disable schaltet dieses Merkmal aus.
- Block By Schedule blockiert entsprechend der Zeitplan Tabelle.
- Block Always blockiert "rund um die Uhr".

Klicken Sie auf Configure URL-Filter, um den URL-Filterbildschirm zu öffnen. Jetzt können Sie die zu filternden URLs eintragen oder modifizieren.

#### **URL-Filterbildschirm**

Auf diesem Bildschirm wird angezeigt, wenn der URL-Filter aufgerufen wird.

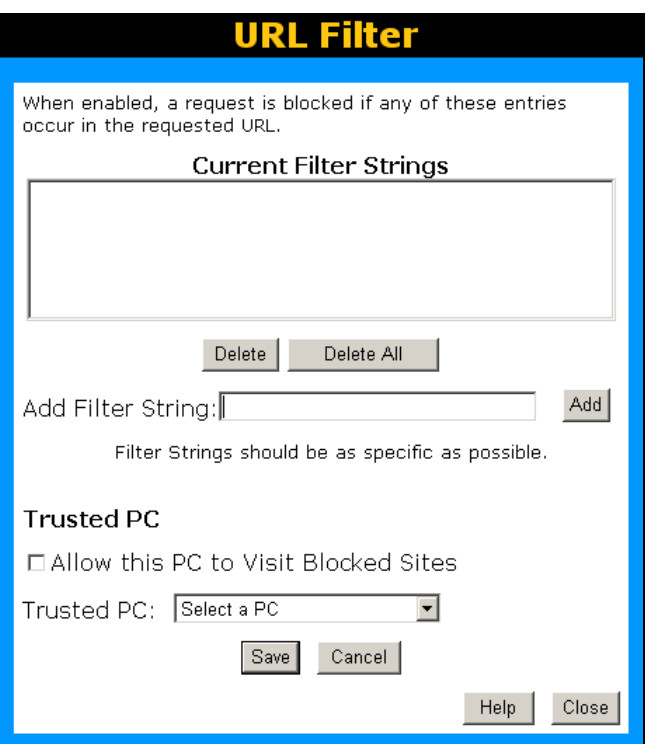

Abbildung 47: URL-Filterbildschirm

|  | Daten - URL-Filterbildschirm |  |
|--|------------------------------|--|
|--|------------------------------|--|

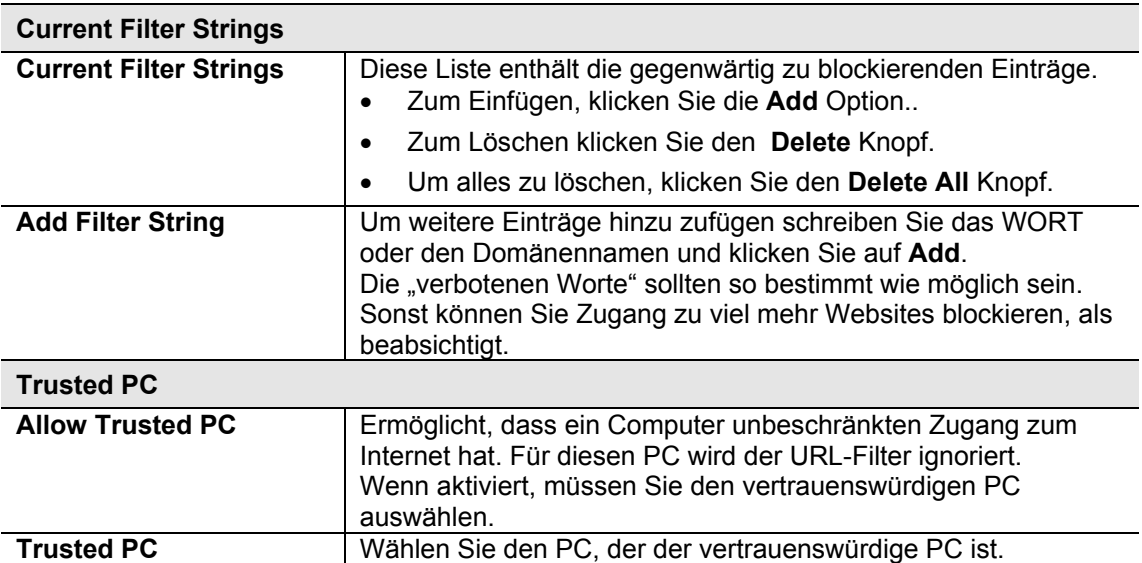

# **Dynamische DNS (Domänen-Namensserver)**

Dieser Gratisdienst ist in Verbindung mit dem Virtual Server Merkmal sehr nützlich. Er erlaubt Internetbenutzern, Ihre virtuellen Server mit Hilfe einer (fixen) URLs statt einer (dynamischen) IP-Adresse zu adressieren.

Dies löst auch das Problem, das eine dynamische IP-Adresse mit sich bringt. Mit einer dynamischen IP-Adresse ändert sich Ihre IP-Adresse jedes Mal wenn Sie sich mit dem Internet verbinden. Dies macht es schwierig, sich mit Ihrem virtuellen Server zu verbinden.

#### **DDNS funktioniert wie folgt:**

- 1. Sie müssen sich für den Dienst an einem der aufgelisteten DDNS Diensteanbieter anmelden.
- 2. Nach Registrierung verwenden Sie das normale Verfahren des Diensteanbieters, um Ihren gewünschten Domänennamen zu erhalten.
- 3. Geben Sie Ihren DDNS Daten in den DDNS Bildschirm des WLAN ADSL Routers ein und schalten Sie das DDNS Merkmal ein.
- 4. Der WLAN ADSL Router stellt dann automatisch sicher, dass Ihre gegenwärtige IP-Adresse am Domänennamensserver des DDNS Diensteanbieters bekannt ist.
- 5. Vom Internet werden Benutzer nun in der Lage sein, Ihren virtuellen Server (oder Ihren DMZ PC) mit Hilfe Ihres Domänennamens zu adressieren.

### **Dynamischer DNS Bildschirm**

Wählen Sie, im Hauptmenü *Advanced*, dann Dynamic DNS, und Sie sehen einen Bildschirm wie folgt:

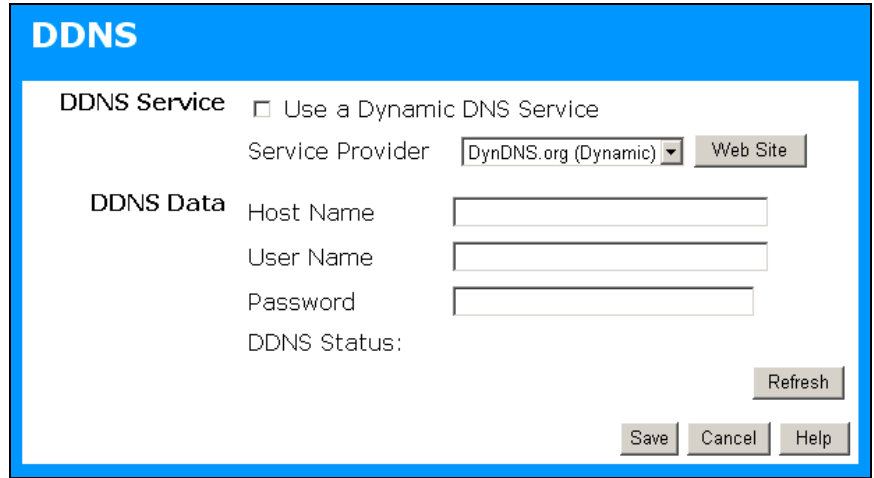

Abbildung 48: DDNS Bildschirm

#### **Daten - dynamischer DNS Bildschirm**

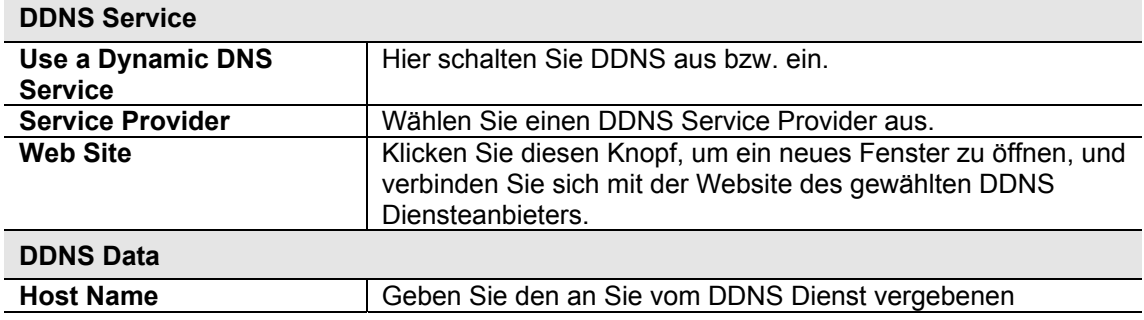

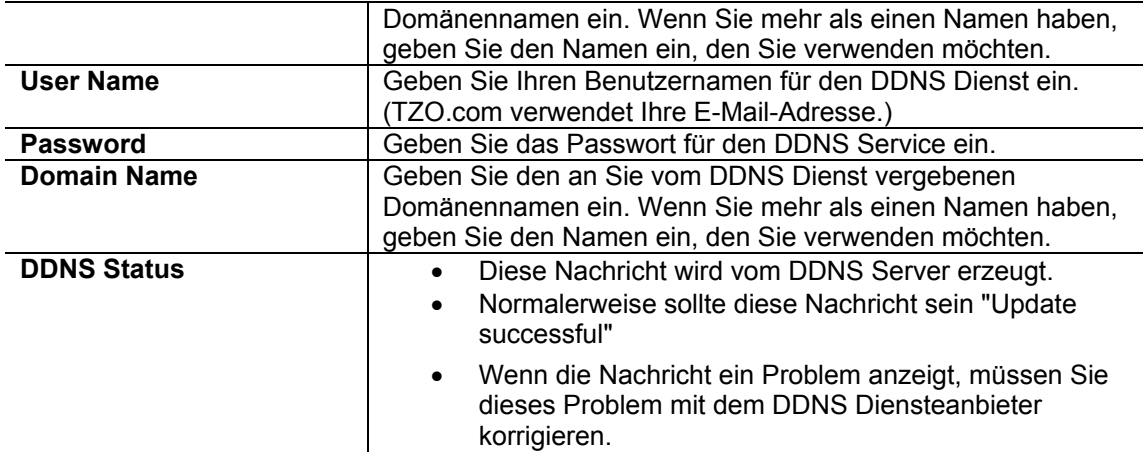

# **Firewallregeln**

Der Firewallregel-Bildschirm erlaubt Ihnen, "Firewallregeln" zu definieren, die bestimmten Datenverkehr ermöglichen oder verhindern können.

Standard:

- Aller ausgehende Verkehr ist erlaubt.
- Aller eingehende Verkehr wird verhindert.

Wegen dieses Default-Verhaltens blockieren ausgehende Regeln im Allgemeinen Verkehr, und eingehende Regeln ermöglichen im Allgemeinen Verkehr.

#### **Firewall-Regel-Bildschirm**

Ein Beispielbildschirm wird unten gezeigt.

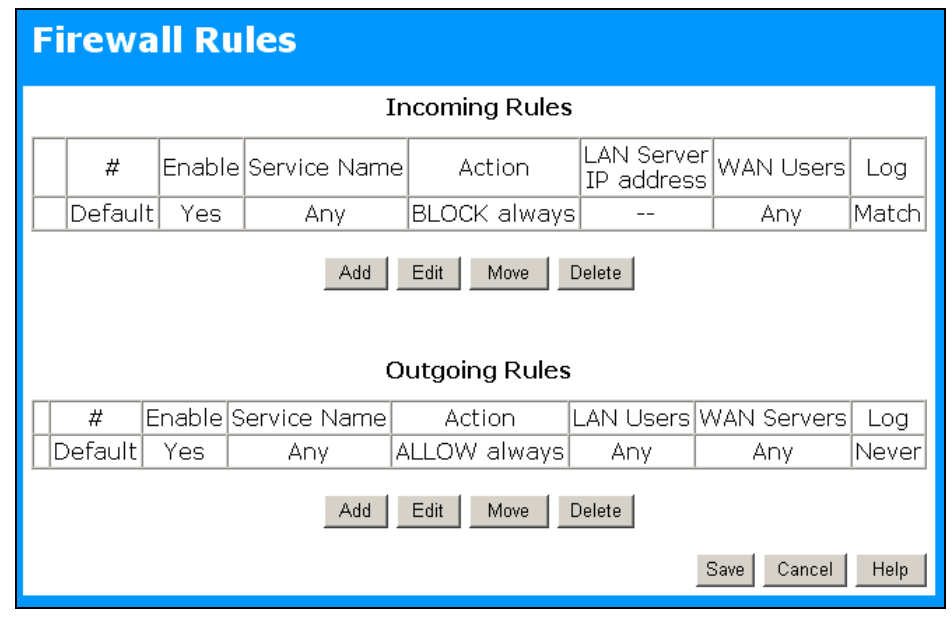

#### Abbildung 49 Firewall-Bildschirm

#### **Daten - Firewallregeln**

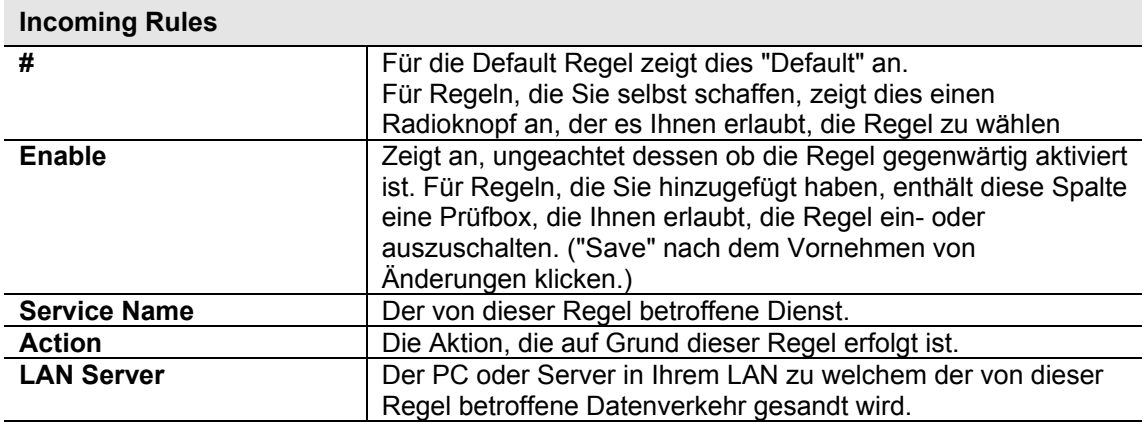

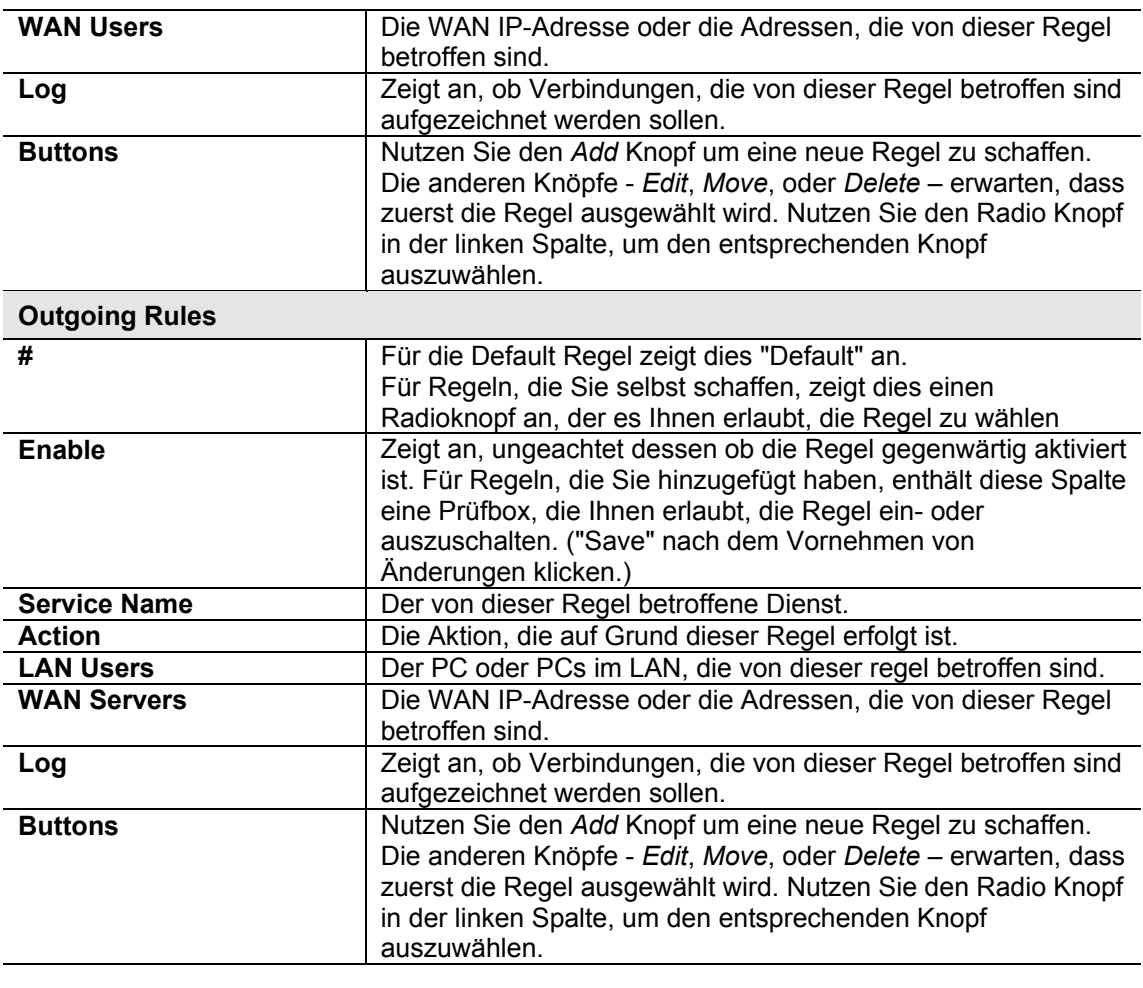

# **Eingehende Regeln (einlaufende Dienste / Inbound Services)**

Dieser Bildschirm wird angezeigt, wenn der "ADD "oder " Edit" Knopf für eingehende Regeln geklickt wird.

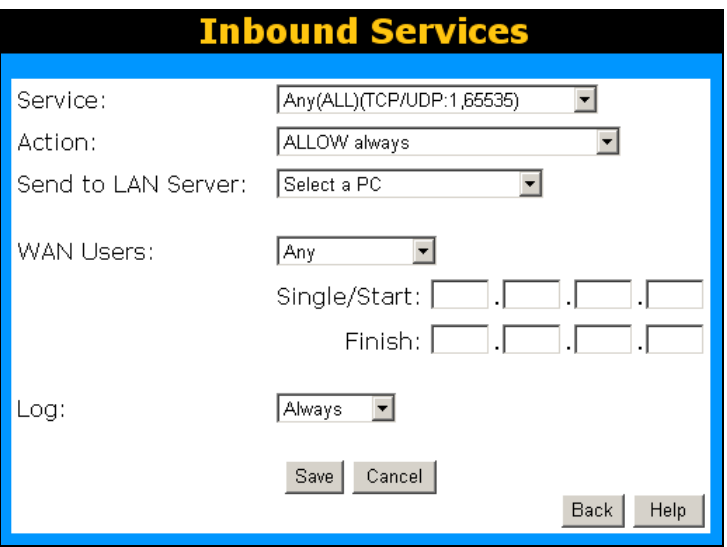

#### Abbildung 50 Inbound Services

#### **Daten – Bildschirm eingehende Regeln**

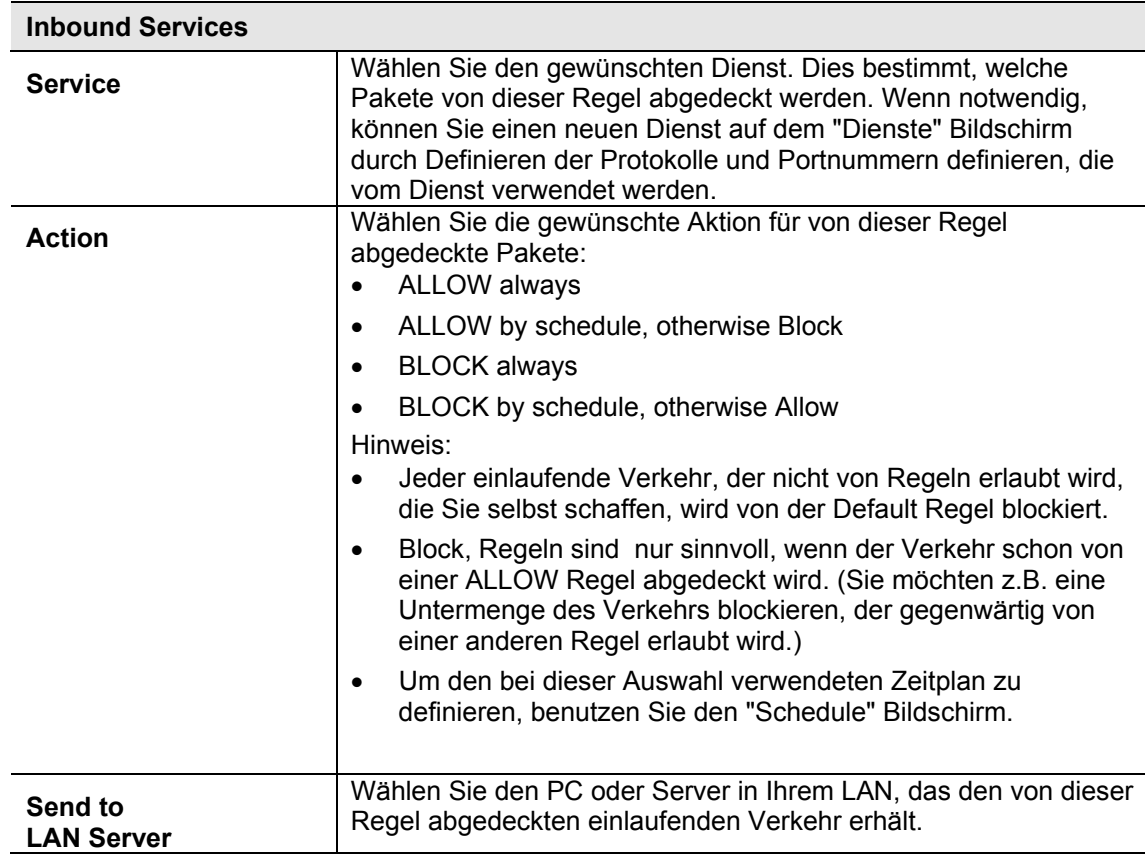

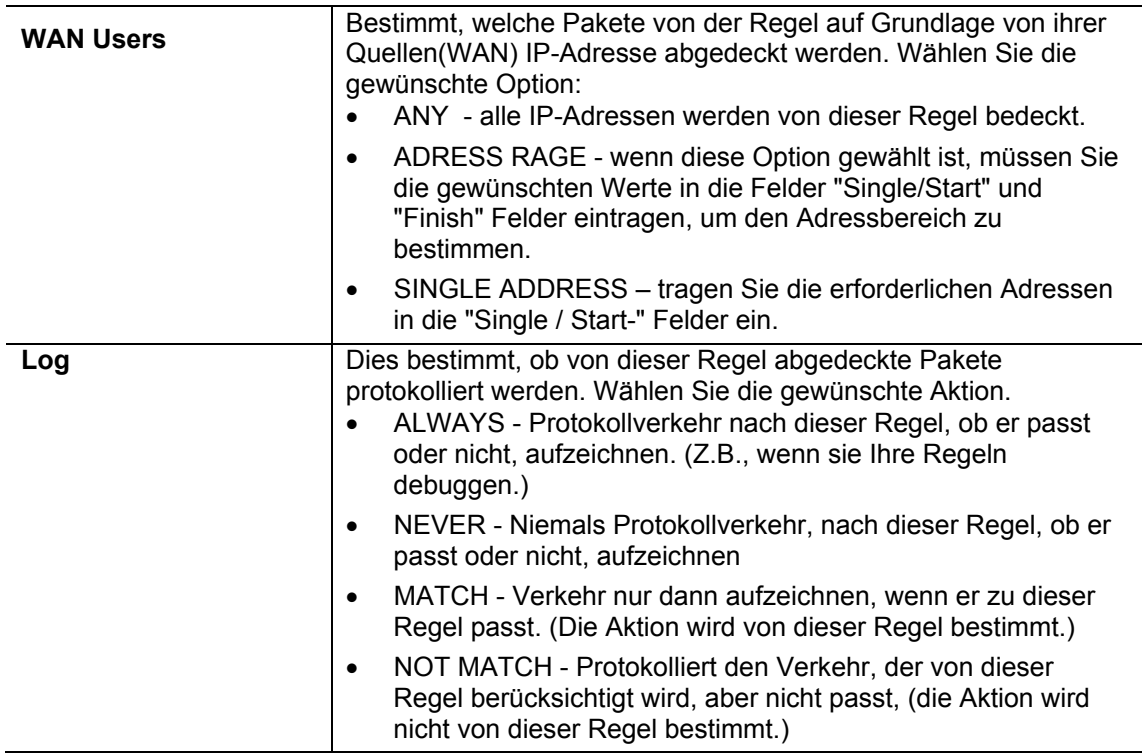

# **Ausgehende Regeln (Outbound Services, ausgehende Dienste)**

Dieser Bildschirm wird angezeigt wenn der "ADD", oder "Edit" Knopf für ausgehende Regeln angeklickt wird.

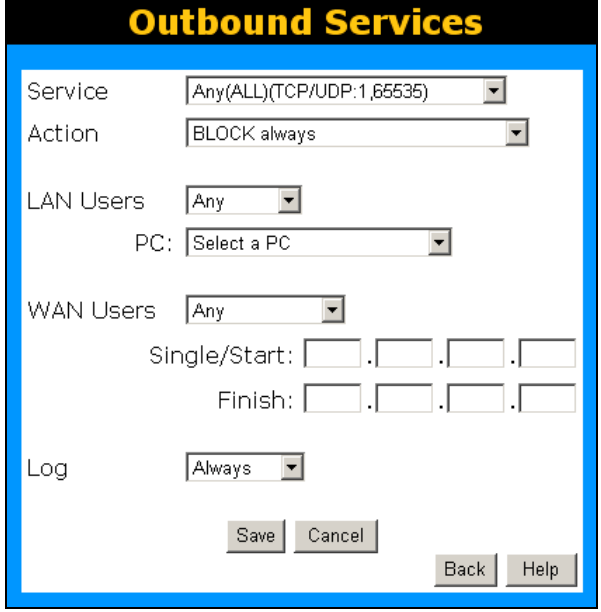

**Abbildung 51: Outbound Services Screen**

Daten - auslaufender Regelbildschirm

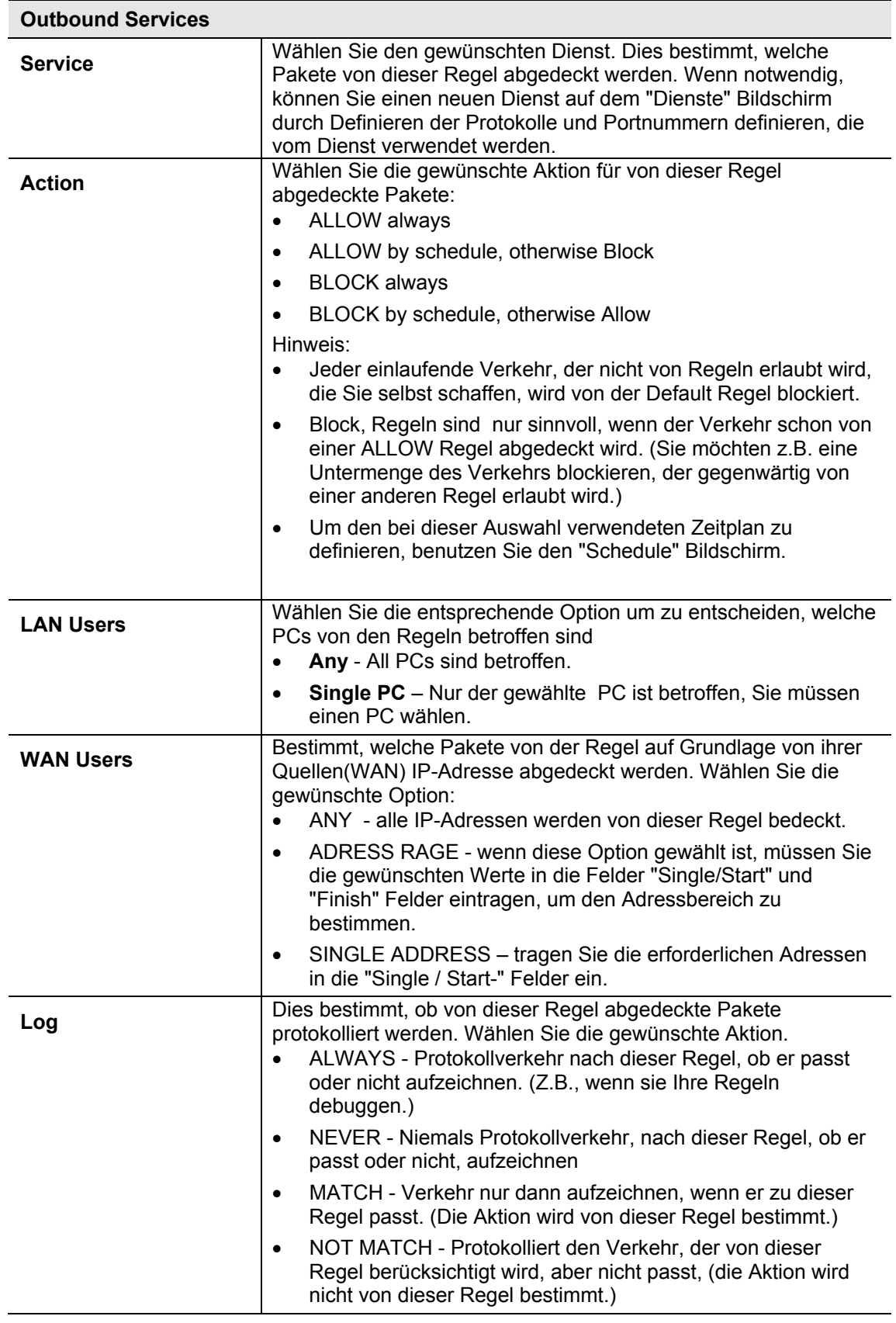

# **Benutzerdefinierte Dienste**

Diese Dienste werden gebraucht, wenn sie Firewallregeln erstellen wollen.

Wenn Sie eine Firewallregel schaffen möchten, aber der erforderliche Dienst nicht in der "Service" Liste aufgeführt wird, können Sie dieses Merkmal verwenden, um den erforderlichen Dienst oder die Dienste zu definieren. Einmal definiert, werden diese Dienste in der "Service" Liste aufgeführt und können immer wieder verwendet werden.

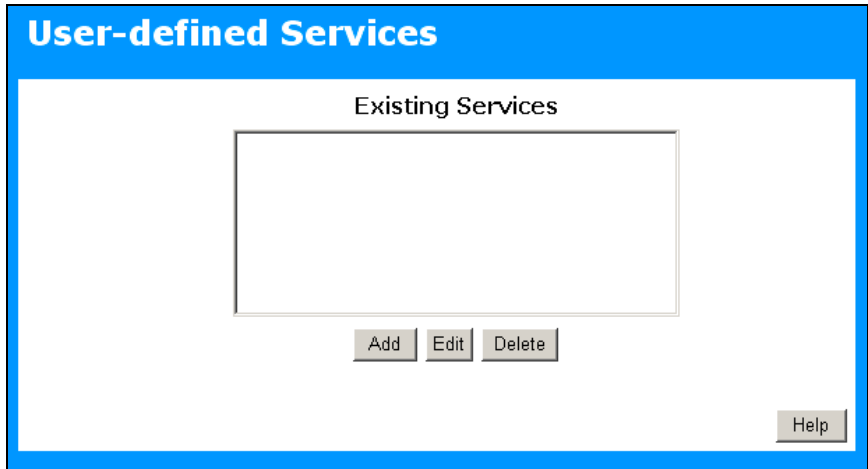

**Abbildung 52: Add Services Screen**

#### **Daten - benutzerdefinierte Dienste**

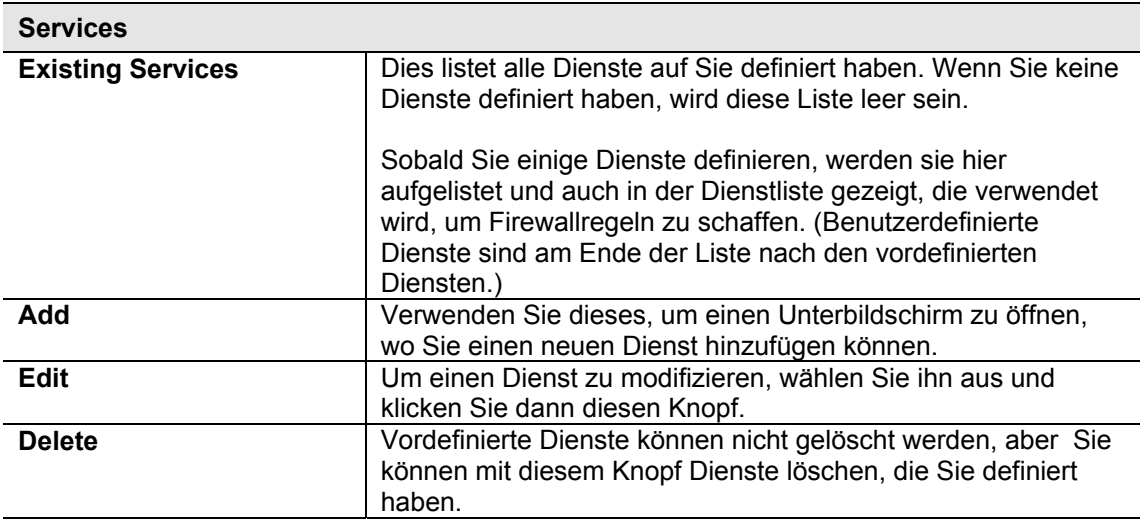

# **Add/Edit Service**

Dieser Bildschirm wird angezeigt wenn Knopf ADD oder EDIT auf dem Dienstbildschirm angeklickt wird.

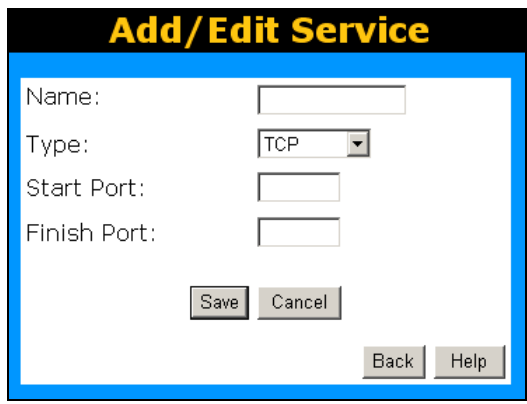

Abbildung 53: Fügen Sie einen Dienst hinzu/redigieren Sie ihn

Daten – Dienst hinzuzufügen/ redigieren

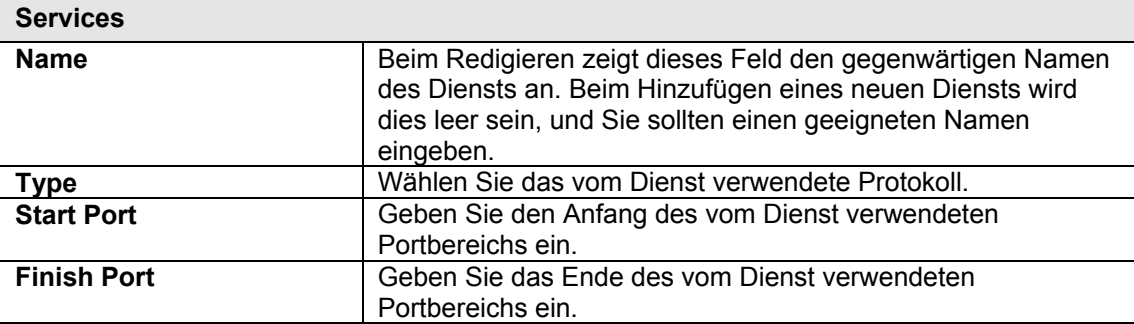

# **Optionen**

Dieser Bildschirm erlaubt fortgeschrittenen Benutzern, eine Anzahl von Einstellungen vorzunehmen oder zu ändern. Für den normalen Betrieb gibt es keinen Grund, diesen Bildschirm zu benutzen oder Einstellungen zu ändern.

Ein Beispieloptionsbildschirm wird unten gezeigt.

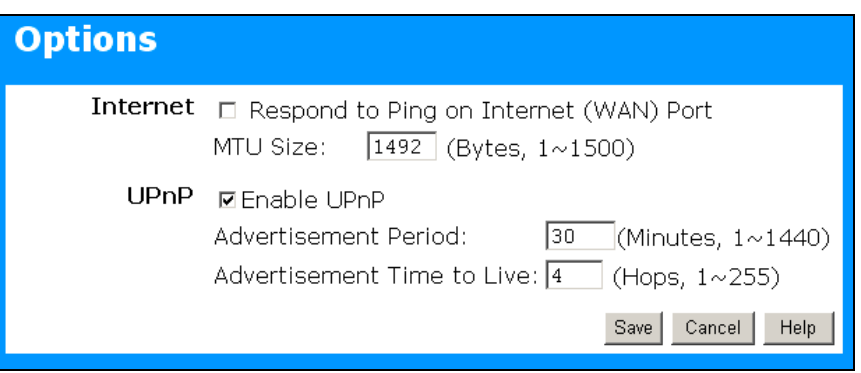

#### Abbildung 54: Optionsbildschirm

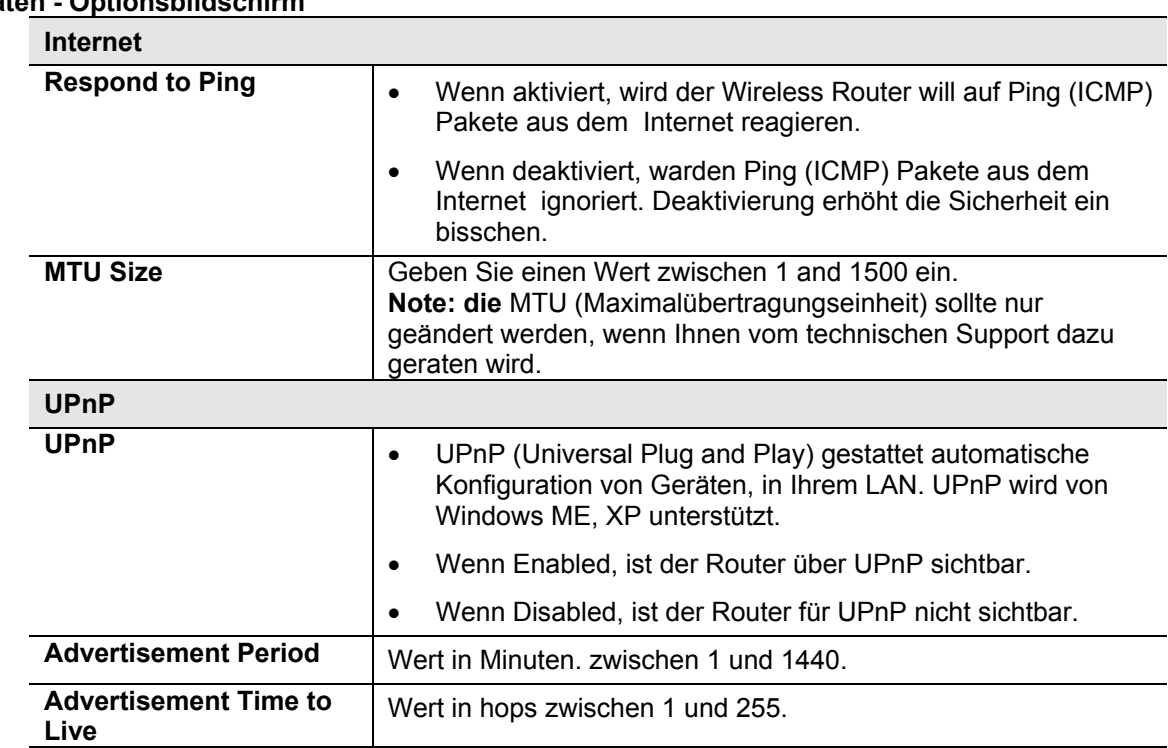

#### **Daten - Optionsbildschirm**

# **Schedule**

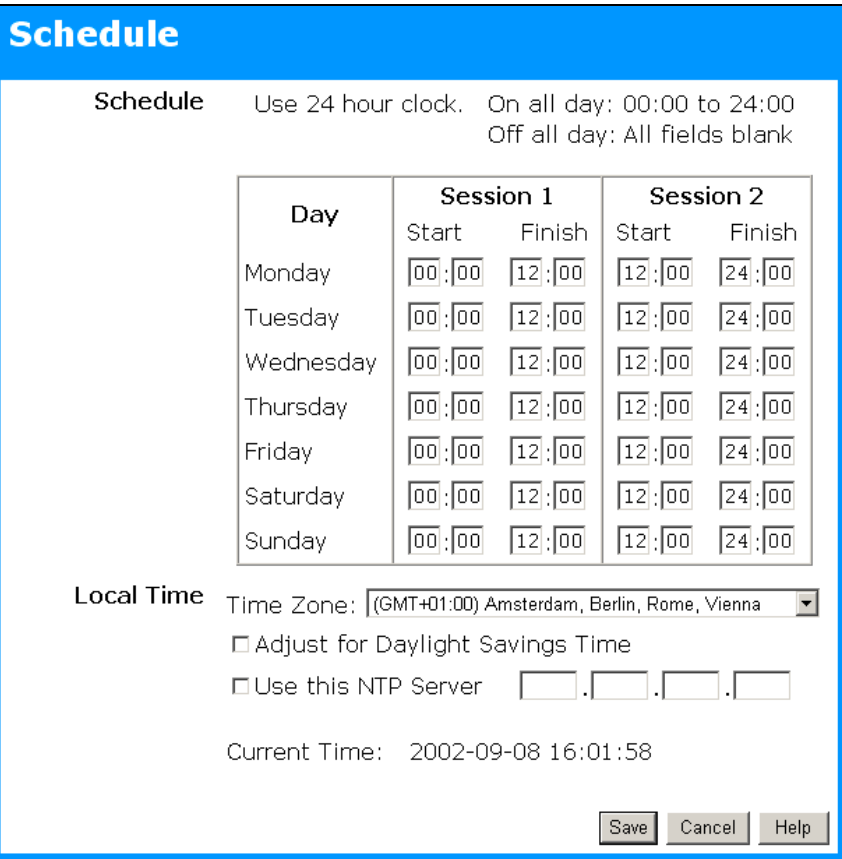

Abbildung 55: Schedule Bildschirm

# **Data - Schedule Screen**

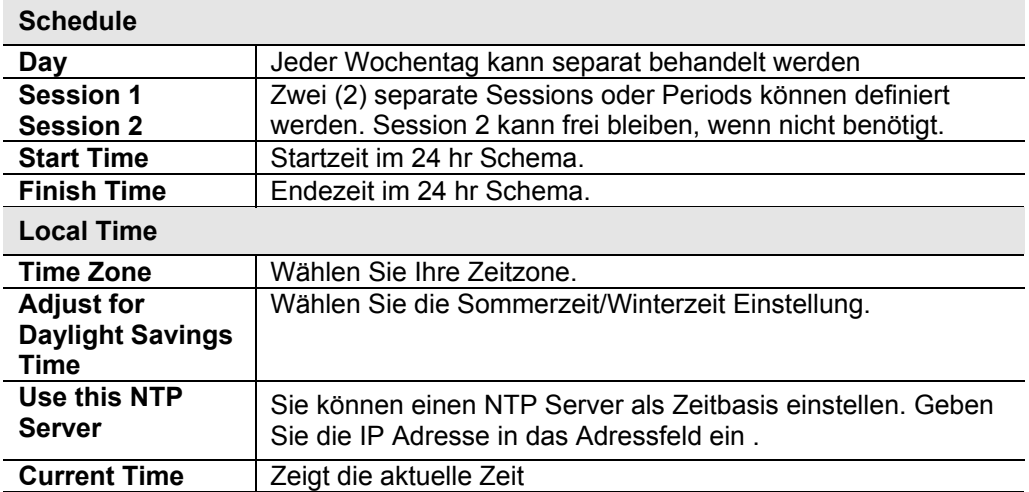

# **Virtuelle Server**

Dieses Merkmal, manchmal auch Portweiterleitung genannt, erlaubt Ihnen, Server in Ihrem LAN Internetbenutzern zugänglich zu machen. Normalerweise wären Internetbenutzer nicht in der Lage, auf einen Server in Ihrem LAN zuzugreifen, weil:

- Ihr Server keine gültige externe IP-Adresse hat
- Versuche, mit Geräten in Ihrem LAN zu kommunizieren, von der Firewall in diesem Gerät blockiert werden.

Das "virtuellen Server" Merkmal löst diese Probleme und erlaubt Internetbenutzern, Ihre Server zu direkt zu adressieren.

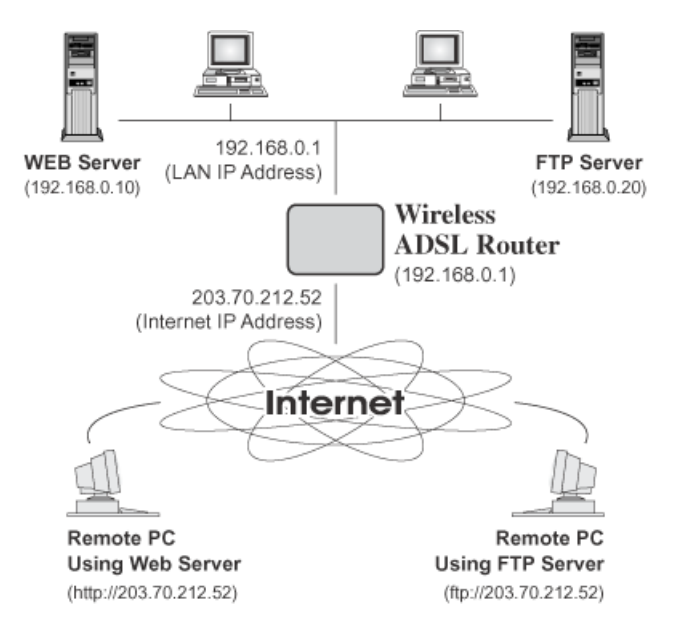

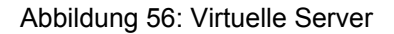

#### **Von Internetbenutzern gesehene IP-Adresse**

Beachten Sie, dass in dieser Abbildung beide Internetbenutzer sich mit derselben IP-Adresse verbinden, aber verschiedene Protokolle verwenden.

#### **Für Internetbenutzer haben alle virtuellen Server auf Ihrem LAN dieselbe IP-Adresse. Diese IP-Adresse wird von Ihrem ISP vergeben.**

Diese Adresse sollte statisch statt dynamisch sein, um es für Internetbenutzer leichter zu machen, sich mit Ihren Servern zu verbinden. Jedoch können Sie das DDNS (dynamische DNS) Merkmal verwenden, um Benutzern zu erlauben, mit Ihre virtuellen Server mit Hilfe einer URLs statt einer IP-Adresse zu kommunizieren.

#### **Virtual Servers screen**

- Das "virtuelle Server" Merkmal erlaubt Internetbenutzern, auf PCs auf Ihrem LAN zuzugreifen.
- Die PCs müssen die entsprechende Serversoftware ausführen.
- Für Internetbenutzer haben alle Ihre Server dieselbe IP-Adresse. Diese IP-Adresse wird von Ihrem ISP vergeben.
• Um es für Internetbenutzer leichter zu machen, an Ihre Server anzuschließen, können Sie das "DDNS" Merkmal verwenden. Dies erlaubt Internetbenutzern, an Ihre Server mit einem URL statt einer IP-Adresse anzuschließen. Diese Technik funktioniert, selbst wenn Ihr ISP dynamische IP-Adressen vergibt (Die IP-Adresse wird bei Verbindung neu vergeben, so dass sie sich jedes Mal ändern kann, wenn Sie sich verbinden).

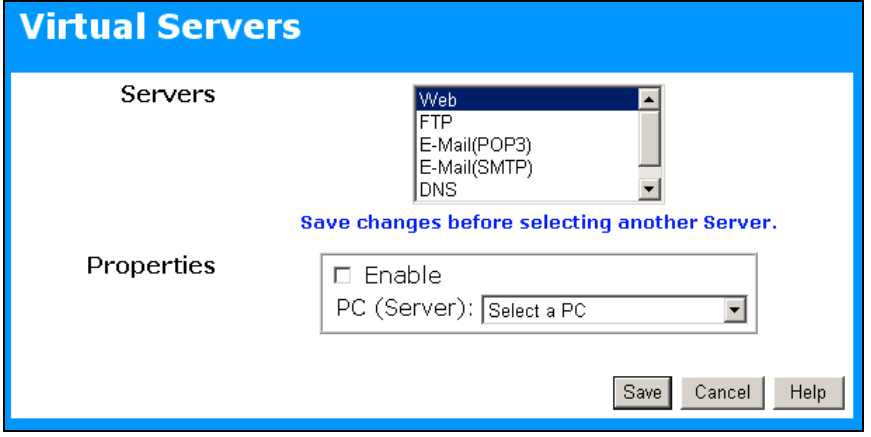

Abbildung 57: Virtueller Server Bildschirm

| Daten - Virtuellre Server Bildschirm |
|--------------------------------------|
|--------------------------------------|

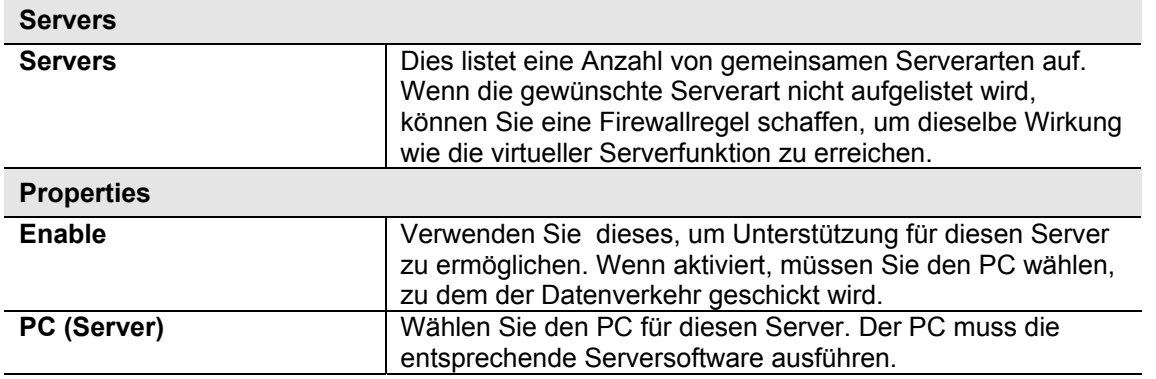

Note! Für jeden Eintrag muss der PC die entsprechende Serversoftware ausführen. Wenn die gewünschte Serverart nicht aufgelistet wird, können Sie Ihre eigenen Server mit Hilfe der Firewallregeln definieren.

#### **Das Anschließen an virtuelle Server**

Einmal konfiguriert, kann jeder im Internet sich an Ihre virtuellen Server anmelden. Sie müssen die Internet-IP-Adresse (die an Sie von Ihrem ISP vergebene IP-Adresse) verwenden. z.B. http://203.70.212.52 oder ftp://203.70.212.52

Es ist angenehmer, wenn Sie eine feste IP-Adresse von Ihrem ISP statt einer dynamischen verwenden. Jedoch können Sie das dynamische DNS Merkmal verwenden, um Benutzern zu erlauben, Ihre virtuellen Server mit Hilfe einer URLs anstatt einer IP-Adresse zu adressieren.

# **VPN Konfiguration**

Das Feature VPN (Virtuelles privates Netzwerk), ermöglicht eine VPN Verbindung zu einem entfernten PC über zwei WLAN ADSL Router hinweg. Um vom entfernten PC eine VPN-Verbindung zum WLAN ADSL Router aufzubauen, benötigen Sie passende (IPSec) Software für den PC.

Weitere Informationen dazu finden Sie im Appendix C

#### **VPN "Policies" / Regeln**

Eine VPN "Policy" bzw. Regel beinhaltet alle Konfigurationsdaten für eine bestimmte VPN Verbindung. Grundsätzlich müssen Sie für jeden Teilnehmer, mit dem Sie eine VPN-Verbindung nutzen wollen, eine VPN-Policy erstellen. Die Gegenseite muß eine dazu passende Konfiguration verwenden.

- Datenverkehr, der über eine aktiviertre Policy gesendet oder empfangen wird, erfolgt durch einen so genannten VPN Tunnel. Falls der Tunnel noch nicht existiert, wird er automatisch aufgebaut.
- Der VPN Tunnel wird so aufgebaut, wie durch die Parameter in der SA (Security Association) beschrieben.
- Der entfernte PC/Server muß über eine SA mit passenden Eintragungen verfügen, oder der VPN-Verbindungsversuch wird abgebrochen.

Es gibt zwei Arten von VPN Policies.

- **Manual (von Hand)** Alle Eintragungen einschließlich der Schlüssel für den VPN Tunnel müssen bei beiden VPN-Teilnehmern von Hand eingegeben werden.
- **Auto (automatisch)** Einige Parameter für den VPN-Tunnel werden automatisch erzeugt. Dies erfordert die Verwendung des IKE Protokolls (Internet Key Exchange) zwischen den beiden VPN-Endpunkten.

#### **VPN Policies Screen**

Diesen Bildschirm sehen Sie, wenn Sie **VPN** im Menü **Advanced** anklicken. Hier können Sie VPN Policies erstellen, verändern und verwalten.

Wenn Sie noch keine Plocies angelegt haben, ist diese Tabelle leer.

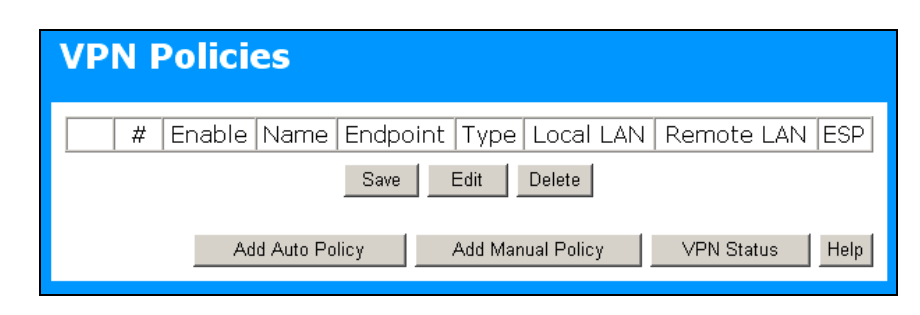

Abbildung 58: VPN Policies Bildschirm-Maske

#### **Daten – VPN Policies Bildschirm**

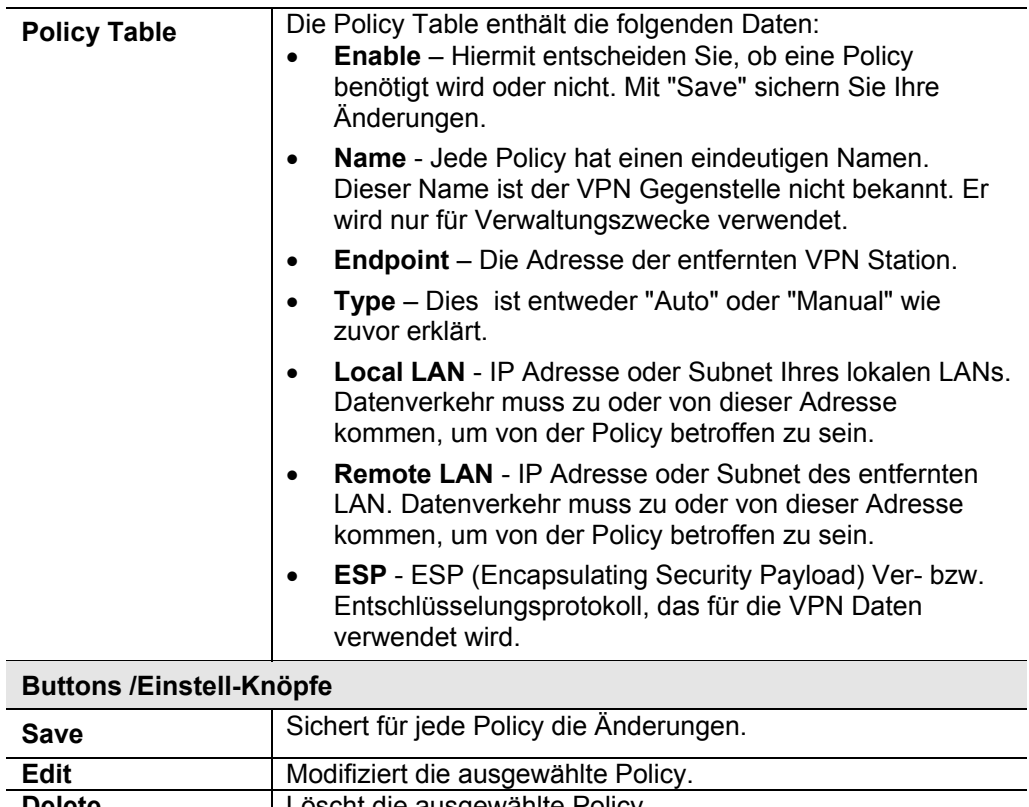

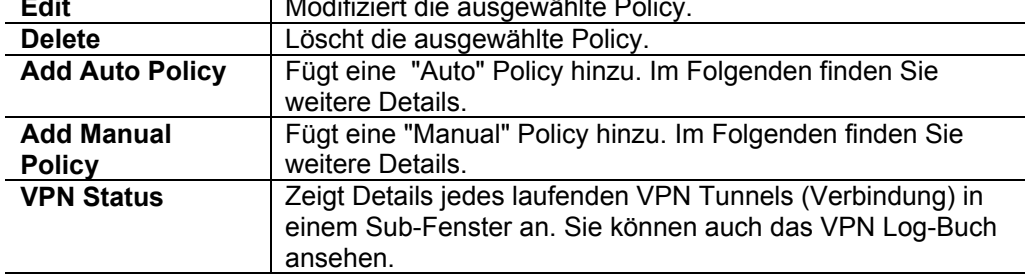

#### **VPN Auto Policy Bildschirm**

Diese Bildschirmmaske wird angezeigt, wenn Sie den Knopf **Add Auto Policy** auf dem Bildschirm **VPN Policies** anklicken, oder wenn Sie eine Vorhandene Auto Policy ändern (Edit). Hier können Sie eine Auto Policy erstellen bzw. ändern.

Eine Auto VPN Policy nutzt das IKE Protokoll (Internet Key Protocol) zum Austausch und Einstellung der IPSec-SA Parameter. Deshalb ist es nicht notwendig, dass alle Einstellungen der beiden VPN Endpunkte 100%ig übereinstimmen. Einstellungen, die passend sein müssen, werden angezeigt.

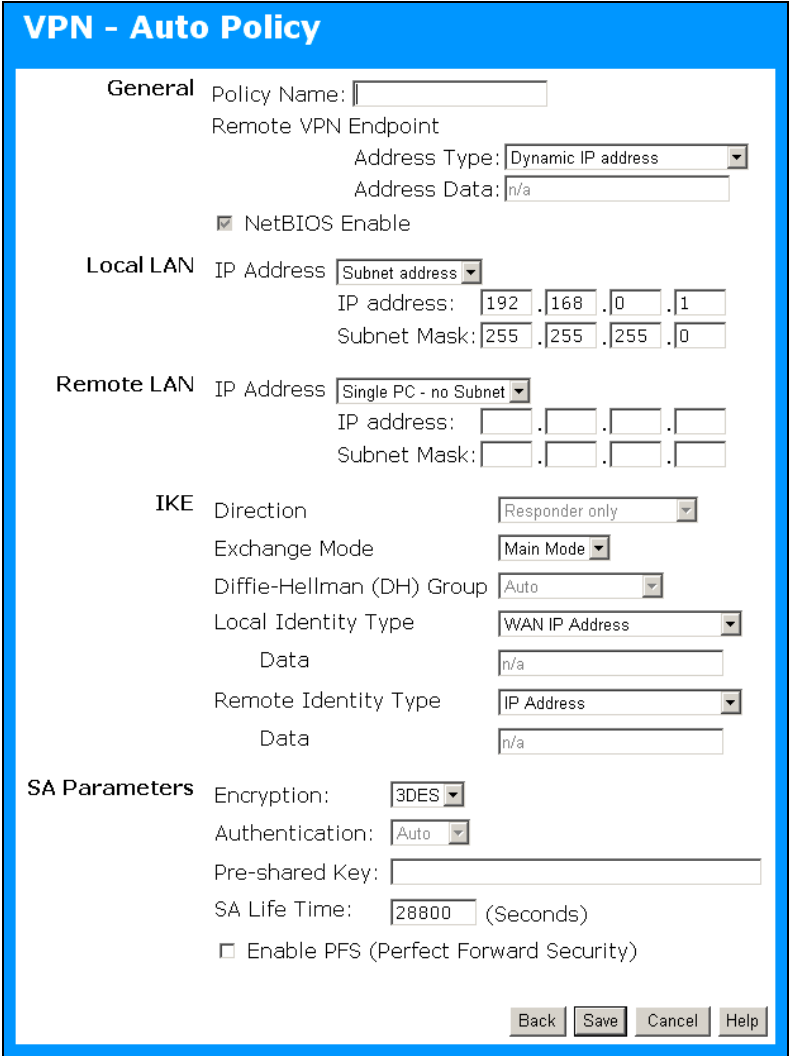

Abbildung 59: VPN Auto-Policy Bildschirmmaske

## **Daten – VPN Policy – Automatische Konfiguration**

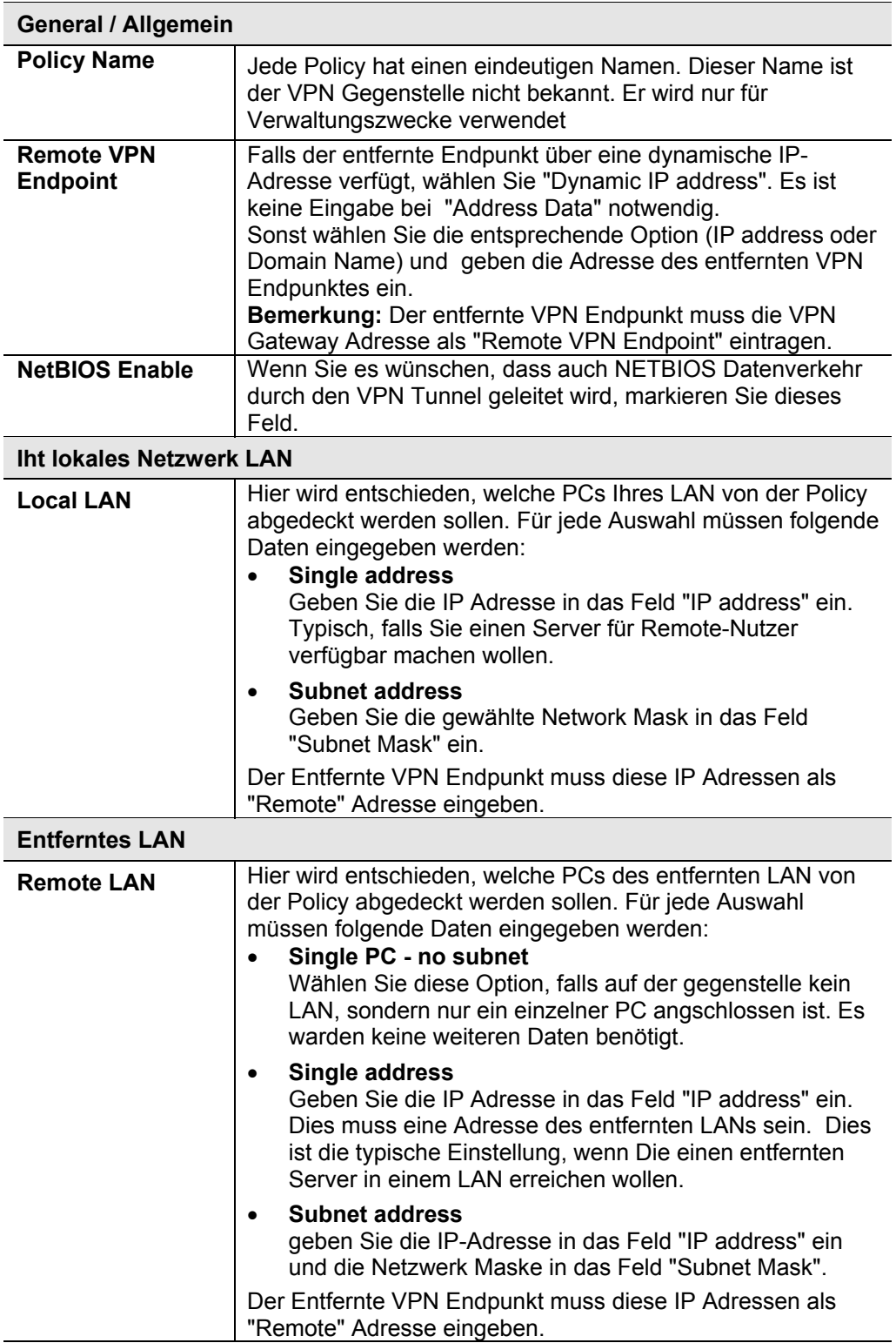

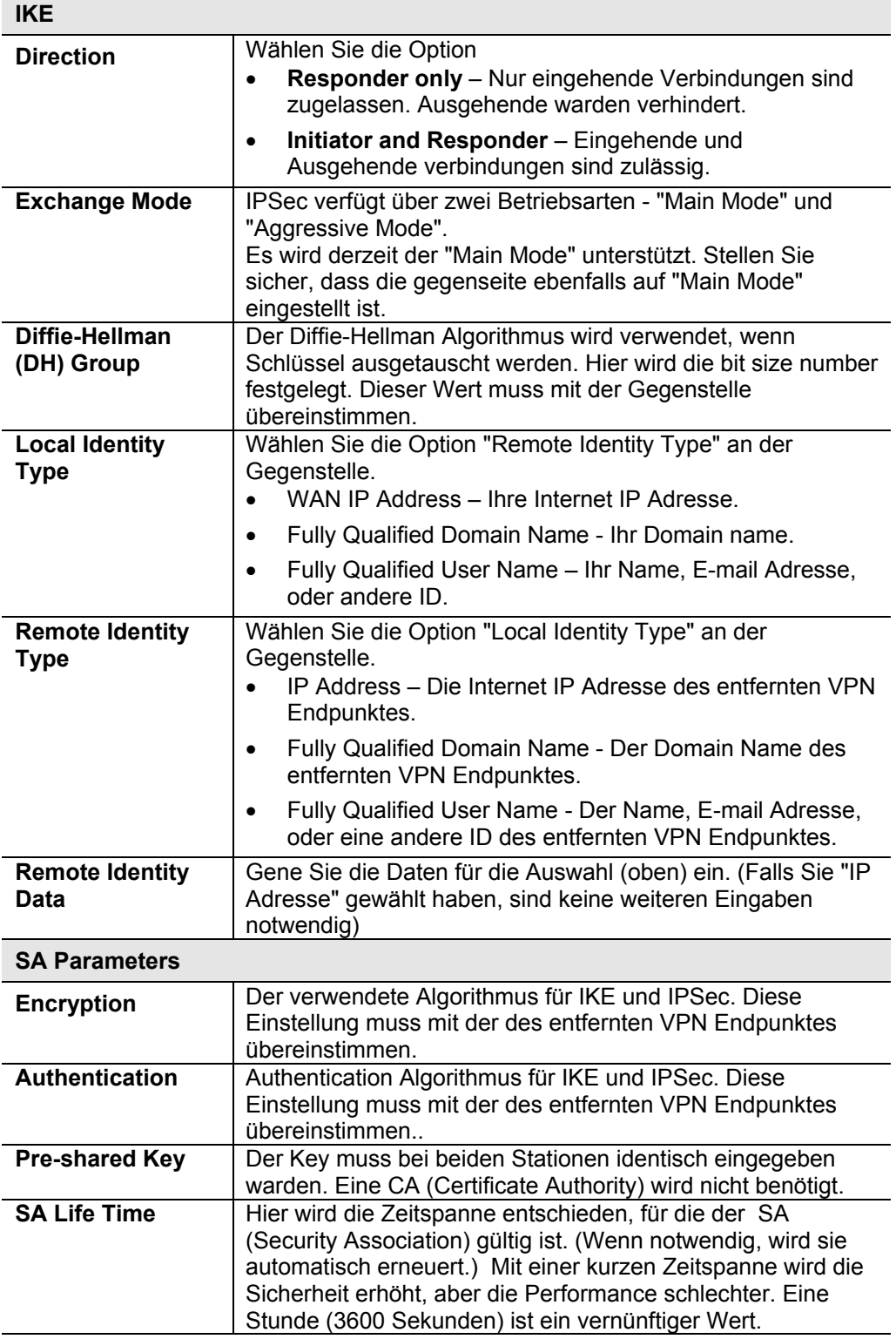

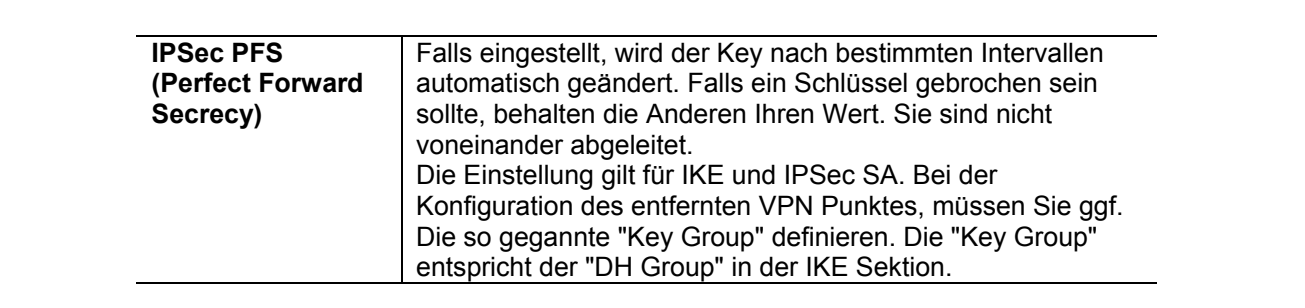

#### **VPN – Manual Policy Screen**

Diese Bildschirmmaske wird angezeigt, wenn Sie in **VPN Policies** das **Add Manual Policy** Feld anklicken, oder wenn Sie eine vorhandene Policy verändern. Eine "Manual" VPN Policy erwartet, dass an beiden VPN Endpunkten alle Daten eingegeben werden. Die beiden Endpunkte ermitteln keine Werte automatisch.

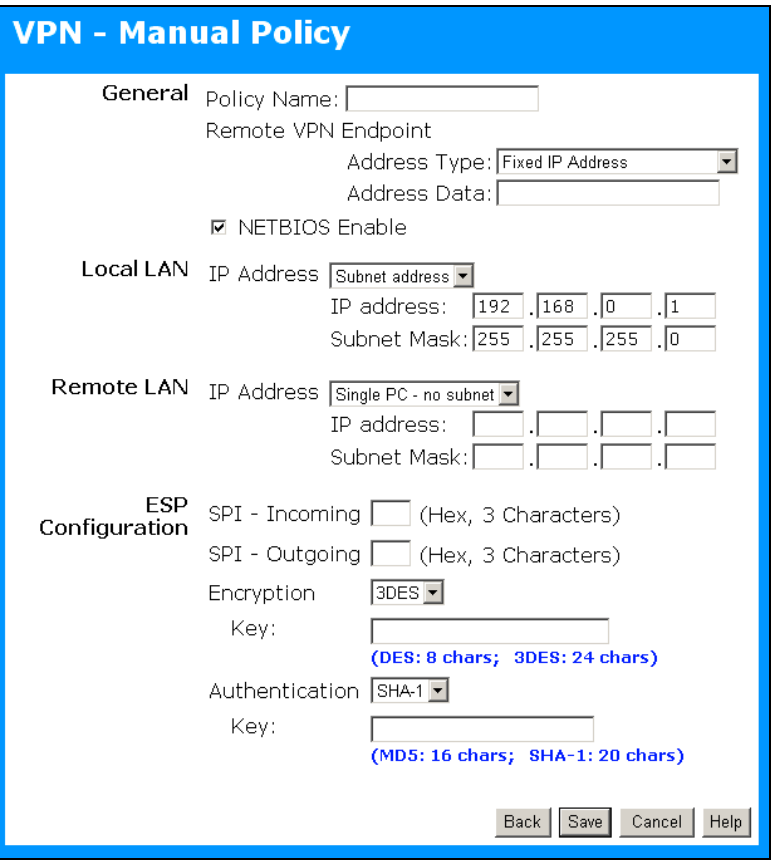

Abbildung 60: VPN Policy Bildschirm – Manuelle Eingaben

#### **Daten – VPN Policy Mildschirmmaske – Manuelle Eingaben**

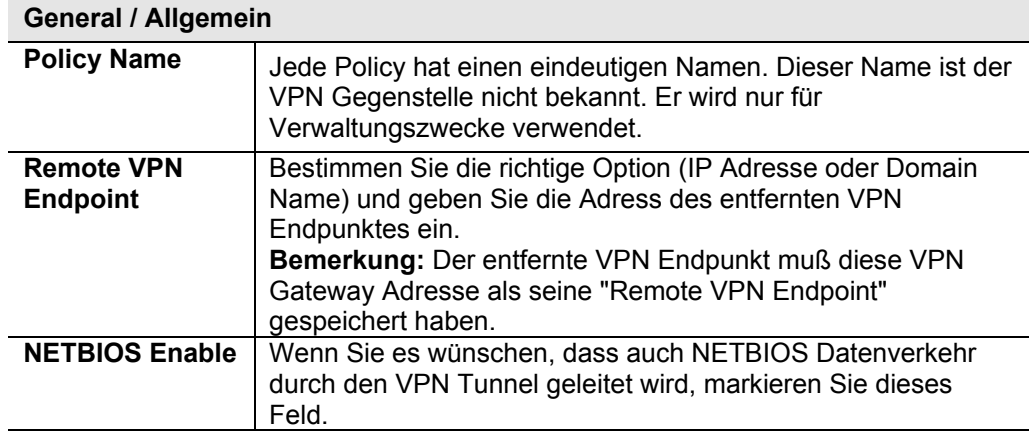

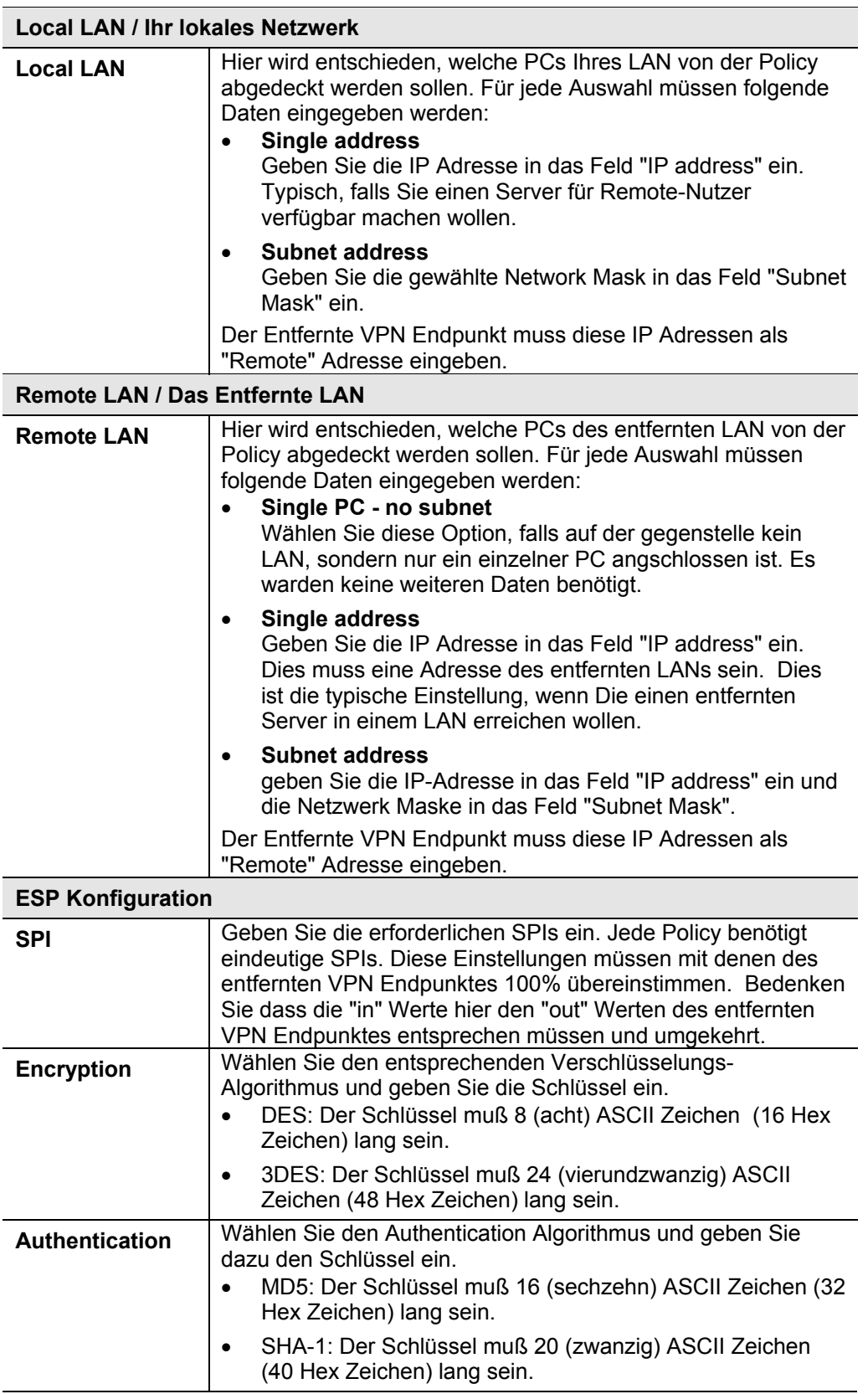

# **VPN Status Bildschirm**

Dieser Bildschirm wird angezeigt, wenn Sie im **VPN Policies Bildschirm** oder dem **Status Bildschirm** den Button **VPN Log** anklicken.

Hiermit können Sie Detailinformationen zu jedem einzelnen laufenden VPN Tunnel erfahren. Besteht keine Verbindung, bleiben die Felder Leer.

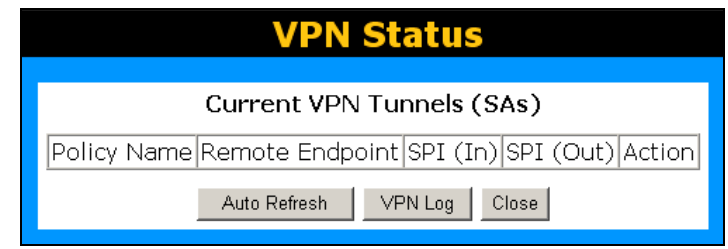

Abbildung 61: VPN Status Bildschirm

| Daten - VPN Status Bildschirm |                                                                                                    |  |
|-------------------------------|----------------------------------------------------------------------------------------------------|--|
| <b>Tunnel Table</b>           | Diese Tabelle enthält die folgenden Informationen über jede<br>laufende Verbindung.<br><b>Policy Name</b> – Der Name der Policy. Wenn eine Policy<br>erstellt wird, muß sie zur Identifikation einen eindeutigen<br>Namen erhalten. |  |
|                               | <b>Remote Endpoint</b> – Die Adresse des entfernten VPN<br>Endpunktes.                                                                                                    |  |
|                               | SPI (In) – Indexnummer zur Identifikation der eingehenden<br>Verbindung. "Auto" policies erstellt diesen Index automatisch.<br>Bei "Manual" policies muß der SPI während der Konfiguration<br>eingegeben werden.                    |  |
|                               | <b>SPI (Out)</b> - Indexnummer zur Identifikation der ausgehenden<br>Verbindung. "Auto" policies erstellt diesen Index<br>automatisch. Bei "Manual" policies muß der SPI während der<br>Konfiguration eingegeben werden.            |  |
|                               | Action – Hiermit können Sie die laufende VPN-Verbindung<br>abbrechen (terminate).                                                                                                    |  |
| <b>Buttons / Schaltknöpfe</b> |                                                                                                    |  |
| <b>Auto Refresh</b>           | Mit "auto-refresh" entscheiden Sie, dass dieser Bildschirm<br>automatisch aktualisiert wird. Dies wird mit Hilfe des "status bar"<br>am unteren Rund des Schirms angezeigt.                                                         |  |
| <b>VPN Log</b>                | Hiermit schalten Sie um zum "VPN log" Bildschirm. Dieser zeigt<br>die Details einer jeden VPN Verbindung an.                                                                                                    |  |

# **Kapitel 7 Weiterführende Verwaltungsfunktionen**

Dieses Kapitel erklärt die verfügbaren Einstellungen im Abschnitt "Verwaltung" des Menüs.

# **Überblick**

Normalerweise ist es nicht notwendig, diese Bildschirme zu benutzen oder Einstellungen zu ändern. Diese Bildschirme und Einstellungen werden nur bereitgestellt, um nicht übliche Situationen zu behandeln oder zusätzliche Optionen für fortgeschrittene Benutzer zu liefern.

Die verfügbaren Einstellungen und Merkmale sind:

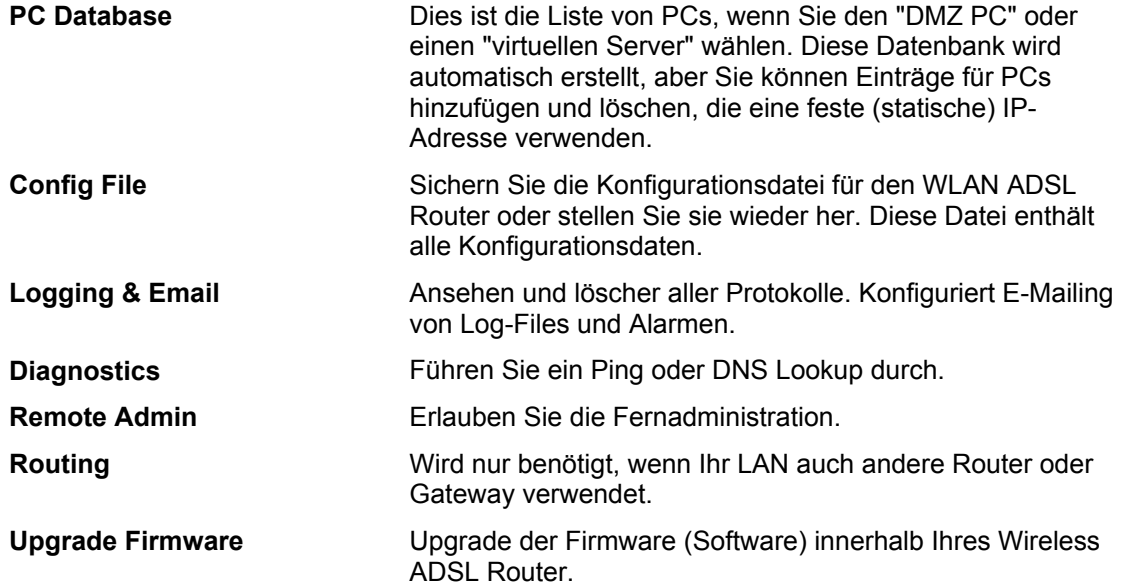

# **PC-Datenbank**

Die PC-Datenbank wird jedes Mal gebraucht, wenn Sie einen PC (z.B. für den "DMZ" PC) auswählen müssen.

- Es vermeidet die Notwendigkeit, mit IP-Adressen zu arbeiten.
- Auch müssen Sie keine festen IP-Adressen auf Ihrem LAN verwenden.

Jedoch, wenn Sie eine feste IP-Adresse auf einigen Geräten in Ihrem LAN verwenden, sollten Sie Details von diesen Geräten in die PC-Datenbank mit Hilfe des PC-Datenbankbildschirms eingeben.

#### **PC-Datenbankbildschirm**

Ein Beispiel-PC-Datenbankbildschirm wird unten gezeigt.

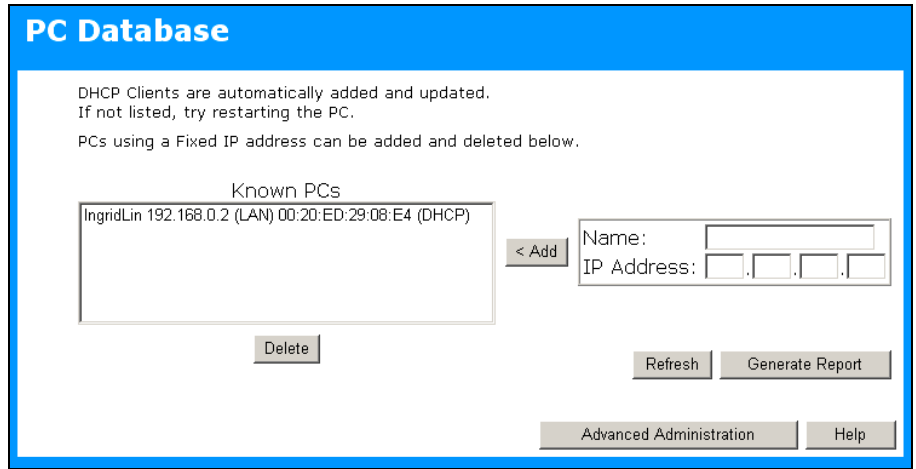

Abbildung 62: PC-Datenbank

- PCs, die "DHCP Clienten" sind, werden automatisch der Datenbank hinzugefügt und falls erforderlich aktualisiert.
- Standardmäßig wirken Nicht-Serverversionen von Windows als "DHCP Clienten";
- Der WLAN ADSL Router verwendet die "Hardwareadresse", um jeden PC, nicht den Namen oder die IP-Adresse zu identifizieren. Die "Hardwareadresse" kann man nur ändern, wenn Sie die Netzwerkkarte des PCs ändern.
- Dieses System bedeutet, dass Sie keine festen (statischen) IP-Adressen auf Ihrem LAN verwenden müssen. Jedoch können Sie PCs mit Hilfe von festen (statischen) IP-Adressen zur PC-Datenbank hinzufügen, wenn erforderlich.

**Daten - PC-Datenbankbildschirm**

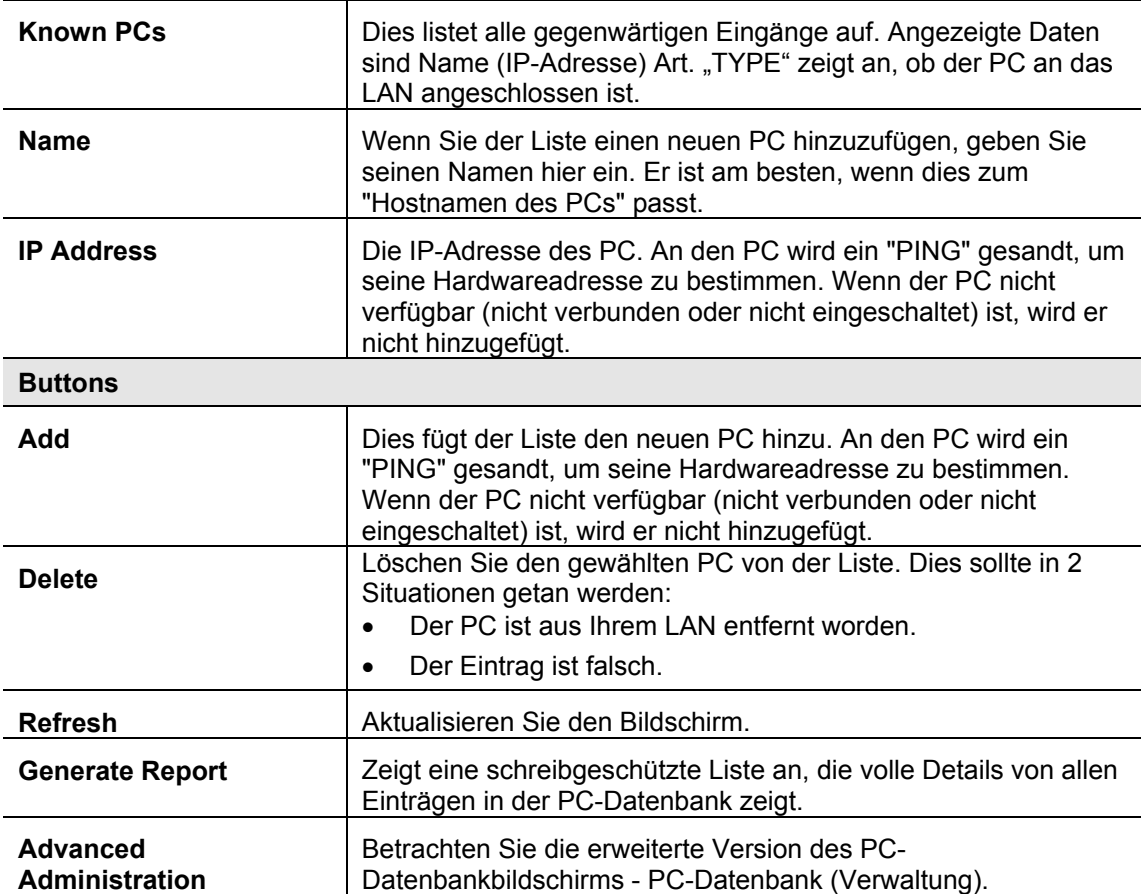

### **Erweiterte PC-Datenbank**

Dieser Bildschirm wird angezeigt, wenn der Knopf "Advanced Administration" auf der PC-Datenbank angeklickt wird. Er liefert mehr Einstellungsmöglichkeiten als der Standard-PC-Datenbankbildschirm.

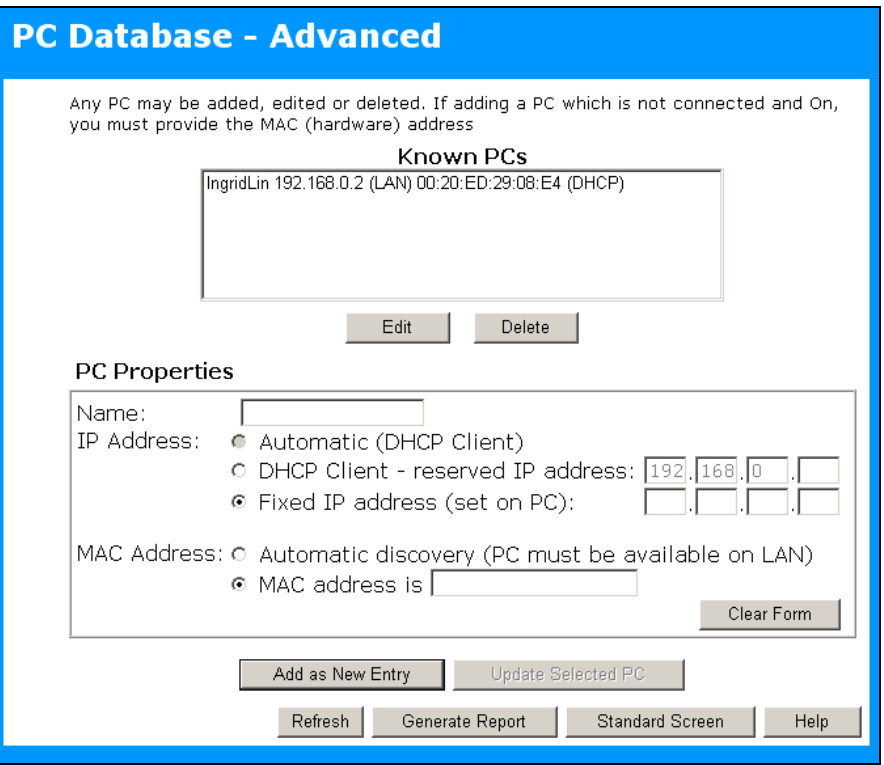

Abbildung 63: PC-Datenbank (Verwaltung)

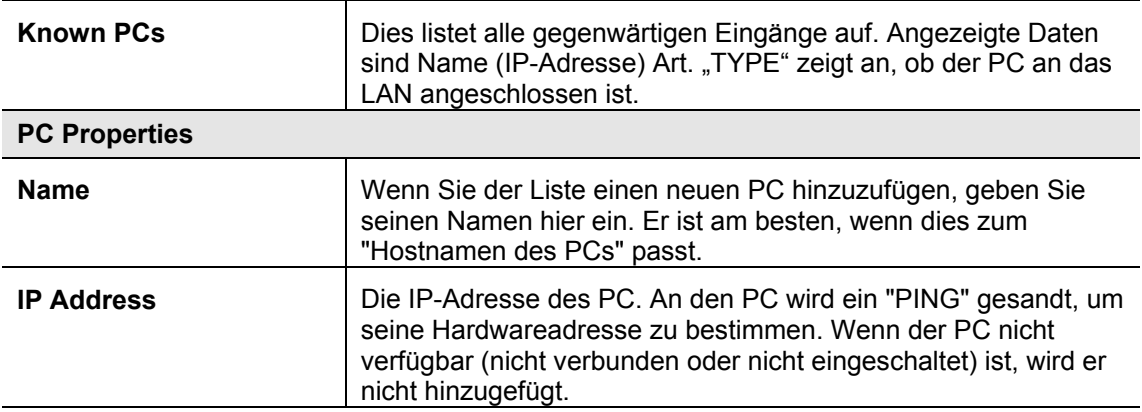

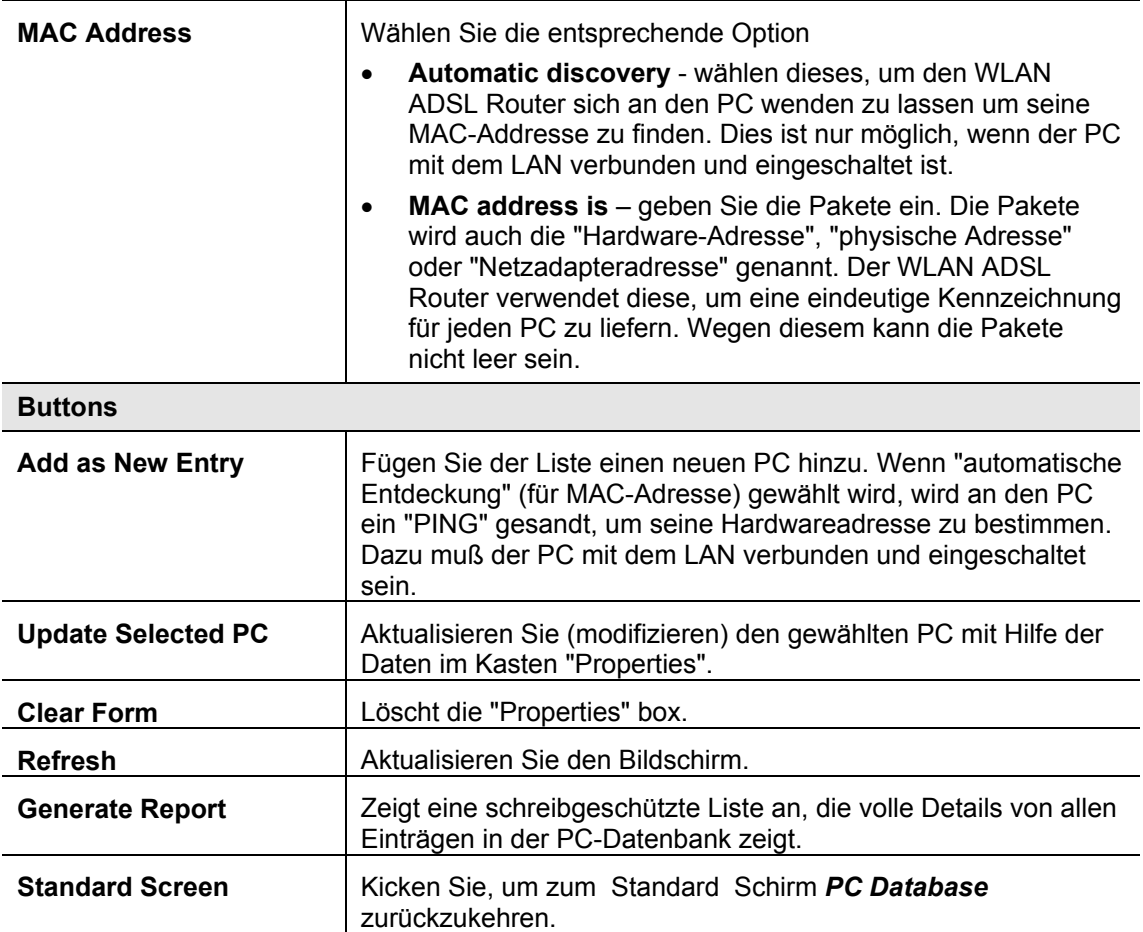

# **Config Datei**

Dieses Merkmal erlaubt Ihnen, die gegenwärtigen Einstellungen vom WLAN ADSL Router herunter zuladen und sie in eine Datei auf Ihren PC zu sichern.

Sie können eine zuvor herunter geladene Konfigurationsdatei im WLAN ADSL Router dadurch wiederherstellen, dass Sie sie auf den WLAN ADSL Router hoch laden.

Dieser Bildschirm erlaubt Ihnen auch, den WLAN ADSL Router in den Auslieferzustand zurück zu versetzen. Vorgenommene Änderungen werden dabei gelöscht.

Ein Beispielbildschirm wird hier gezeigt.

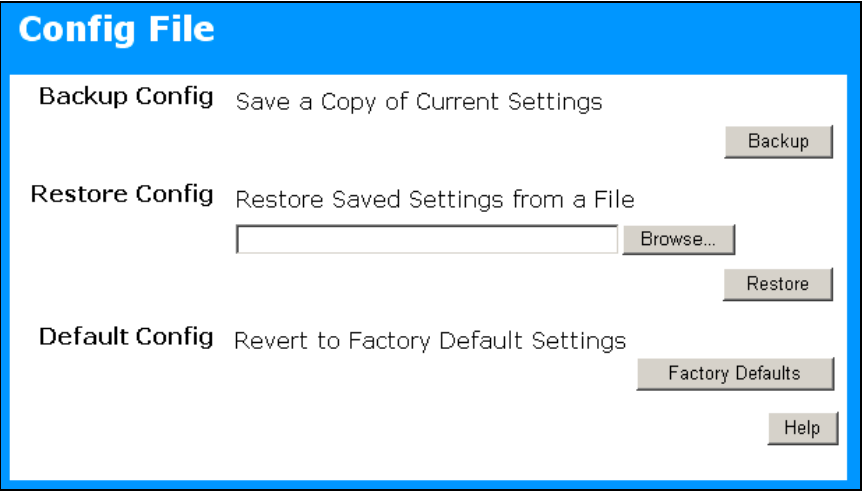

Abbildung 64: Konfigurationsbildschirm

| <b>Backup Config</b>  | Hiermit können Sie eine Kopie der gegenwärtigen<br>Konfiguration auf Ihren PC zu ablegen.                                                                                                    |
|-----------------------|----------------------------------------------------------------------------------------------------|
| <b>Restore Config</b> | Dies erlaubt Ihnen, eine zuvor gesicherte<br>Konfigurationsdatei im WLAN ADSL Router<br>wiederherzustellen.<br>Klicken Sie auf <b>Browse</b> um die Datei zu finden. Und<br>dann auf Restore um die Konfigurationsdatei hoch<br>zuladen. |
|                       | <b>WARNUNG!</b>                                                                                                    |
|                       | Dies zerstört (überschreibt) alle vorhandenen<br>Einstellungen.                                                                                                    |
| <b>Default Config</b> | Den Knopf Factory Defaults anklicken, um den<br>Auslieferzustand wieder herzustellen                                                                                                    |
|                       | <b>WARNUNG!</b>                                                                                                    |
|                       | Dies löscht alle vorhandenen Einstellungen.                                                                                                    |

#### **Daten - Config Bildschirm**

# **Logs / Logbücher / Protokolle**

Die Protokolle zeichnen verschiedene Arten der Aktivität auf dem WLAN ADSL Router auf. Diese Daten sind für Fehlerbehebung nützlich, aber, alle Protokolle zu generiert erzeugt eine große Datenmenge und beeinflusst die Leistung negativ.

Da nur ein beschränktes Maß an Protokolldaten im WLAN ADSL Router gespeichert werden kann, können Protokolldaten Ihrem PC auch per Email geschickt werden. Benutzen Sie den E-Mail-Bildschirm, um dieses Merkmal zu konfigurieren.

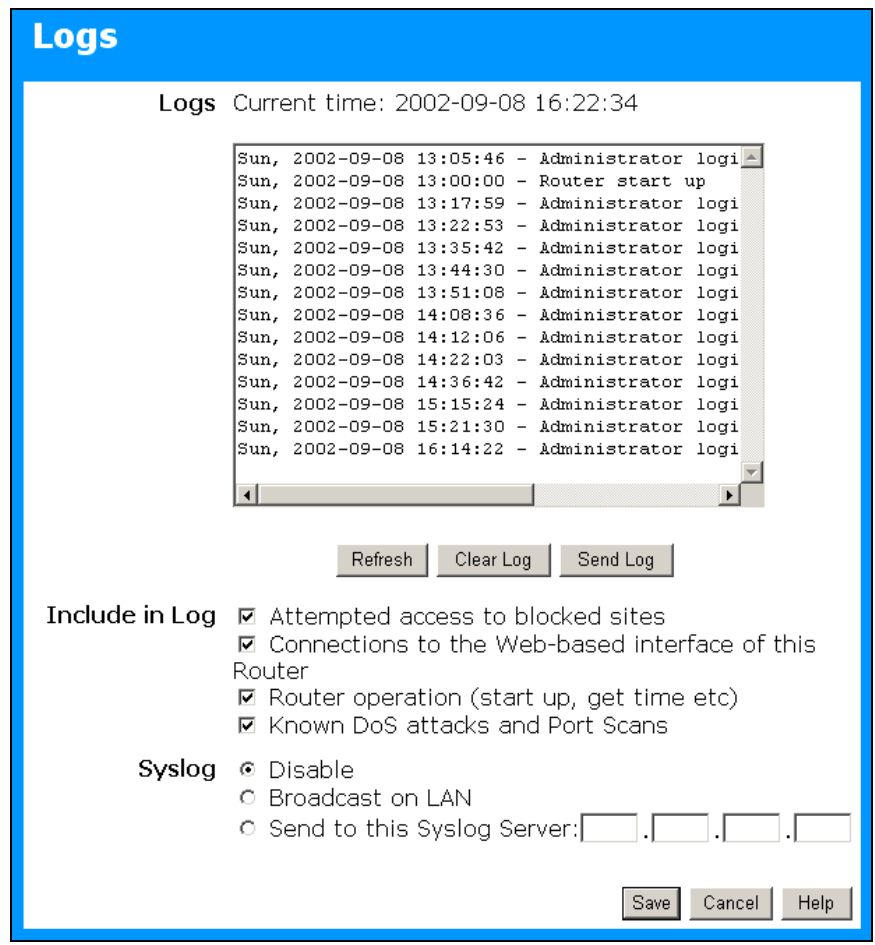

Abbildung 65: Protokoll-Bildschirm

| Logs                |                                                                                                    |
|---------------------|----------------------------------------------------------------------------------------------------|
| <b>Current Time</b> | Die gegenwärtige Zeit des WLAN ADSL Router                                                                                                    |
| Log Data            | Gegenwärtige Protokolldaten sind in dieser Tabelle                                                                                               |
| <b>Buttons</b>      | Es gibt drei (3) Knöpfe                                                                                                    |
|                     | Refresh - aktualisiert die Protokolldaten.<br>$\bullet$                                                                                          |
|                     | Clear Log - Löscht das Protokoll und start es neu. Dies<br>$\bullet$<br>hilft beim lesen neuer Nachrichten.                                      |
|                     | Send Log - schickt das Protokoll sofort per Email. Dies<br>$\bullet$<br>funktioniert nur, wenn der E-Mail-Bildschirm konfiguriert<br>worden ist. |

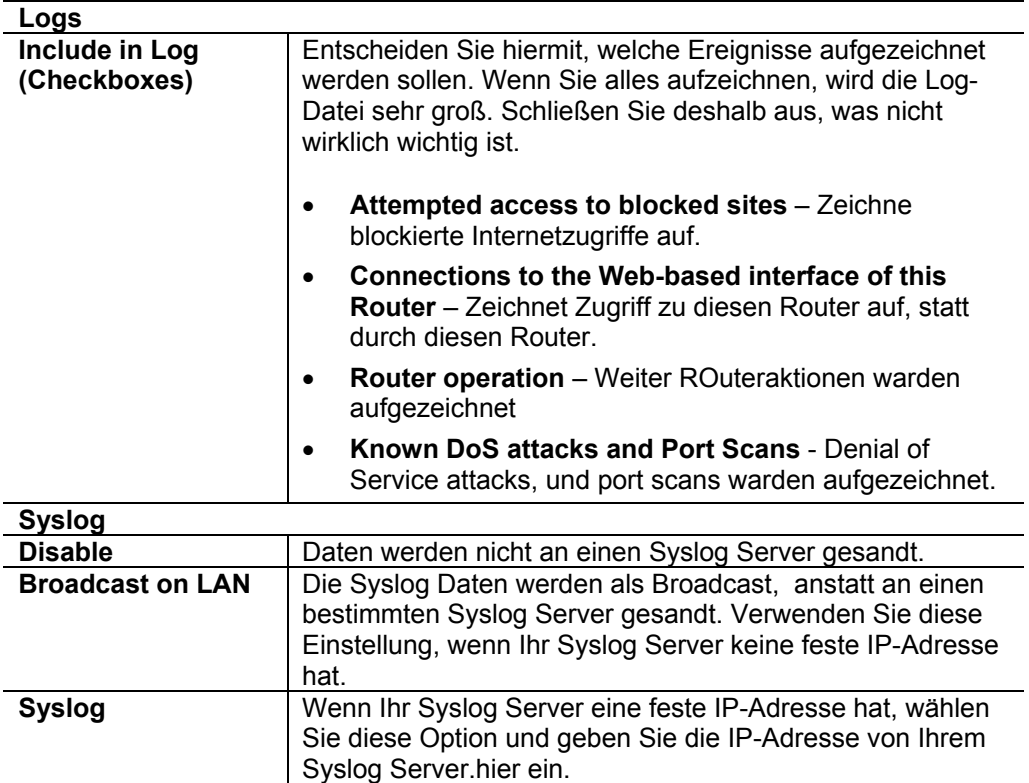

# **E-Mail**

Dieser Bildschirm erlaubt Ihnen, Protokolle und Alarme per Email zu schicken. Ein Beispielbildschirm wird hier gezeigt.

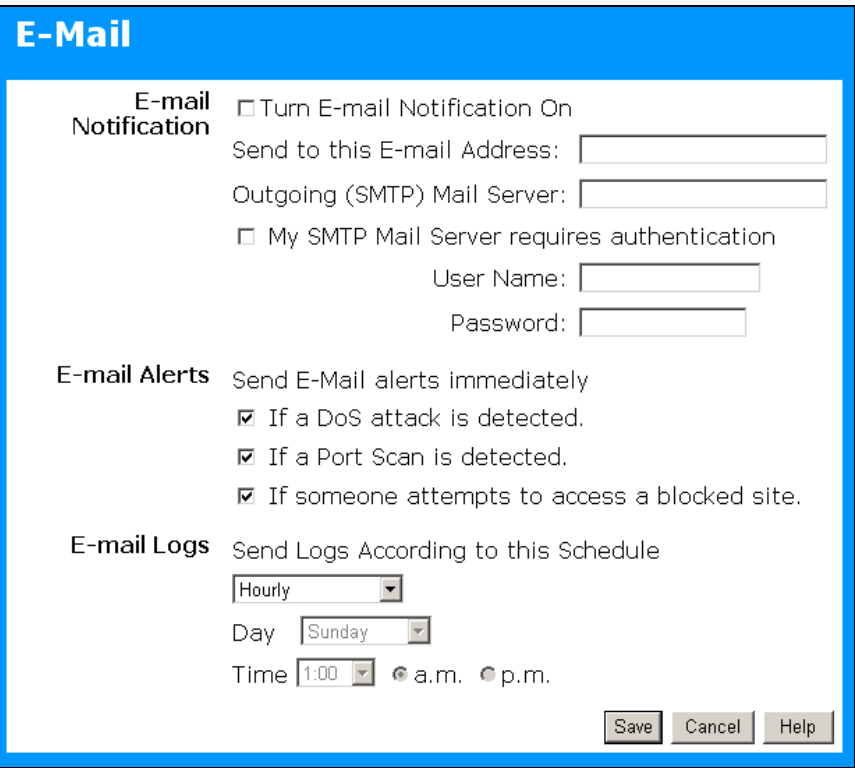

Abbildung 66: E-Mail-Bildschirm

#### Daten - E-Mail-Bildschirm

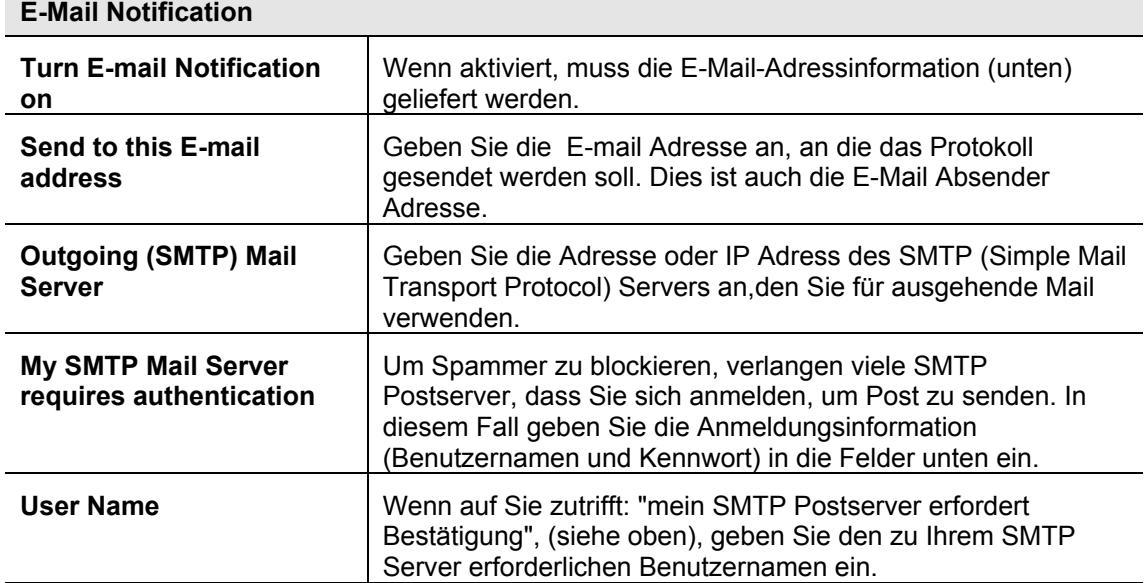

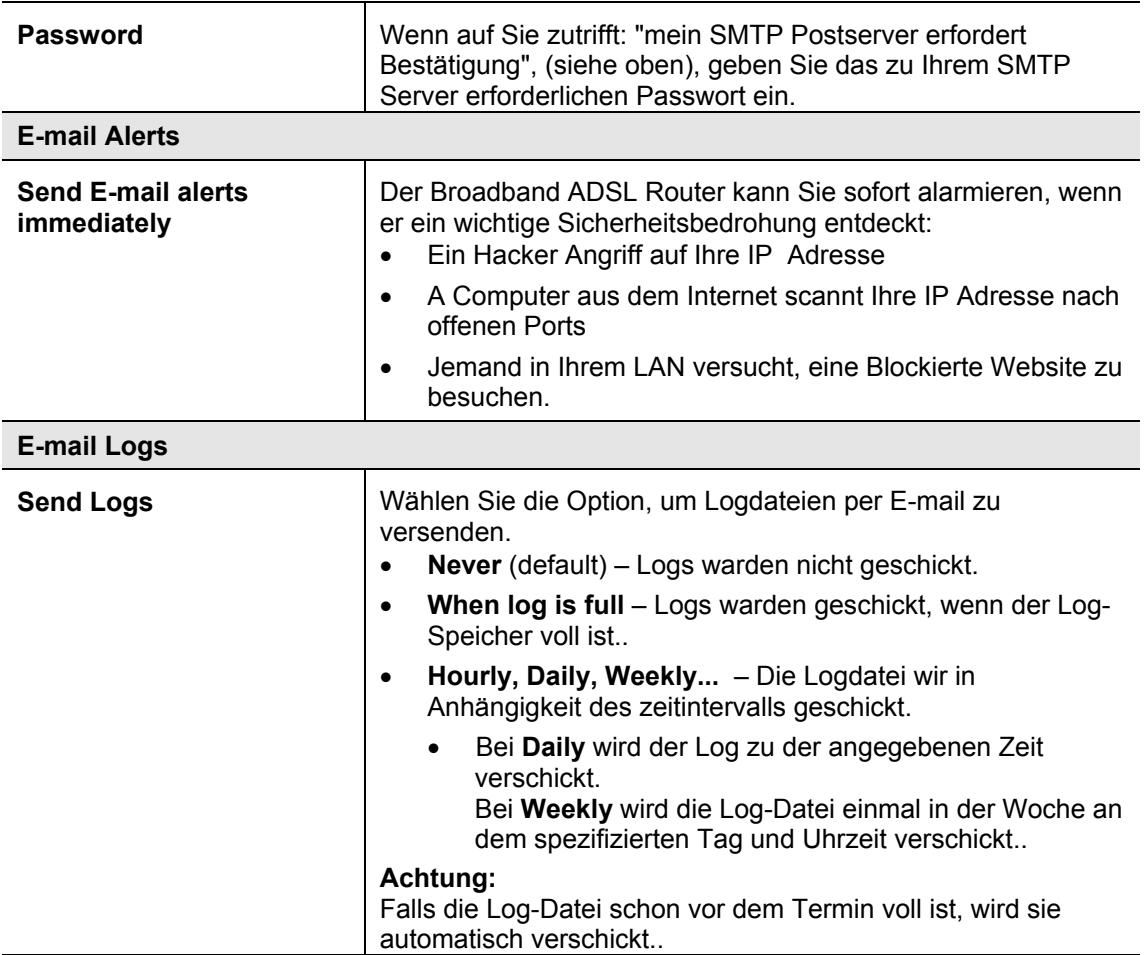

# **Netzwerkdiagnose / Fehlersuche**

Dieser Bildschirm erlaubt Ihnen, ein "PING" oder eine "DNS Suche" durchzuführen. Diese Aktivitäten können beim Lösen von Netzproblemen nützlich sein. Ein Beispiel-Netzdiagnosebildschirm wird hier gezeigt.

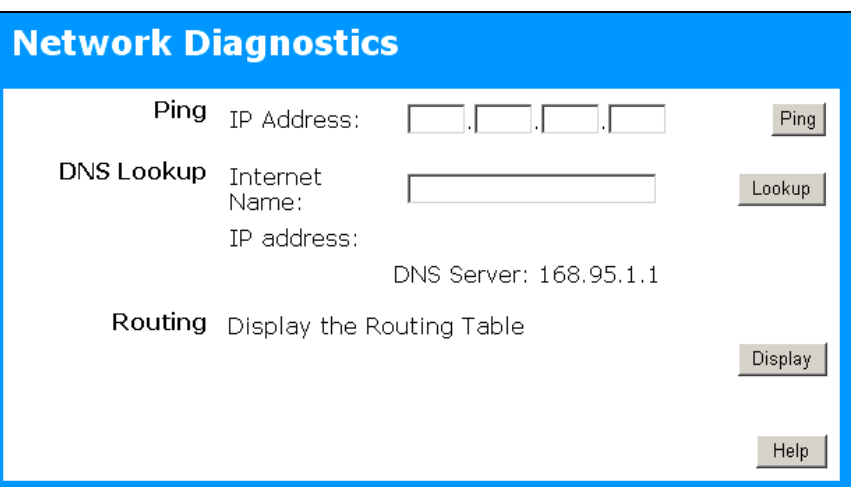

#### Abbildung 67: Netzdiagnosebildschirm

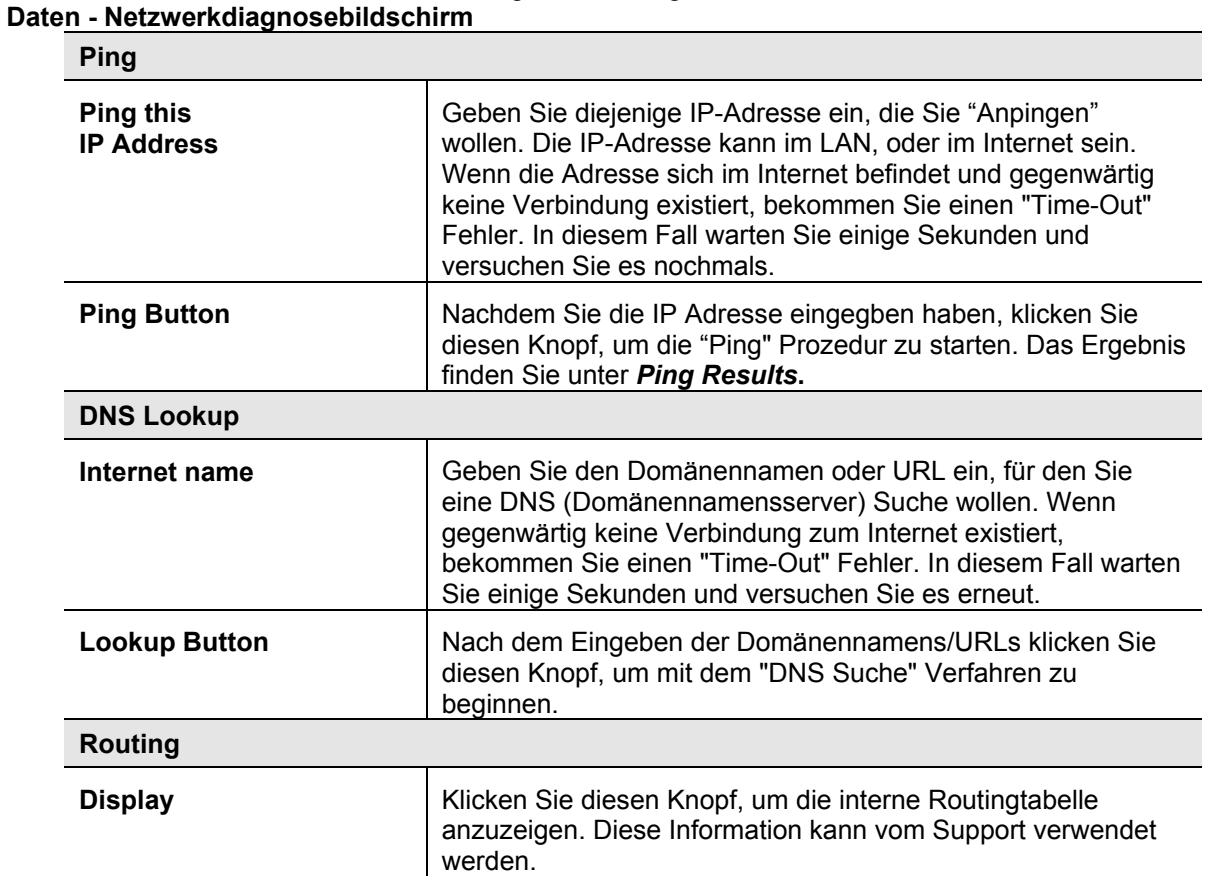

# **Remote / Fern-Administration**

Wenn aktiviert, erlaubt Ihnen dieses Feature, den WLAN ADSL Router über das Internet zu verwalten.

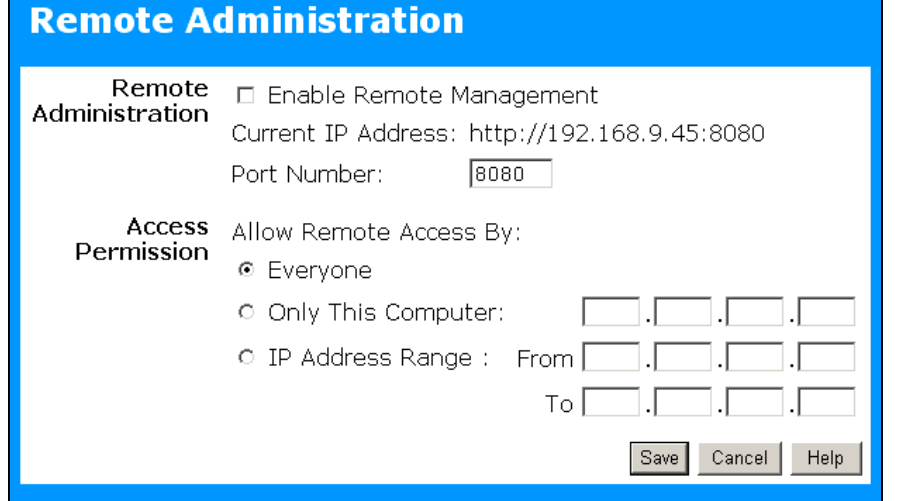

Abbildung 68: Remote Administration Bildschirm

#### **Daten - Remote Administration Bildschirm**

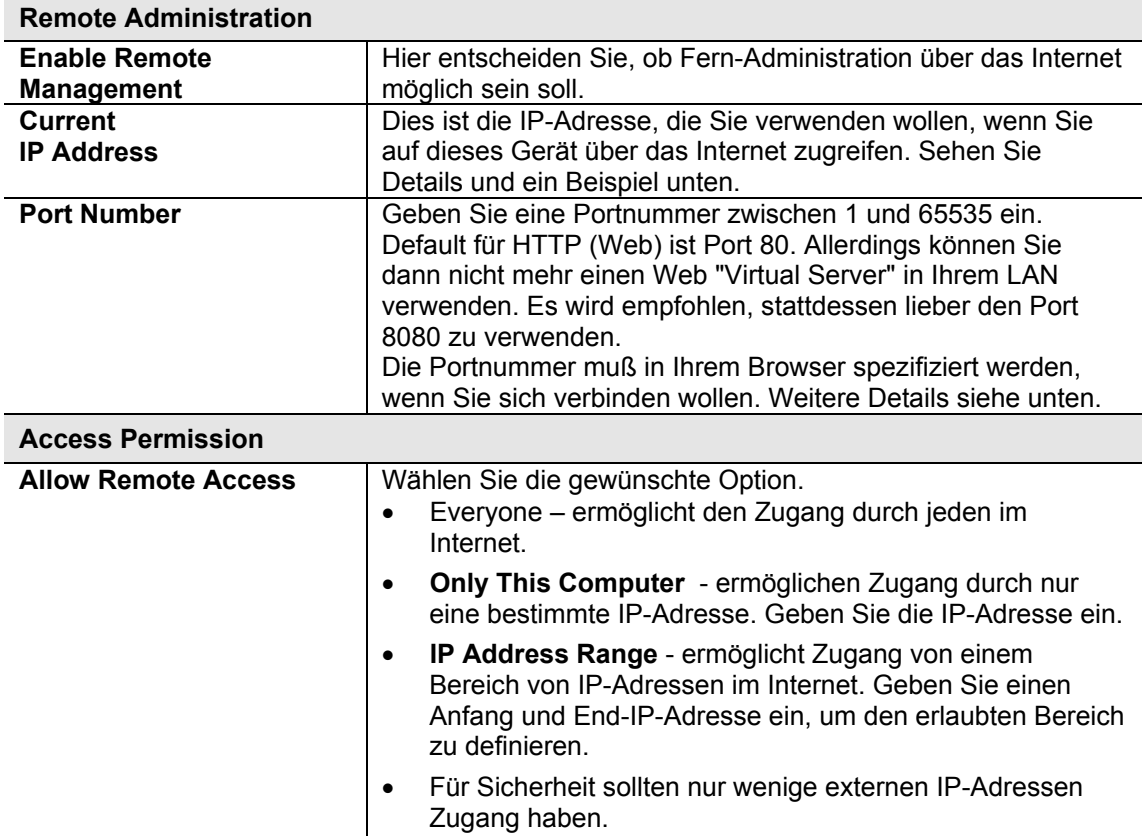

# **Sich von einem entfernten PC durch das Internet einwählen**

- 1. Stellen Sie sicher, dass Ihre Internetverbindung hergestellt ist, und starten Sie Ihren Web-Browser.
- 2. Im Adressfeld geben Sie ein: "HTTP: //" folgte von der Internet-IP-Adresse vom WLAN ADSL Router. Wenn die Portnummer nicht 80 ist, ist auch die Portnummer erforderlich. (Nach der IP-Adresse, Eingabe, folgte ": " von der Portnummer.)
- z.B.
- HTTP: // 123.123.123.123:8080

Dieses Beispiel nimmt an, dass die WAN IP-Adresse 123.123.123.123 ist, und die Portnummer 8080. Sie werden nun aufgefordert Anmeldenamen und Kennwort für dieses Gerät einzugeben.

# **Routing**

#### **Überblick**

- Wenn Sie keine anderen Router oder Gateways auf Ihrem LAN haben, können Sie die "Routing" Seite völlig ignorieren.
- Wenn der WLAN ADSL Router nur als Gateway für das lokale LAN-Segment wirkt, ignorieren Sie die "Routing" Seite, selbst wenn Ihr LAN andere Router hat.
- Wenn Ihr LAN einen Standard Router (z.B. Cisco) in Ihrem LAN hat und der WLAN ADSL Router als Gateway für alle LAN-Segmente wirken soll, ermöglichen Sie RIP (Routingsinformationsprotokoll) und ignorieren Sie die statische Routingstabelle.
- Wenn Ihr LAN andere Gateways und Router hat und Sie kontrollieren möchten, welche LAN-Segmente jedes Gateway verwenden, schalten sie RIP aus. Konfigurieren Sie die statische Routingstabelle stattdessen. (Sie müssen auch die anderen Router konfigurieren.)
- Beim Benutzen des Windows 2000 Datenzentrenservers als einen SoftwareRouter ermöglichen Sie RIP auf dem WLAN ADSL Router und stellen Sie sicher, dass die folgenden Windows 2000 Einstellungen getan wurden.
- Open Routing and Remote Access
- Im Konsolen- Tree, wählen Sie "Routing" und d"Remote Access", [Servernamen], IP Routing, RIP.
- In "Details" klicken Sie auf die Schnittstelle, die Sie für RIP Version 2 konfigurieren wollen, und klicken Sie dann "Eigenschaften".
- IM TAB "allgemein" setzen Sie *Outgoing packet protocol* auf "RIP version 2 broadcast" und *Incoming packet protocol* auf "RIP version 1 and 2

#### **Routingbildschirm**

Auf die Routingtabelle wird vom Routing Link aus dem Administration zugegriffen.

#### **Benutzen dieses Bildschirms**

Im Allgemeinen verwenden Sie entweder RIP oder die Static Routing Table, wie oben erklärt. Es ist jedoch möglich, beide Methoden simultan zu verwenden.

#### **Statische Routingtabelle**

- Wenn RIP nicht verwendet wird, wird ein Eintrag in der Routingtabelle für jedes LAN-Segment auf Ihrem Netz außer dem Segment benötigt, woran dieses Gerät angeschlossen ist.
- Die anderen Router müssen auch konfiguriert werden. Sehen Sie auch unter *Fehler! Verweisquelle konnte nicht gefunden werden.* diesem Kapitel für weitere Details.

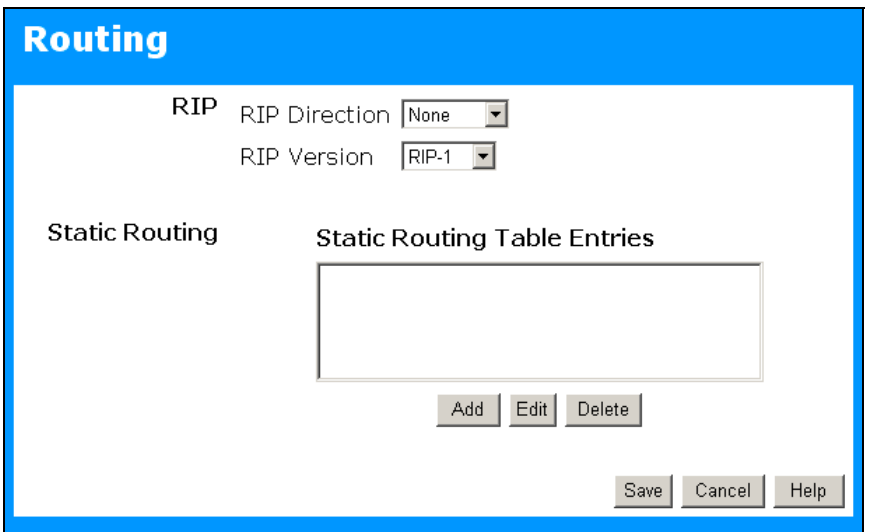

Abbildung 69: Routingbildschirm

Daten – Routing Screen

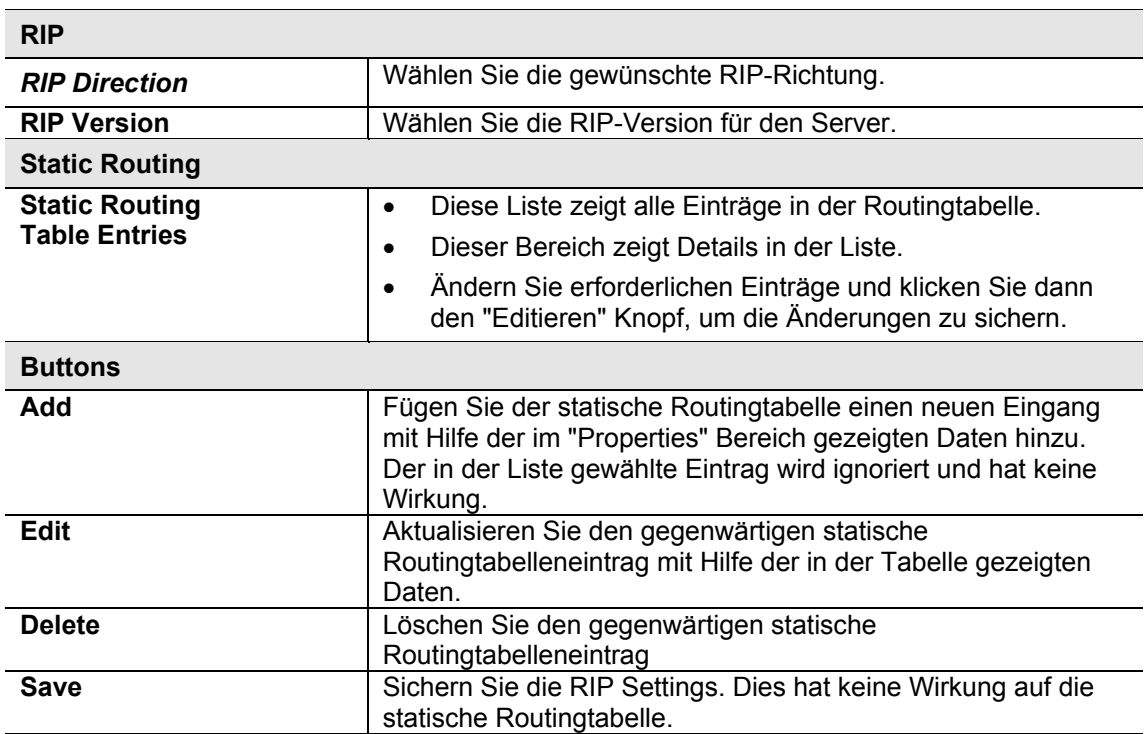

#### **Das Konfigurieren von anderen Routern in Ihrem LAN**

Es ist wesentlich, dass alle IP Pakete für Geräte, die nicht im LAN sind, an den WLAN ADSL Router weitergereicht werden, so dass sie an das externe LAN, WAN oder das Internet weitergeleitet werden können. Um dieses zu erreichen, muss das LAN konfiguriert werden, um den WLAN ADSL Router als die Default Route oder das Default Gateway zu verwenden.

#### **Lokaler Router**

Der lokale Router ist der auf demselben LAN-Segment wie der WLAN ADSL Router angebrachte Router. Dieser Router erfordert, dass die default Route der WLAN ADSL Router selbst ist. Normalerweise haben Router einen speziellen Eintrag für die default Route. Er sollte wie folgt konfiguriert werden.

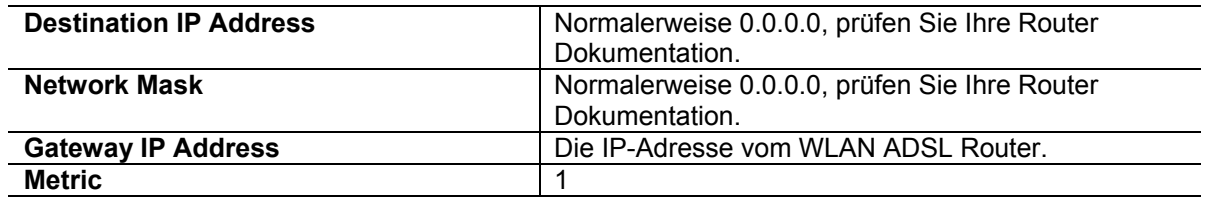

#### **Andere Router auf dem lokalen LAN**

Andere Router im lokalen LAN müssen den lokalen Router des WLAN ADSL Routers als die default Route verwenden. Die Einträge werden wie die des lokalen Routers und des WLAN ADSL Routers sein mit Ausnahme der Gateway-IP-Adresse.

- Für einen Router mit einer direkten Verbindung zum lokalen Router des WLAN ADSL Routers ist die Gateway-IP-Adresse die Adresse vom lokalen Router des WLAN ADSL Routers.
- Für Router, die vor dem Erreichen vom lokalen Router des WLAN ADSL Routers Pakete an einen anderen Router weiterleiten müssen, ist die Gateway-IP-Adresse die Adresse des MittelRouters.

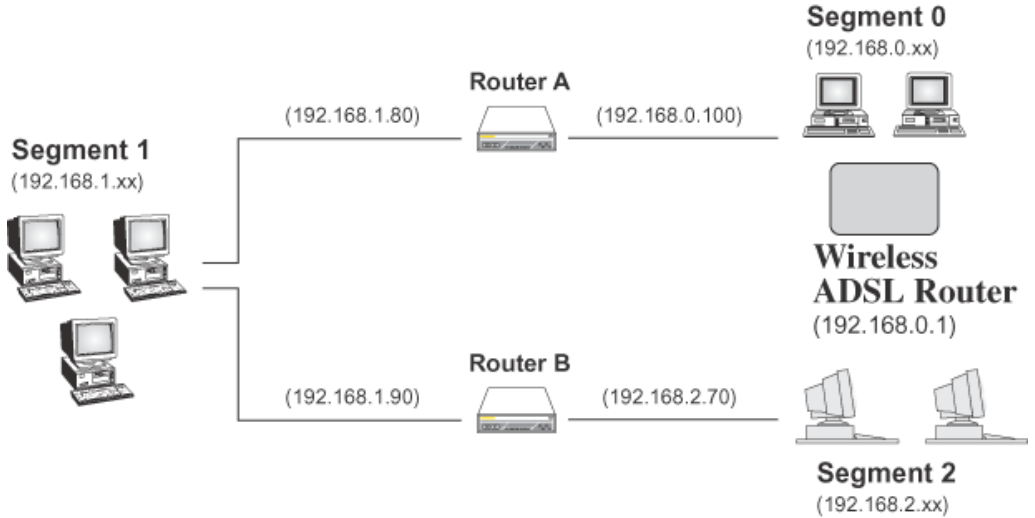

#### **Statische Routing - Beispiel**

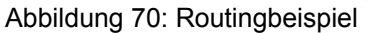

#### **Für die Routingtabelle des WLAN ADSL Routers**

Für das oben gezeigte LAN mit 2 Routern und 3 LAN-Segmenten, erfordert der WLAN ADSL Router 2 Einträge wie folgt.

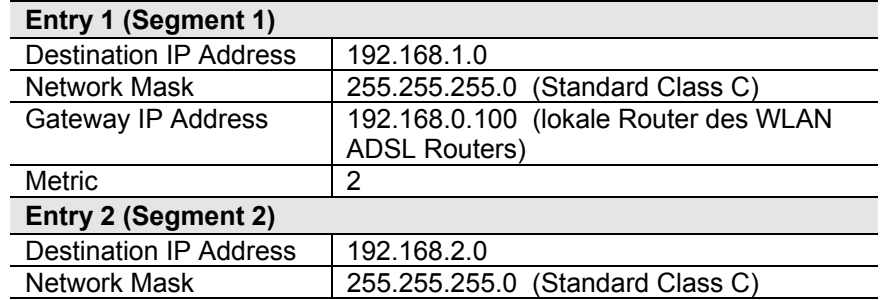

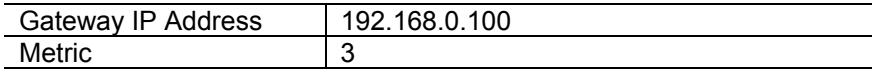

# **Default Route für Router A**

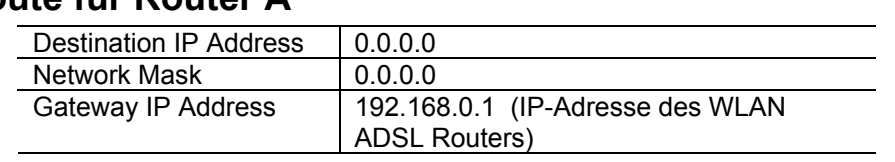

# **Default Route für Router B**

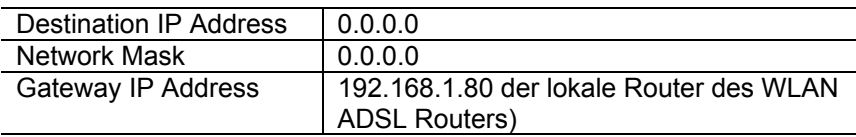

# **Firmware Update**

Die Firmware (Software) im WLAN ADSL Router kann mit Hilfe Ihres Web-Browsers aktualisiert werden. Sie müssen die Update-Datei zuerst herunter laden, dann Firmware Update im Admin-Menü wählen. Sie sehen einen Bildschirm wie den Folgenden.

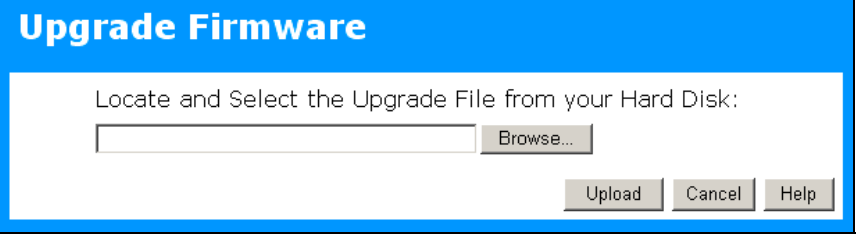

Abbildung 71: Firmware Update / Upgrade

- **Update durchführen:** 1. Klicken auf BROWSE und navigieren Sie dann zur Upgrade Datei.<br>2. Wählen Sie die die UPGRADE Datei. Ihr Name erscheint im Feld U
- 2. Wählen Sie die die UPGRADE Datei. Ihr Name erscheint im Feld UPGRADE.<br>3. Klicken Sie den Knopf UPLOAD, um den Vorgang zu beginnen.
	- Klicken Sie den Knopf UPLOAD, um den Vorgang zu beginnen.

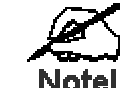

Note! Der WLAN ADSL Router ist während des Upgradeprozesses nicht verfügbar und muss neu starten, wenn der Vorgang beendet ist. Verbindungen zu oder durch den WLAN ADSL Router gehen verloren.

# **Kapitel 8 Modemmodus**

Dieses Kapitel erklärt Konfiguration und Betrieb, wenn sich das Gerät im Modus "Modem" oder "Brücke" befindet.

## **Überblick**

Es gibt zwei Modi, die auf dem Modusbildschirm verfügbar sind.

- Router sowohl der ADSL Modem als auch die Routermerkmale sind betriebsbereit. In diesem Modus kann dieses Gerät gemeinsamer Internetzugang für alle Ihre LAN Benutzer sein. Es stellt standardmäßig einen DHCP Server dar, und liefert allen WLAN und LAN-Benutzern eine IP-Adresse und verwandte Information..
- Modem nur der ADSL Modembestandteil ist betriebsbereit. Alle Routermerkmale sind ausgeschaltet. Dieses Gerät ist "transparent" - es führt keine Operationen aus und macht keine Änderungen am Netzverkehr. Sie müssen einen DHCP Server auf Ihrem LAN haben, um den WLAN Clients IP-Adressen mit Hilfe dieses Accesspoints zu liefern.

Dieses Kapitel beschreibt Operation, im Modemmodus, auch Brückenmodus genannt

# **Leitungsverbindungen**

Wenn dieses Gerät in Modemmodus neu startet, ändert sich die IP-Adresse nicht. Der DHCP Server ist ausgeschaltet. Jedoch bewahrt Ihr PC die vom DHCP Server gelieferte IP-Adresse, so dass die Verbindung automatisch wieder hergestellt wird. Sie müssen dann sicherstellen, dass die IP-Adresse von diesem Modem für Ihr LAN geeignet ist.

- Sie müssen einen DHCP Server auf Ihrem LAN haben, um den WLAN Clients IP-Adressen mit Hilfe dieses Accesspoints zu liefern.
- Dieses Modem/AP muss in Ihrem LAN ein gültiges Gerät sein, um Leitungsverbindungen zu ermöglichen. Sie müssen eine (feste) IP-Adresse zuteilen, die innerhalb des auf Ihrem LAN verwendeten Adressbereichs, aber nicht innerhalb des von Ihrem DHCP Server verwendeten Adressbereichs ist.

Wenn Sie sich in Zukunft mit dem Internet verbinden, tun es wie immer, jedoch mit der IP-Adresse, die Sie zuteilt haben.

- 1. Starten Sie Ihren Web-Browser.
- 2. Im Adresskasten tippen Sie ein "HTTP: //" und die gegenwärtige IP-Adresse, vom WLAN ADSL Modem, wie in diesem Beispiel, welches die default IP-Adresse des WLAN ADSL Modems verwendet:
	- HTTP: // 192.168.0.1
- 3. Wenn Sie zur Eingabe von Benutzernamen und Kennwort aufgefordert werden, geben Sie ein: admin für den Benutzernamen und das gegenwärtige Kennwort, wie auf dem Kennwortbildschirm gesetzt. (Das Kennwort ist das Gleiche ohne Rücksicht auf den Modus.)

# **Home Screen**

**Wireless Modem** → <u>Upgrade Firmware</u> ALL0277DSL Wireless: SSID: allnet Disabled Security: LAN: IP Address: 192.168.0.1 DHCP Server: On

Im Modemmodus, sieht der "Home"-Bildschirm wie das Beispiel unten aus.

Abbildung 72: Home Screen – Modemmodus

Bedenken Sie, dass das Menü sich geändert hat, viele der Optionen in Routermodus sind nicht verfügbar. Die verfügbaren Bildschirme sind:

- Modus Änderung zurück zu Routermodus, wenn gewünscht.
- LAN setzte IP-Adresse, Maske und Gateway. Dies ist das Gleiche wie in Routermodus, außer das der DHCP Server nicht verfügbar ist..
- Drahtlos dieser Bildschirm, und die Unterbildschirme sind die Gleichen wie in Routermodus.
- Kennwort dieser Bildschirm ist der Gleiche wie in Routermodus.
- Upgrade der Firmware dieser Bildschirm ist der Gleiche wie in Routermodus.
- Status zeigt gegenwärtige Eingaben und den Status an. Siehe den folgenden Abschnitt für Details.

# **Modusbildschirm**

Mit diesem Bildschirm kommen Sie zurück zum Routermodus, wenn gewünscht.

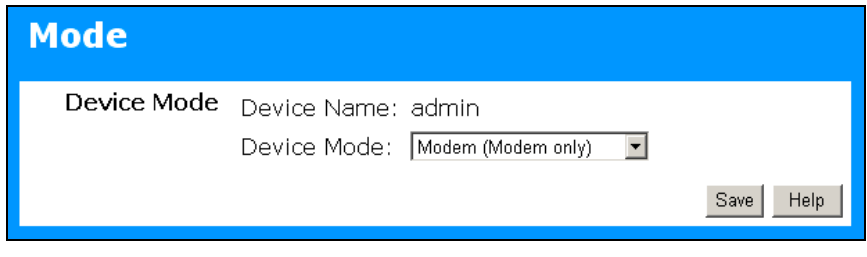

Abbildung 73: Modusbildschirm

#### **Daten – Modusbildschirm**

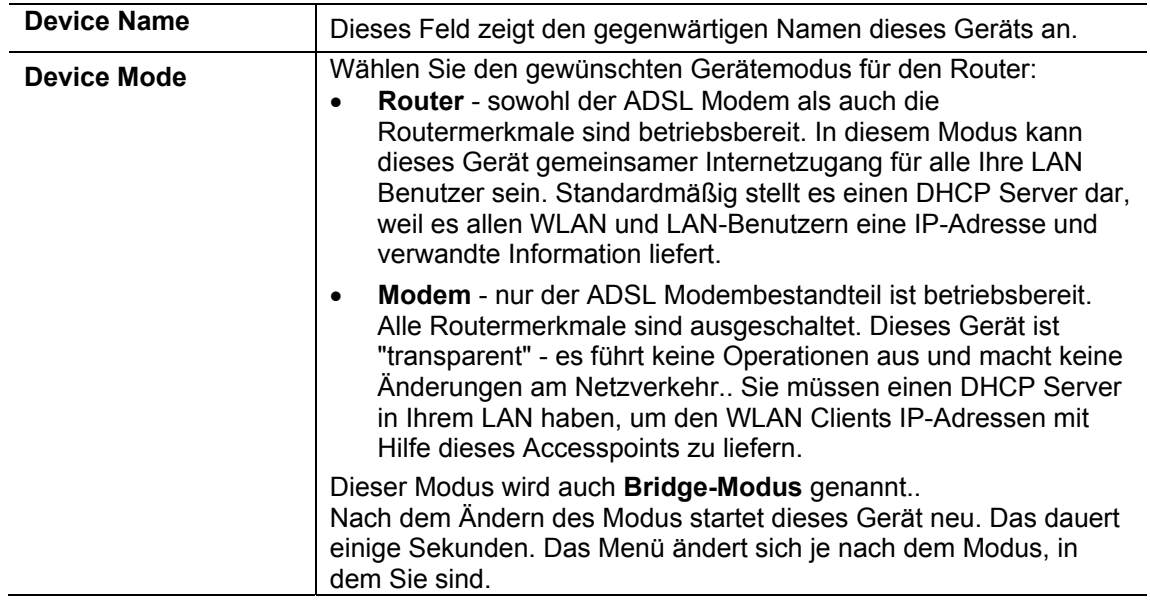

# **Operation / Betrieb**

Der Betrieb ist automatisch und transparent.

- WLAN Clients können sich mit dem Accesspoint verbinden, falls sie das richtige SSID und die richtige Sicherheit haben, aber sie müssen in ihrem LAN eine IP-Adresse vom DHCP Server beziehen.
- Der Modem benimmt sich wie jeder andere ADSL Modem. Es wird kein Routing durchgeführt. Es wird keine Client-Anmeldung gemacht. Wenn eine Client-Anmeldung erforderlich ist, muss sie von Ihrem Router/Gateway oder von Software auf Ihrem PC ausgeführt werden.

# **Statusbildschirm**

In Modemmodus sieht der Statusbildschirm wie das Beispiel unten aus.

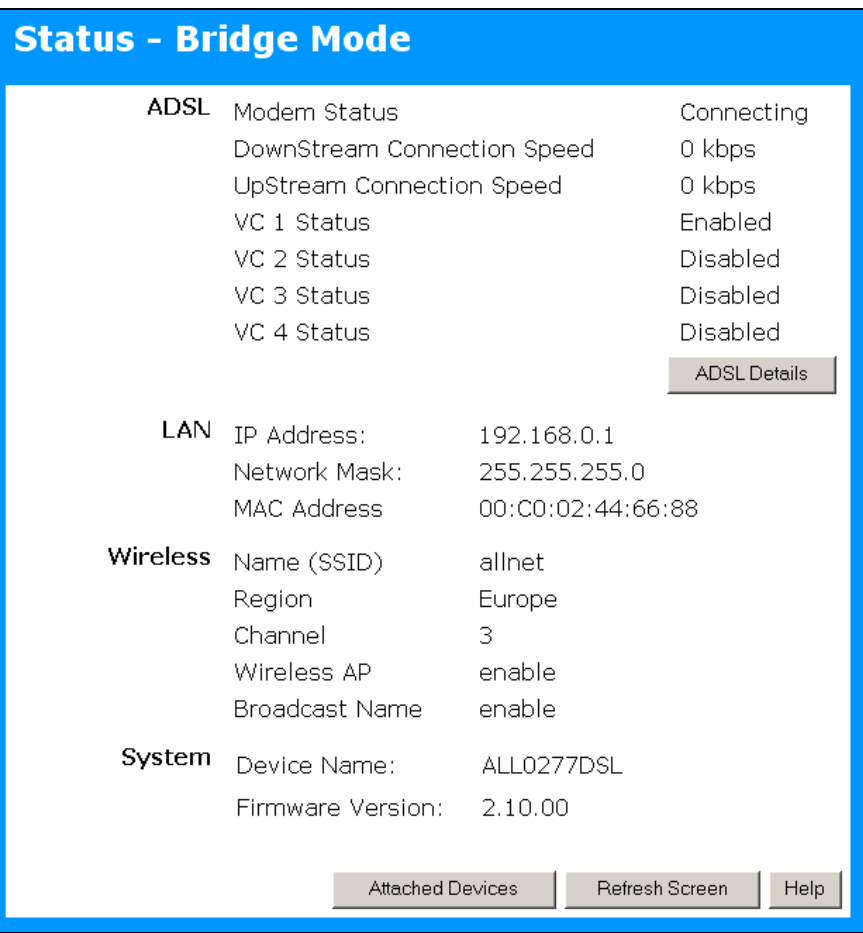

Abbildung 74: Statusbildschirm –Modem / Brückenmodus

Daten - Statusbildschirm (Modem / Brückenmodus)

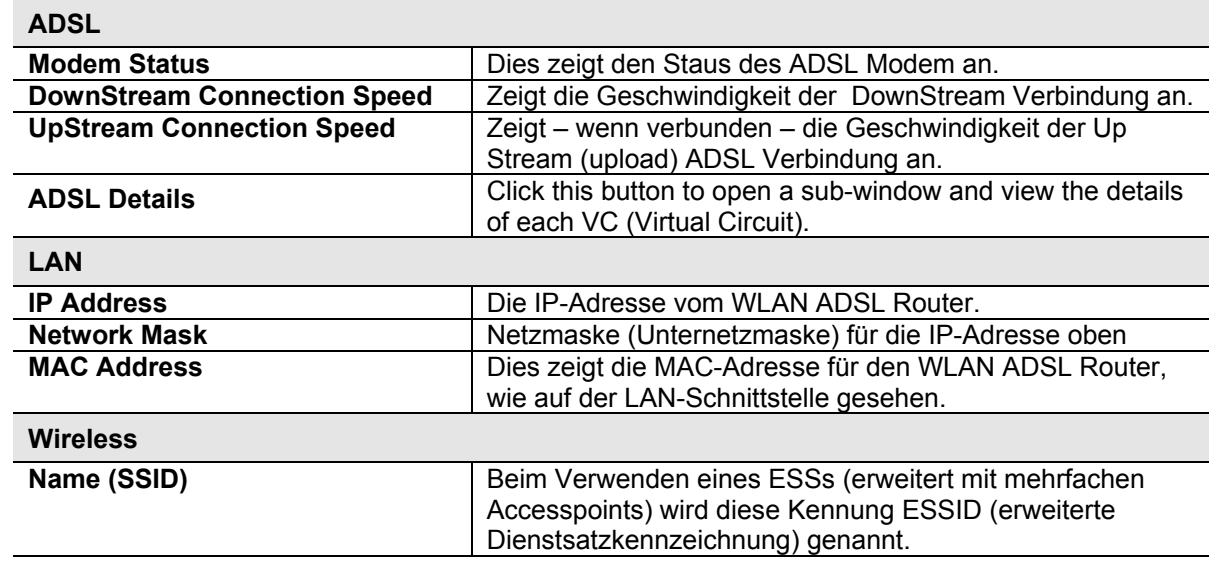

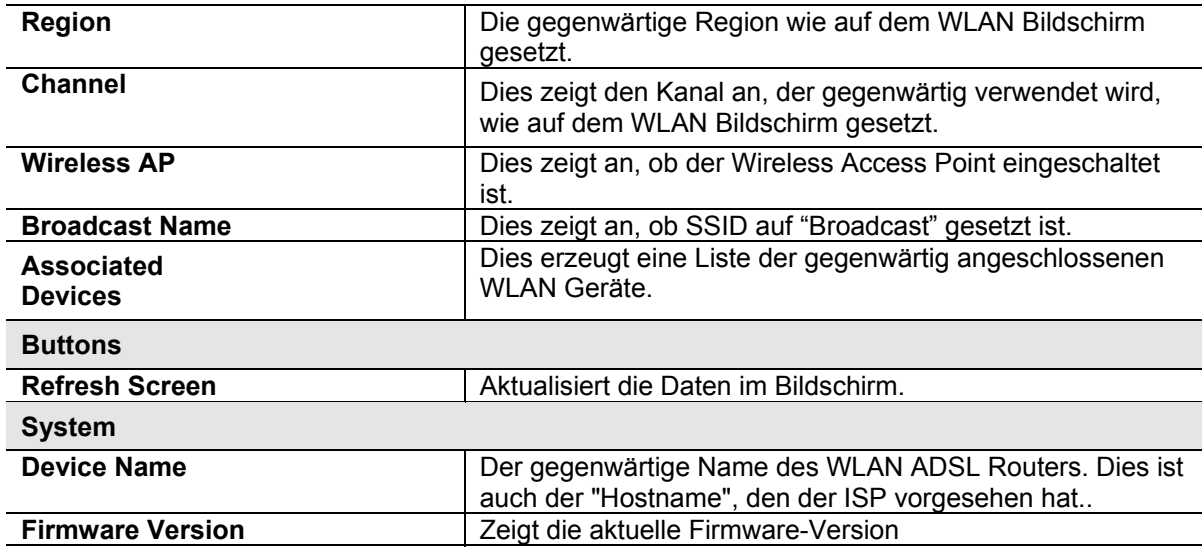

# **Anhang A Fehlerbehebung**

Dieser Anhang deckt die wahrscheinlichsten Probleme und ihre Lösungen ab.

# **Überblick**

Dieses Kapitel behandelt Probleme, auf die Sie stoßen können, während Sie den WLAN ADSL Router verwenden, und einige mögliche Lösungen. Wenn Sie die vorgeschlagenen Schritte ausführen und der WLAN ADSL Router immer noch nicht richtig funktioniert, wenden Sie sich an Ihren Fachhändler.

# **Allgemeine Probleme**

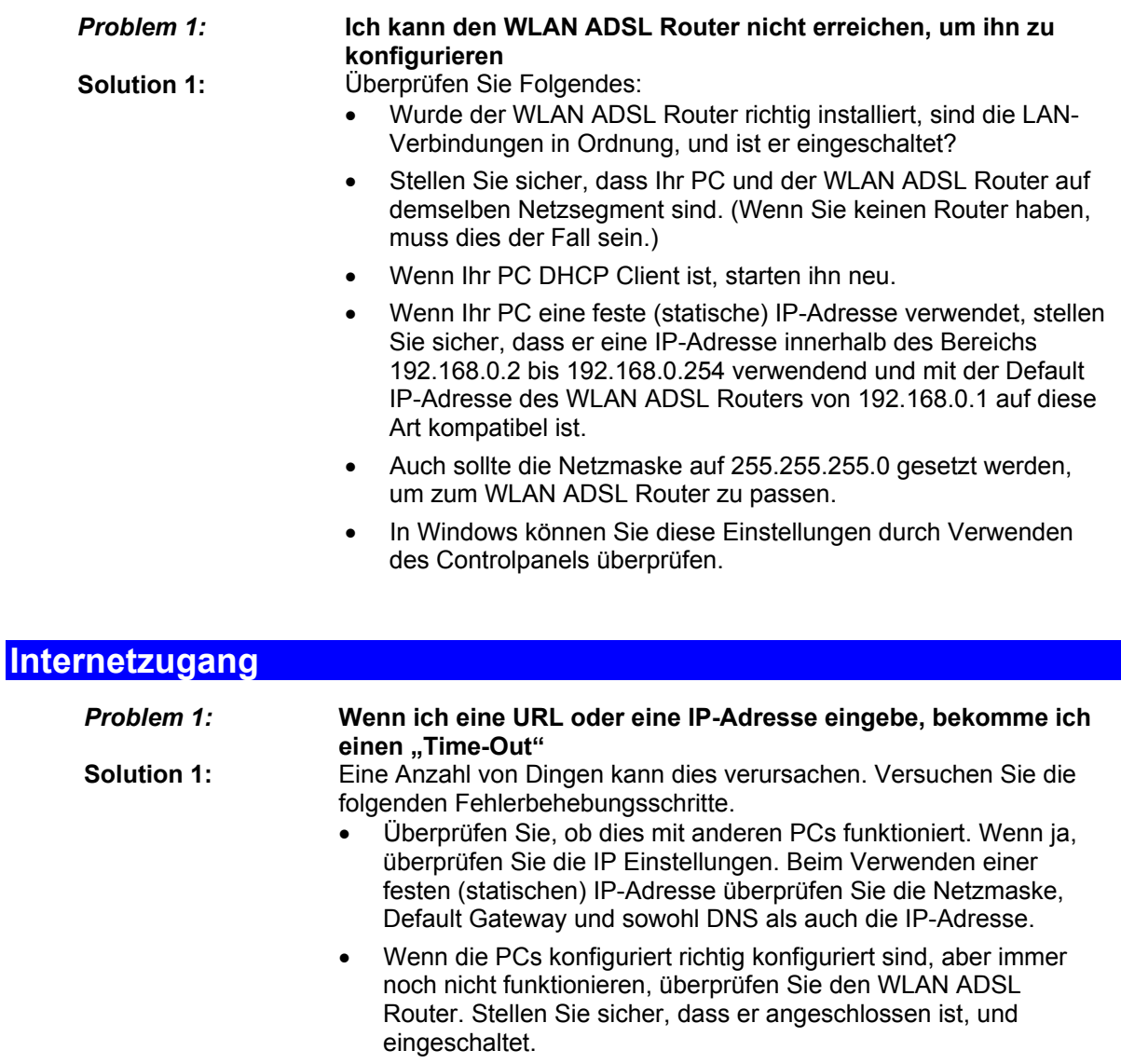

• Überprüfen Sie den Statusbildschirm des WLAN ADSL Routers, ob er richtig funktioniert.

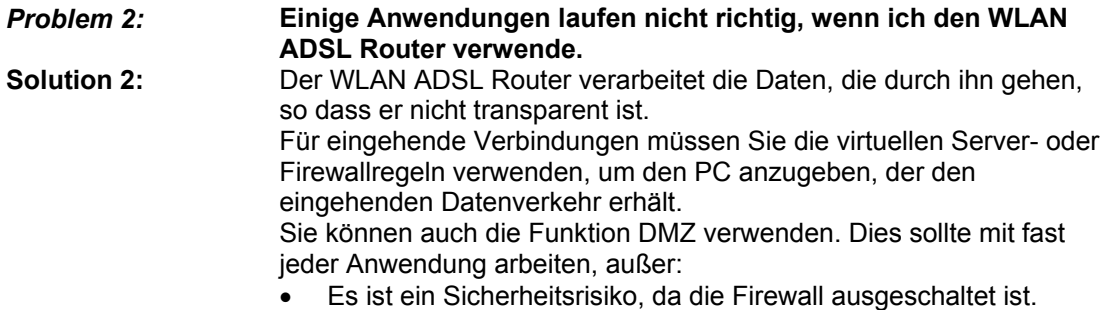

• Nur ein (1) PC kann dieses Merkmal verwenden.

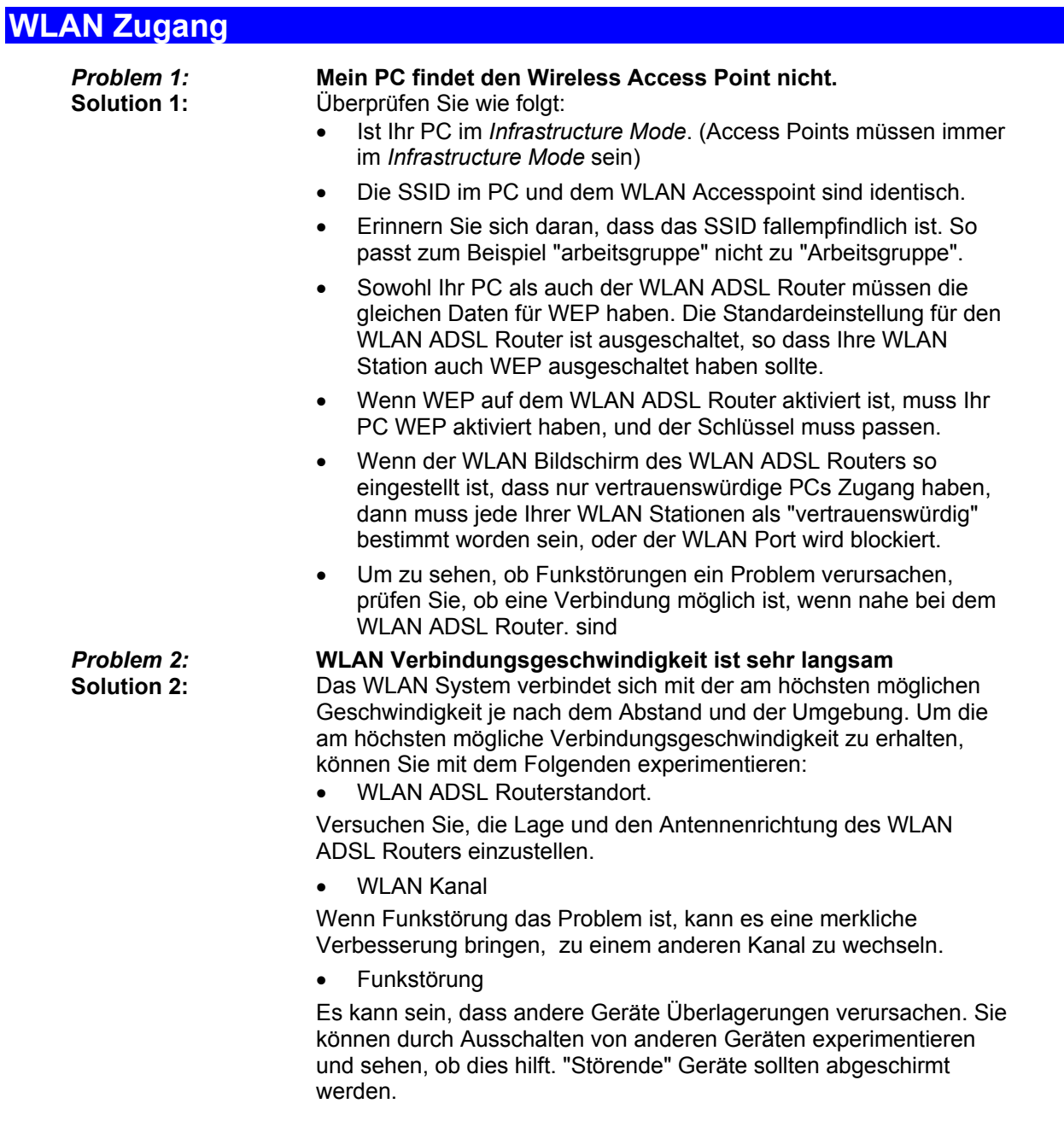

# **Anhang B Über Wireless LANs**

Dieser Anhang liefert eine Hintergrundinformation über das Verwenden von Wireless LANs (WLANs).

### **Modi**

Wireless LANs können in einem von zwei (2) Modi funktionieren:

- Ad hoc
- Infrastruktur

#### **Ad hoc Modus**

Ad hoc Modus erfordert keinen Accesspoint oder ein verdrahtetes (Ethernet--) LAN. WLAN Ports (z.B. Notebook-PCs mit WLAN Karten) kommunizieren direkt mit einander.

#### **Infrastrukturmodus**

In Infrastrukturmodus werden ein oder mehrere Accesspoints verwendet, um WLAN Ports (z.B. Notebook-PCs mit WLAN Karten) mit einem verdrahteten (Ethernet--) LAN zu verbinden. Die WLAN Ports können dann auf alle LAN-Ressourcen zugreifen.

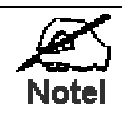

Accesspoints können nur in "Infrastruktur" Modus funktionieren und können nur mit WLAN Ports kommunizieren, die auf "Infrastruktur" Modus gestellt sind.

# **BSS/ESS**

#### **BSS**

Eine Gruppe von WLAN Ports und ein einzelner Accesspoint, die alle dieselbe Kennung (SSID) verwenden, formen einen Basic Service Set (BSS).

Dasselbe SSID zu verwenden, ist wesentlich. Geräte mit anderem SSIDs sind außerstande, mit einander zu kommunizieren.

#### **ESS**

Eine Gruppe von WLAN Ports und mehrere Accesspoints, die alle dieselbe Kennung (ESSID) verwenden, formen einen erweiterten, extended (ESS).

Verschiedene Accesspoints innerhalb eines ESS können verschiedene Kanäle verwenden. Deshalb wird es, um Überlagerung zu reduzieren, empfohlen, dass benachbarte Accesspoints verschiedene Kanäle verwenden sollten.

Da WLAN Ports physisch durch den von einem ESS abgedeckten Bereich bewegt werden, wechseln sie automatisch zum Accesspoint, welcher die wenigste Störungen oder beste Leistung hat. Diese Fähigkeit wird Roaming genannt. (Accesspoints haben oder erfordern keine Roaming Fähigkeiten.)
## **Kanäle**

Der WLAN Kanal setzt die für Kommunikation verwendete Funkfrequenz

- Accesspoints verwenden einen festen Kanal. Sie können den verwendeten Kanal wählen. Dies erlaubt Ihnen, einen Kanal zu wählen, der die wenigste Störungen und beste Leistung liefert. In die USA und Kanada, sind 11 Kanäle verfügbar. Beim Verwenden von mehreren Accesspoints ist es besser, wenn benachbarte Accesspoints verschiedene Kanäle verwenden, um Störungen zu reduzieren.
- Im "Infrastruktur" Modus durchsuchen WLAN Ports normalerweise alle Kanäle, wenn sie einen Accesspoint suchen. Wenn mehr als ein Accesspoint verwendet werden kann, wird der mit dem stärksten Signal gebraucht. (Dies kann nur innerhalb eines ESSs geschehen.)
- Beim Verwenden des "ad hoc" Modus (keines Accesspoints) sollten alle WLAN Ports vorbereitet werden, denselben Kanal zu verwenden. Jedoch durchsuchen die meisten WLAN Ports immer noch alle Kanäle, um zu sehen, ob es eine vorhandene "ad hoc" Gruppe gibt, in die sie eintreten können.

## **WEP**

WEP (Wired Equivalent Privacy) ist eine Norm für Daten-Verschlüsselung, vor dem senden. Dies ist wünschenswert, weil es unmöglich ist, "Schnüffler" daran zu hindern, alle Daten zu erhalten, die von Ihren WLAN Stationen gesendet werden. Aber, wenn die Daten verschlüsselt werden, dann sind sie bedeutungslos, es sei denn, der Empfänger kann sie entschlüsseln.

Wenn WEP verwendet wird, müssen die WLAN Ports und der Accesspoint dieselben Einstellungen haben:

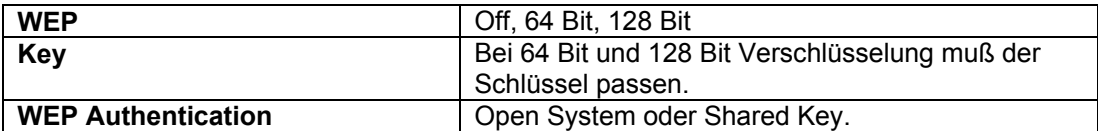

## **WPA-PSK**

WPA-PSK ist eine andere Norm für DatenVerschlüsselung vor dem Senden. Dies ist ein neuerer Standard als WEP und ist sicherer. Daten werden mit Hilfe eines 256 Bit Schlüssels verschlüsselt, der automatisch generiert und oft ausgewechselt wird.

Wenn all Ihre WLAN Stationen WPA-PSK unterstützen, sollten Sie dieses statt WEP verwenden. Wenn WPA-PSK verwendet wird, müssen die WLAN Ports und der Accesspoint dieselben Eiinstellungen haben:

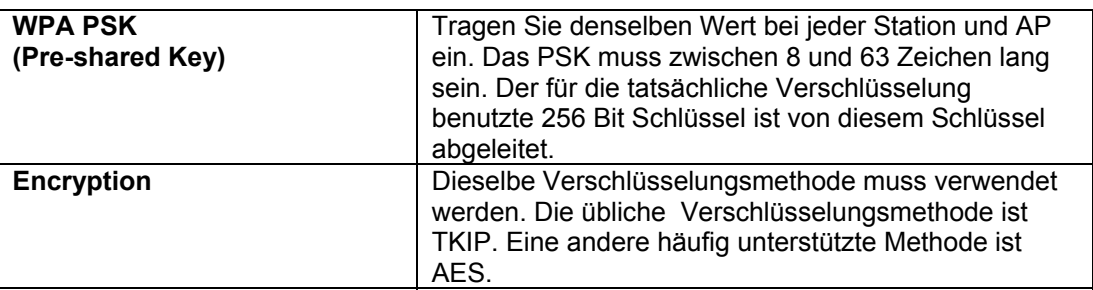

# **WLAN LAN-Konfiguration**

Damit WLAN Ports den Accesspoint verwenden können, müssen die WLAN Ports und der Accesspoint dieselben Einstellungen wie folgt verwenden:

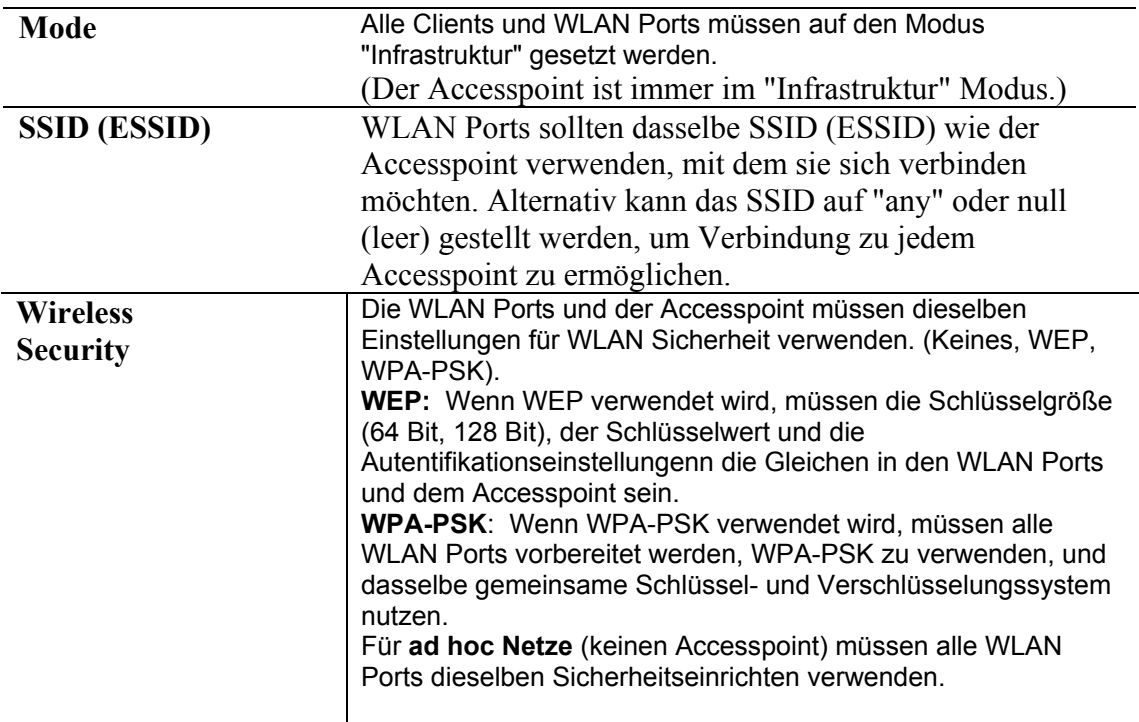

# **Anhang C Über VPNs**

# **Überblick**

Ein VPN (Virtual Private Network) stellt eine sichere Datenverbindung zwischen zwei Punkten in einem unsicheren netzwerk, z.B. dem Internet bereit. Diese Datenverbindung nennt man **VPN Tunnel**. Für VPNs existieren verschiedene Standards und Protokolle. Dieser Wireless ADSL Router verwendet das Verfahren **IPSec**.

#### **IPSec**

Der Standard IPSec ist quasi überall in Zusammenhang mit TCP/IP Netzwerken vorhanden. Er arbeitet paket-bezogen, verschlüsselt und authentiziert alle Pakete, die durch den VPN Tunnel übertragen werden. So ist es gleichgültig, welche Anwendungen auf Ihrem PC verwendet

werden. Jede mögliche Anwendung kann das VPN wie irgendeine andere Netzwerkverbindung auch verwenden. IPsec VPNs tauschen Informationen durch logische Anschlüsse, gennant SAs aus (Security Associations). Ein SA ist einfach eine Definition der Protokolle, der Algorithmen und der Schlüssel, die zwischen den zwei VPN Geräten (Endpunkte) verwendet werden.

Ein jedes IPsec VPN has zwei SAs – eins für jede Richtung. Falls **IKE** (Internet Key Exchange) verwendet wird, um so genannte "exchange keys" zu generieren, gibt es zusätzlich SA's für die IKE Verbindung. Es gibt bei IPSec zwei Betriebsarten:

• **Transport Mode** – Der "Nutzlast-Anteil" des Paketes ist eingekapselt durch die verschlüsselung, aber die IP Header bleiben unverschlüsselt.

**Dieser Wireless ADSL Router unterstützt diese Betriebsart NICHT.**

• **Tunnel Mode** – alles ist verschlüsselt, einschließlich der original IP Header-Informationen. Ein neuer IP Header wird erzeugt. Nur dieser neue Header ist unverschlüsselt. Diese Betriebsart ist die sicherere von beiden.

**Dieser Wireless ADSL Router unterstützt IMMER die Betriebsart Tunnel Mode.**

## **IKE**

IKE (Internet-Schlüssel-Austausch) ist ein optionales, aber allgemein verwendetes Bestandteil von IPsec. IKE liefert eine Methode des Verhandelns und des Erzeugens der Schlüssel und der Identifikationen, die von IPSec benötigt werden. Wenn man IKE verwendet, wird nur ein einzelner Schlüssel während der Konfiguration benötigt. Auch IKE unterstütz **Certificates** (bereitgestellt von CAs - Certification Authorities) zur sicheren Identifikation des Remotebenutzers. Wenn IKE NICHT verwendet wird, dann müssen alle Schlüssel und Identifikationen (SPIs) manuell eingetragen werden. CAs können NICHT verwendet werden. Dieses wird "manueller Schlüsselaustausch" genannt. Wenn man IKE verwendet, gibt

es 2 Phasen zum Herstellen des VPN Tunnels:

- Phase I ist die Vermittlung und die Einrichtung des IKE Anschlusses
- Phase II ist die Vermittlung und die Einrichtung oben des IPsec Anschlusses.

Weil IKE und IPsec Anschlüsse unterschiedlich sind, haben sie auch unterschiedliche SAs.

#### **Policies**

VPN Konfigurations-Einstellungen werden in den **Policies** gespeichert.

Beachten Sie, dass unterschiedliche Anbieter auch unterschiedliche Begriffe verwenden. . Grundsätzlich haben die Begriffe "VPN Policy", "IPSec Policy" und "IPSec Proposal" die gleiche Bedeutung. Einige Anbieter trennen IKE Policies (Phase 1 Parameters) von IPSec Policies (Phase 2 Parameters).

Für diesen Wireless ADSL Router gilt; jede VPN Policy enthält sowohl die Parameter der Phase 1 als auch der Phase 2 (falls IKE genutzt wird). Jede Policy definiert:

- Die Adresse des entfernten VPN Endpunktes
- Die Daten, die den VPN Tunnel nutzen dürfen
- Die Parameter für die IPsec SA (Security Association)
- Falls IKE genutzt wird, die Parameter für IKE SA (Security Association)

Grundsätzlich benötigen Sie mindestens eine (1) VPN Policy für jede entfernte Station, mit der Sie einen VPN Tunnel aufbauen woollen. Es ist möglich und manchmal sinnvoll, für die gleiche entfernte Station mehrere Policies zu haben. Es darf aber zu einem Zeitpunkt immer nur eine aktiv sein.

#### **VPN Konfiguration**

Grundsätzlich gilt, dass jeder VPN Endpunkt zueinander passende Policies verwenden muss:

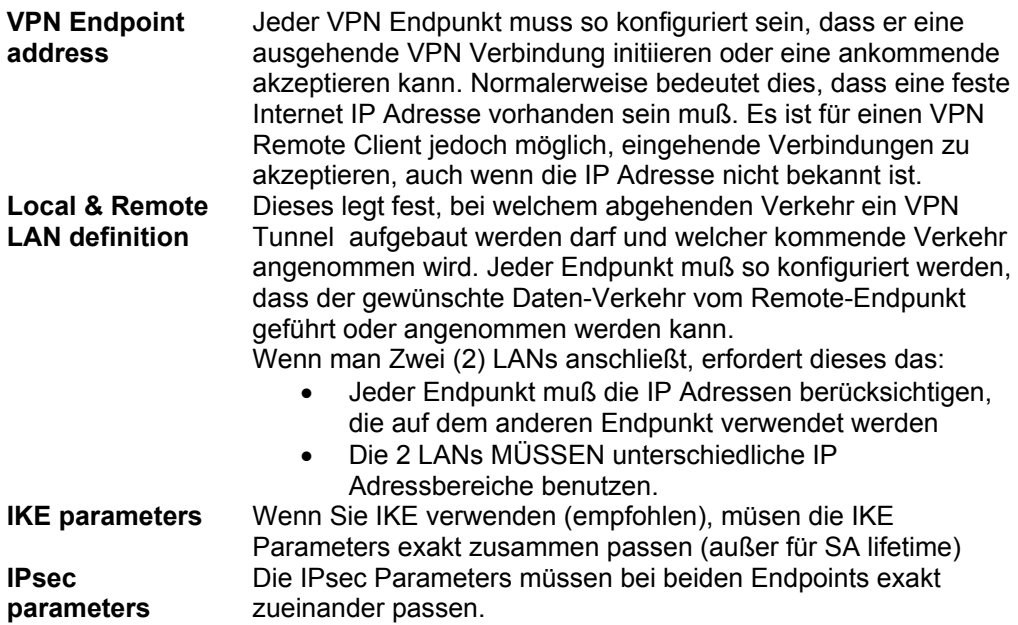

# **Typische VPN Situationen und Konstellationen**

#### **VPN Pass-through**

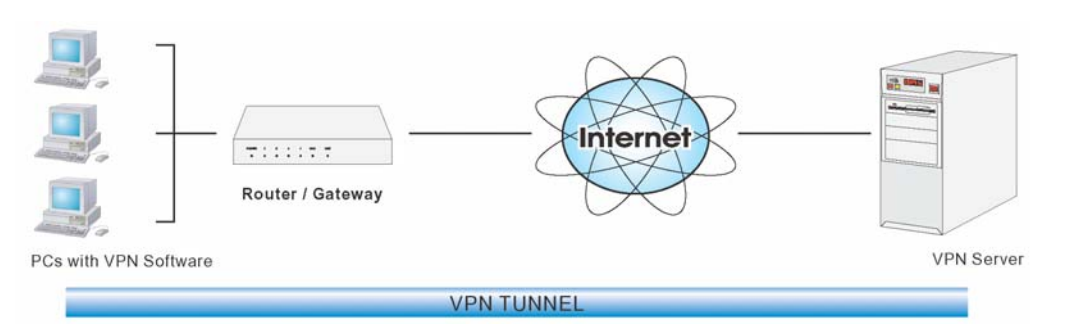

**Abbildung1: VPN Pass-through**

Hier verwenden PCs im LAN hinter dem Router/Gateway VPN Software, aber der Router/Gateway ist nicht als VPN Endpunkt aktiv. Er lässt nur die VPN Verbindung zu.

- Die PC Software nutzt irged ein VPN Protokoll, das auch der VPN-Server unterstützt.
- Der VPN Server muss die PCs hinter dem NAT-Router unterstützen. Diese haben eine IP Adresse, die im Internet ungültig ist.
- Der Router/Gateway erwartet keine VPN Konfiguration, da er nicht als VPN Tunnel Endpunkt arbeitet.

#### **Client PC mit VPN Gateway**

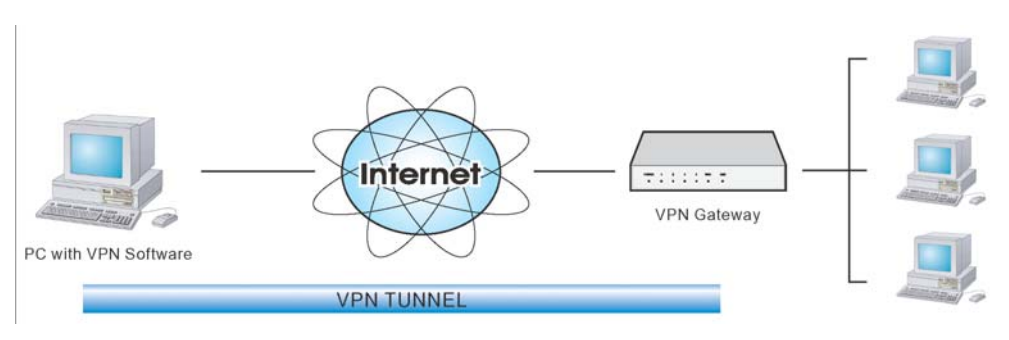

**Abbildung2: Client PC to VPN Server**

In dieser Situation, läuft auf dem PC passende VPN Software, um über das Internet mit dem Wireless ADSL Router oder einem anderen VPN Gateway einen VPN Tunnel aufzubauen. Einmal verbunden, hat der PC den gleichen Zugang zum LAN und den daran angeschlossenen Ressourcen wie PCs im lokalen LAN (es sei denn, der Network Administrator hat den Zugriff beschränkt).

- IPsec ist nicht das einzige mögliche Protokoll, aber der Wireless ADSL Router unterstütz ausschließlich Ipsec.
- Windows 2000 und Windows XP beeinhalten ein IPsec VPN Client Programm. Jedoch ist die Konfiguration dieser Client Programme für den betrieb mit dem Wireless ADSL Router sehr komplex und wird durch in diesem Dokument nicht behandelt.

#### **Verbindung zweier LANs mit VPN Tunnel**

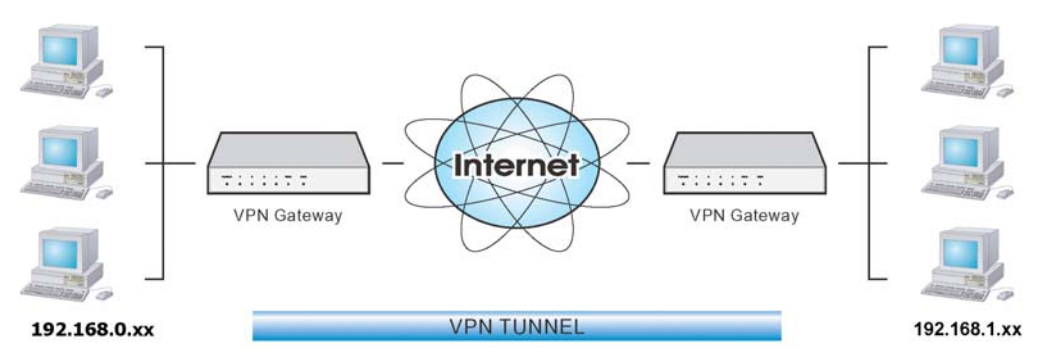

**Abbildung3: Verbindung zweier VPN Gateways**

Es können zwei (2) LANs mit einem VPN-Tunnel verbunden werden. PCs auf beiden Seiten haben sicheren Zugriff zu den Ressourcen der jeweils anderen Seite.

- Die zwei LANs MÜSSEN unterschiedliche IP Adressbereiche verwenden.
- Die VPN Policies an jedem Ende entscheiden, ob und wenn ein VPN Tunnel aufgebaut wird und auf welches System oder entfernte LAN durch den VPN Tunnel zugegriffen werden kann.
- Es ist möglich simultan VPN Verbindungen zu mehreren entfernten Punkten zu betreiben.

## **VPN Beispiel**

In diesem Beispiel sind 2 LANs durch VPN verbunden. Beide verfügen über einen Wireless ADSL Router.

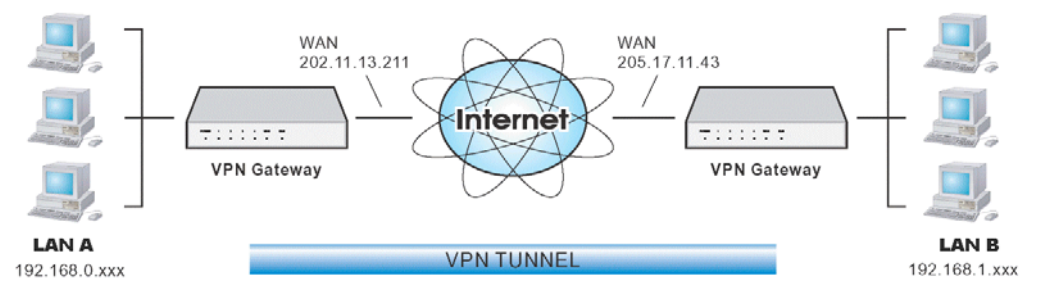

**Abbildung4: Verbindung von 2 Wireless ADSL Routers**

#### **Beachten Sie**

- beide LANs MÜSSEN unterschiedliche IP Adressbereiche verenden.
- Beide Endpunkte haben feste WAN (Internet) IP Adressen.
- In diesem Beispiel wird die "Auto" Policy und IKE verwendet.

# **Konfiguration - Gateway A**

Gateway A sollte wie hier gezeigt konfiguriert werden.

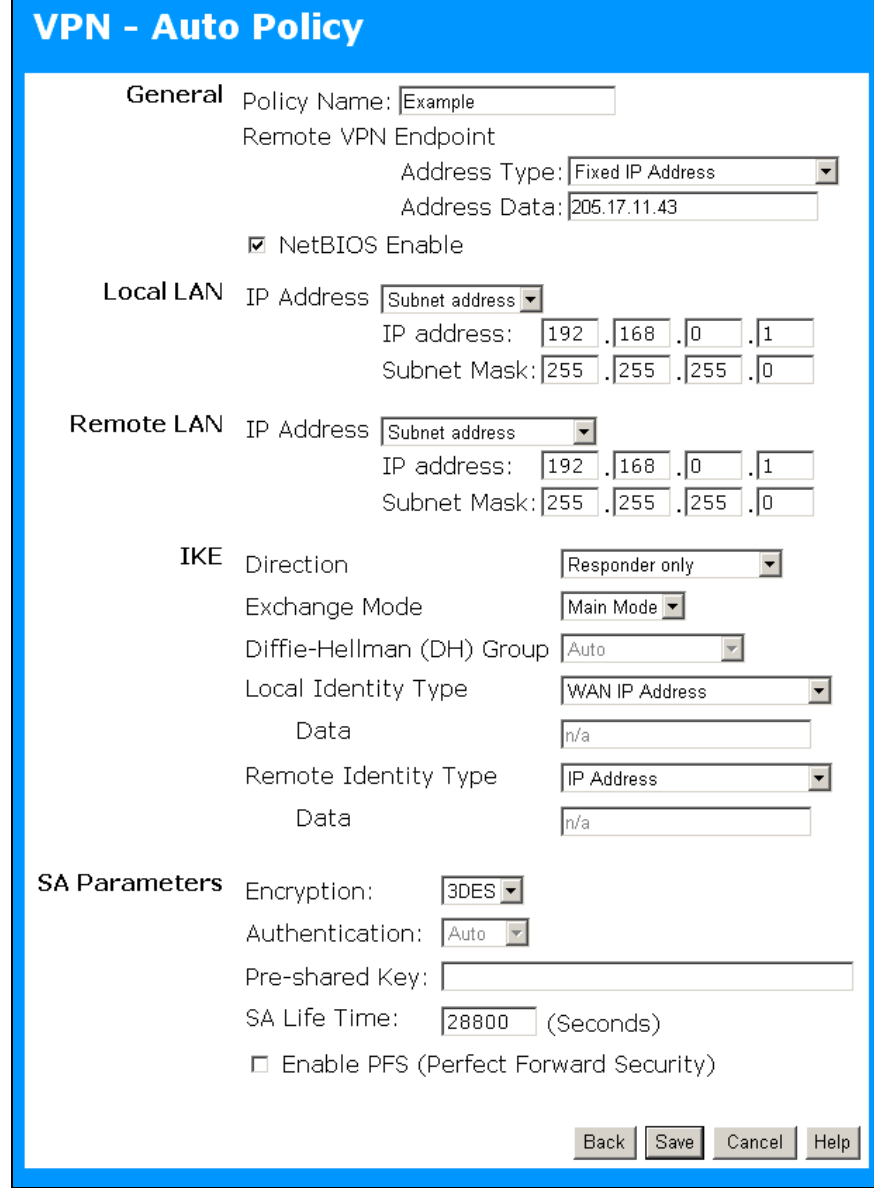

**Abbildung 5: Gateway A Konfiguration**

# **Konfiguration - Gateway B**

Gateway B sollte wie hier gezeigt konfiguriert werden.

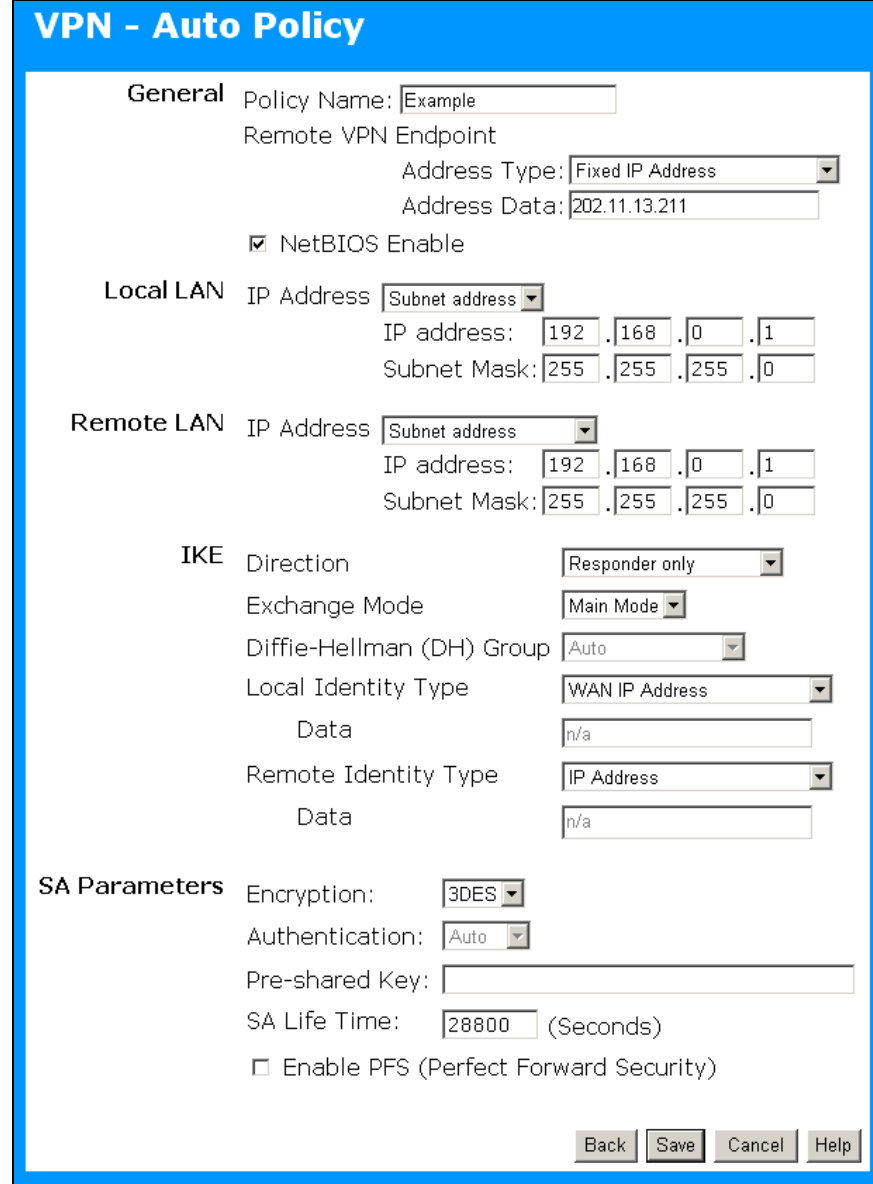

**Abbildung 6: Gateway B**

# **Einstellungen**

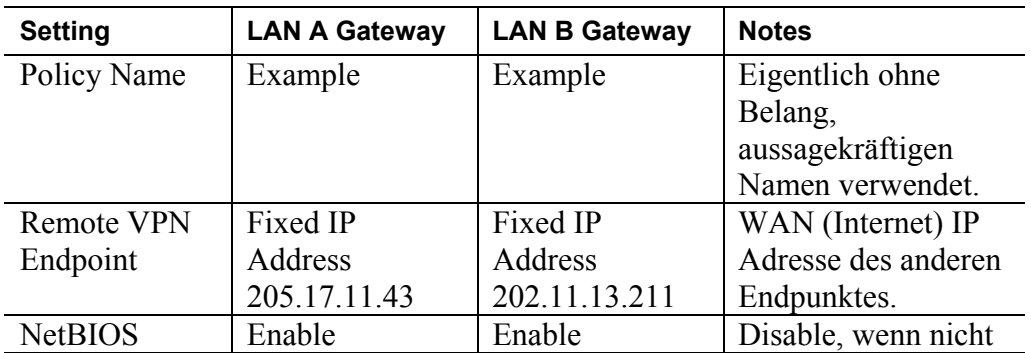

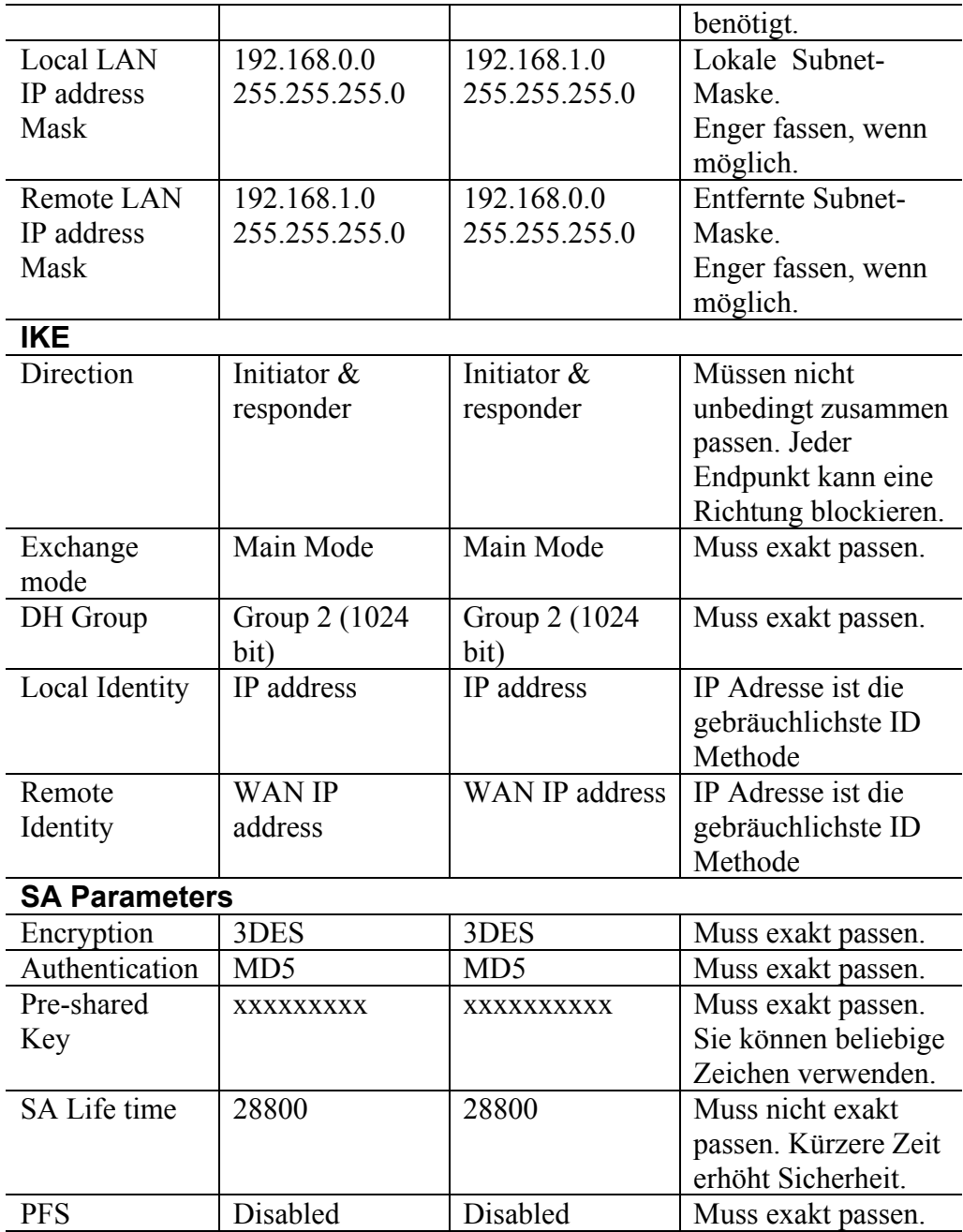

## **Anmerkung:**

Einige VPN Gateways und Programme erlauben, dass Sie die folgenden Einstellungen separat für IKE und IPSec vornehmen können. Bei diesem Gerät werden für IKE und IPSec die gleichen Einstellungen verwendet.

- Authentication
- Encryption
- SA Lifetime

IPSec gestattet auch "AH Authentication" unter Verwendung von MD5 oder SHA-1. Bei diesen Gerät ist "AH Authentication" grundsätzlich ausgeschaltet (DISABLED).

# **Anhang D Spezifikationen**

# **Multi-Function Wireless ADSL Router**

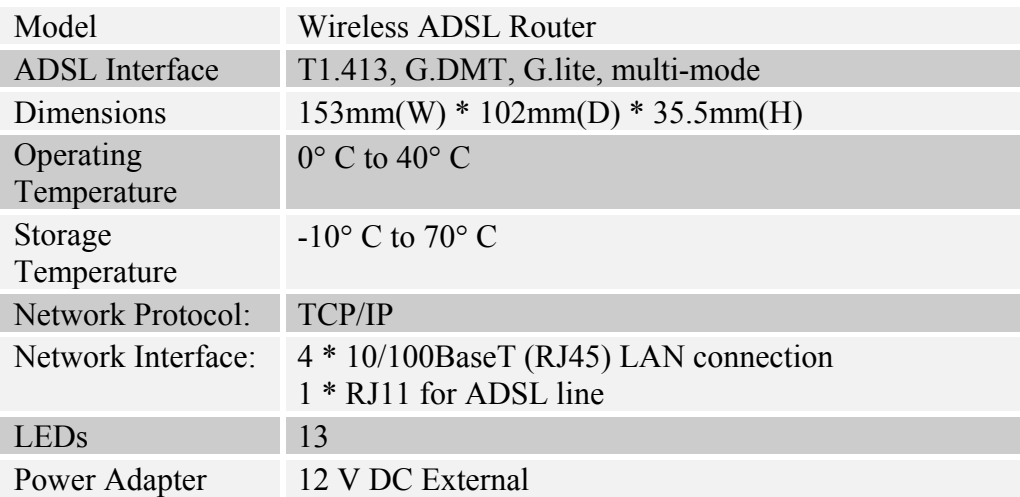

# **Wireless Interface**

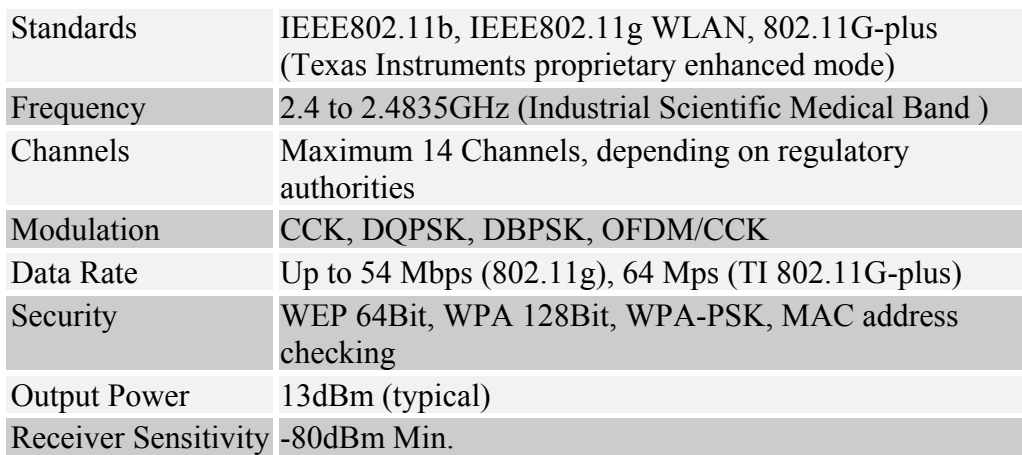

# **Regulatory Approvals**

## **FCC Statement**

This equipment has been tested and found to comply with the limits for a Class B digital device, pursuant to Part 15 of the FCC Rules. These limits are designed to provide reasonable protection against harmful interference in a residential installation.

This equipment generates, uses and can radiate radio frequency energy and, if not installed and used in accordance with the instructions, may cause harmful interference to radio communications. However, there is no guarantee that interference will not occur in a particular installation. If this equipment does cause harmful interference to radio or television reception, which can be determined by turning the equipment off and on, the user is encouraged to try to correct the interference by one of the following measures:

- Reorient or relocate the receiving antenna.
- Increase the separation between the equipment and receiver.
- Connect the equipment into an outlet on a circuit different from that to which the receiver is connected.
- Consult the dealer or an experienced radio/TV technician for help.

To assure continued compliance, any changes or modifications not expressly approved by the party responsible for compliance could void the user's authority to operate this equipment. (Example - use only shielded interface cables when connecting to computer or peripheral devices).

#### **FCC Radiation Exposure Statement**

This equipment complies with FCC RF radiation exposure limits set forth for an uncontrolled environment. This equipment should be installed and operated with a minimum distance of 20 centimeters between the radiator and your body.

This device complies with Part 15 of the FCC Rules. Operation is subject to the following two conditions:

(1) This device may not cause harmful interference, and

(2) This device must accept any interference received, including interference that may cause undesired operation.

This transmitter must not be co-located or operating in conjunction with any other antenna or transmitter.

## **CE Approval**

#### **CE Standards**

This product complies with the 99/5/EEC directives, including the following safety and EMC standards:

- EN300328-2
- EN301489-1/-17
- EN60950

#### **CE Marking Warning**

This is a Class B product. In a domestic environment this product may cause radio interference in which case the user may be required to take adequate measures.